ML-1860 Series ML-1865 Series

# Mustvalge laserprinter Kasutusjuhend

## kujutlege võimalusi

Täname, et soetasite Samsung toote.

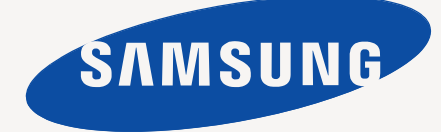

# <span id="page-1-0"></span>Autoriõigused

© 2010 Samsung Electronics Co., Ltd. Kõik õigused kaitstud.

See kasutusjuhend on mõeldud kasutamiseks ainult teabematerjalina. Kogu käesolevat teavet võidakse muuta eelneva etteteatamiseta. Samsung Electronics ei võta vastutust mis tahes otseste või kaudsete selle kasutusjuhendi kasutamisega seotud või selle kasutamisest tulenevate kahjude osas.

- Samsung ja Samsung logo on ettevõtte Samsung Electronics Co., Ltd kaubamärgid.
- PCL ja PCL 6 on ettevõtte Hewlett-Packard Company kaubamärgid.
- Microsoft, Internet Explorer, Windows, Windows Vista, Windows 7 ja Windows 2008 Server R2 on kaubamärgid või ettevõtte Microsoft Corporation registreeritud kaubamärgid.
- PostScript 3 on ettevõtte Adobe System, Inc. kaubamärk.
- UFST<sup>®</sup> ja MicroType™ on ettevõtte Monotype Imaging Inc. registreeritud kaubamärgid.
- TrueType, Mac ja Mac OS on ettevõtte Apple Inc. kaubamärgid, mis on registreeritud Ameerika Ühendriikides ja teistes riikides.
- LaserWriter on ettevõtte Apple Inc. kaubamärk.
- Kõik muud kaubamärgid või tootenimed on vastavate ettevõtete või organisatsioonide kaubamärgid.

Avatud lähtekoodi puudutava litsentsiteabe nägemiseks vt komplektisoleval CD-plaadil olevat faili "**LICENSE.txt**".

**REV. 1.04**

# <span id="page-2-0"></span>Sisukord

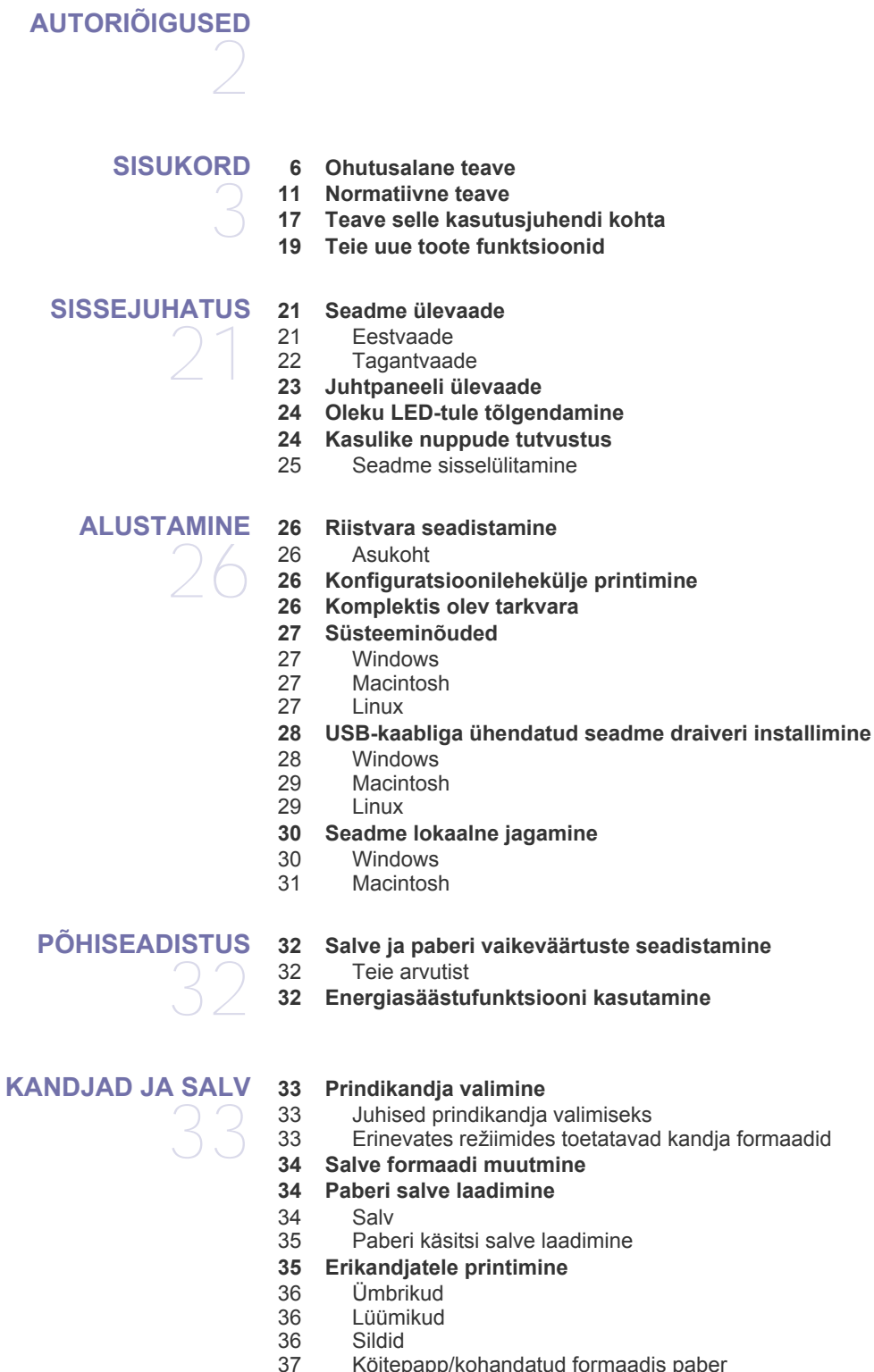

- [37 Köitepapp/kohandatud formaadis paber](#page-36-0) [37 Kirjablankett/eeltrükitud paber](#page-36-1)
- **[37 Väljastustoe kasutamine](#page-36-2)**

#### **[PRINTIMINE](#page-37-0)**

38

- **[38 Printeridraiveri funktsioonid](#page-37-1)**
- [38 Printeridraiver](#page-37-2) **[38 Üldine printimine](#page-37-3)**
- [39 Prinditöö tühistamine](#page-38-0)
- **[39 Prindieelistuste akna avamine](#page-38-1)**
- [39 Lemmikseadistuse kasutamine](#page-38-2)
- **[40 Spikri kasutamine](#page-39-0)**
- **[40 Printimise erifunktsioonide kasutamine](#page-39-1)**
- [40 Mitme lehekülje printimine paberi ühele poolele](#page-39-2)
- [40 Plakatite printimine](#page-39-3)
- [40 Brošüüride printimine \(käsirežiim\)](#page-39-4)
- Paberi mõlemale poolele printimine (käsirežiim)
- [41 Dokumendi suuruse protsendiline muutmine](#page-40-1)
- [41 Dokumendi kohandamine valitud paberformaadi jaoks](#page-40-2)
- Vesimärkide kasutamine
- [42 Pealiskihtide kasutamine](#page-41-0)
- [42 Prindikvaliteedi suvandid](#page-41-1)
- **[43 Printimise vaikeseadistuste muutmine](#page-42-0)**
- **[43 Seadme vaikeseadmeks määramine](#page-42-1)**
- **[43 Printimine faili \(PRN-vormingus\)](#page-42-2)**
- **[43 Printimine Macintosh-arvutist](#page-42-3)**
- [44 Dokumendi printimine](#page-43-0)
- [44 Printeri seadistuste muutmine](#page-43-1)
- [45 Mitme lehekülje printimine paberi ühele poolele](#page-44-0)
- **[45 Printimine Linuxiga](#page-44-1)**
- [45 Printimine rakendustest](#page-44-2)
- [45 Failide printimine](#page-44-3)
- [46 Printeri atribuutide konfigureerimine](#page-45-0)

## **[HALDUSTÖÖRIISTAD](#page-46-0)**  47

- **[47 Kasulike haldustööriistade tutvustus](#page-46-1)**
- **[47 Programmi Samsung Easy Printer Manager kasutamine \(ainult](#page-46-2)  Windowsis)**
- [47 Programmi Samsung Easy Printer Manager kirjeldus](#page-46-3)
- **[48 Programmi Samsung Easy Printer Manager kasutamine \(ainult](#page-47-0)  Windowsis)**
- [48 Programmi Samsung Printer Status ülevaade](#page-47-1)
- **[49 Programmi Smart Panel kasutamine \(ainult Macintosh ja Linux\)](#page-48-0)**
- [49 Programmi Smart Panel seletav teave](#page-48-1)
- [49 Programmi Smart Panel seadistuste muutmine](#page-48-2)
- **[49 Programmi Unified Linux Driver Configurator kasutamine](#page-48-3)**
- [49 Programmi Unified Driver Configurator avamine](#page-48-4)<br>50 Printeri konfigureerimise aken
- Printeri konfigureerimise aken
- [51 Ports configuration](#page-50-0)

**[HOOLDUS](#page-51-0)** 

- **[52 Seadme aruande printimine](#page-51-1)**
- 

- **[52 Seadme puhastamine](#page-51-2)**<br>**52** Väljastpoolt puhastar
- [52 Väljastpoolt puhastamine](#page-51-3)<br>52 Sisemuse puhastamine Sisemuse puhastamine
- **[53 Toonerikasseti hoiustamine](#page-52-0)**
- [53 Käsitsemisjuhised](#page-52-1)
- [53 Samsung erinevate tootjate valmistatud ja taastäidetud toonerikassettide](#page-52-2)  kasutamine
- [53 Kasseti hinnanguline kasutusiga](#page-52-3)
- **[53 Seadme liigutamist ja hoiustamist puudutavad nõuanded](#page-52-4)**
- 
- 
- 52

### **[TÕRKEOTSING](#page-53-0)**  54 **[54 Tooneri jaotumise ühtlustamine](#page-53-1)**

- **[54 Nõuanded paberiummistuste vältimiseks](#page-53-2)**
- **[55 Paberiummistuste kõrvaldamine](#page-54-0)**
- 55 Salves<br>55 Masina
	- Masina sisemuses

#### **[56 Muude probleemide lahendamine](#page-55-0)**

- [56 Toitevarustuse probleemid](#page-55-1)<br>57 Probleemid paberisöötmise
- [57 Probleemid paberisöötmisel](#page-56-0)<br>57 Probleemid printimisel
- [57 Probleemid printimisel](#page-56-1)<br>59 Probleemid prindikvalit
- Probleemid prindikvaliteediga
- [61 Levinud probleemid operatsioonisüsteemis Windows](#page-60-0)
- [62 Levinud probleemid operatsioonisüsteemis Linux](#page-61-0)
- Levinud probleemid Macintoshi operatsioonisüsteemis

#### **[TARVIKUD](#page-62-0)**

- 63
- **[63 Kuidas osta](#page-62-1) [63 Kasutatavad tarvikud](#page-62-2)**
	- **[63 Kasutatavad varuosad](#page-62-3)**
	- **[63 Toonerikasseti vahetamine](#page-62-4)**

## **[TEHNILISED ANDMED](#page-64-0) [65 Seadmestiku tehnilised andmed](#page-64-1)** 65

- 
- **[65 Keskkonna andmed](#page-64-2)**
- **[65 Elektrisüsteemi andmed](#page-64-3)**
- **[66 Prindikandjate andmed](#page-65-0)**

## **[CONTACT SAMSUNG WORLDWIDE](#page-66-0)**  67

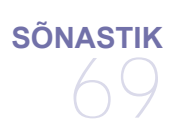

## **[REGISTER](#page-73-0)**  74

# <span id="page-5-0"></span>Ohutusalane teave

Käesolevad hoiatused ja ettevaatusabinõud on lisatud selleks, et ära hoida võimalikke kahjustusi nii teile kui ka teistele isikutele, samuti teie seadmele. Enne seadme kasutuselevõttu lugege kindlasti läbi kõik juhised ning veenduge, et saate kõigest aru.

Kasutage kõiki elektrilisi seadmeid ja ka käesolevat seadet alati mõistlikult. Samuti järgige kõiki nii seadmel kui ka lisatud materjalides olevaid hoiatusi ja juhiseid. Pärast käesoleva jaotise läbilugemist pange see edaspidiseks ohutusse kohta.

## **Tähtis! ohutussümbolid**

Käesolevas jaotises on lahti seletatud kõikide kasutusjuhendis toodud piltkujutiste ja märkide tähendused. Järgmised ohutussümbolid on järjestatud vastavalt ohuastmele.

#### **Kõikide kasutusjuhendis kasutatud piltkujutiste ja märkide selgitused.**

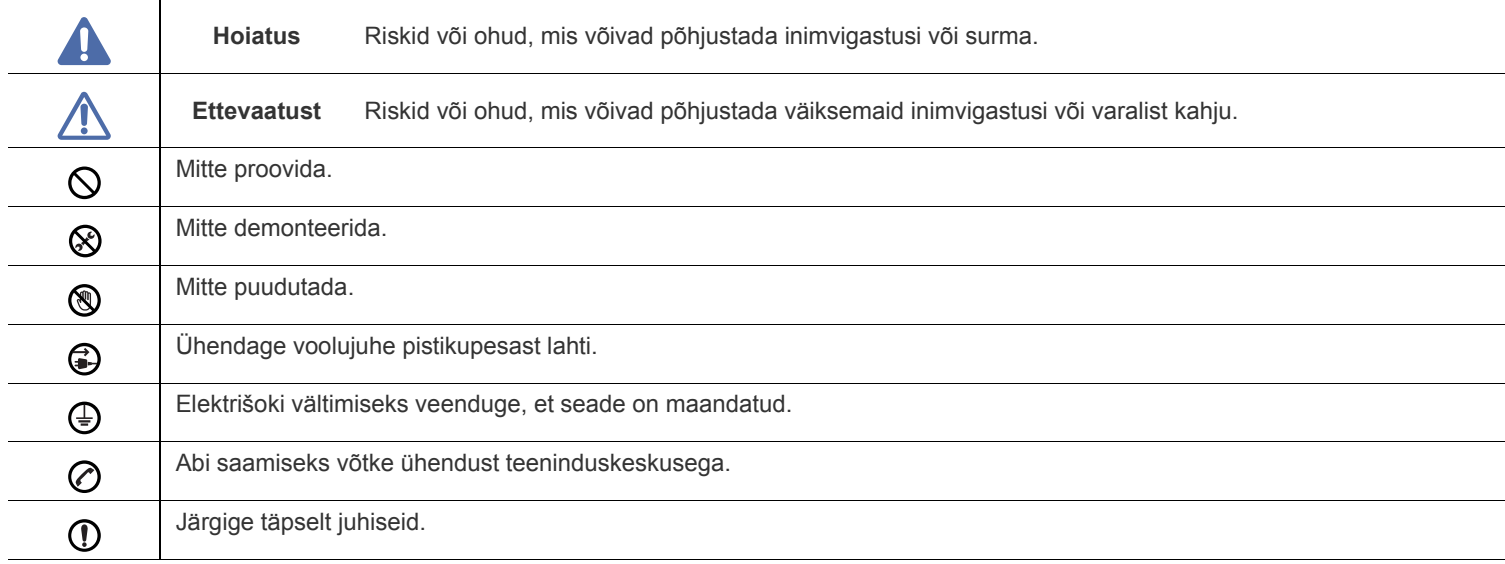

## **Hoiatus**

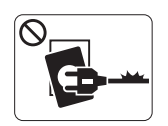

Ärge kasutage, kui voolujuhe on kahjustatud või pistikupesa pole maandatud.

► See võib põhjustada elektrišoki või tulekahju.

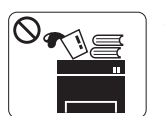

Ärge asetage midagi seadme peale (vett, väikseid metallesemeid või raskeid esemeid, küünlaid, süüdatud sigarette jne).

► See võib põhjustada elektrišoki või tulekahju.

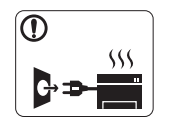

Kui seade kuumeneb üle, suitseb, teeb ebatavalist häält või eraldab imelikku lõhna, siis lülitage voolulüliti viivitamatult välja ja eemaldage seadme pistik pistikupesast.

► See võib põhjustada elektrišoki või tulekahju.

## **Ettevaatust**

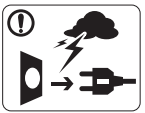

Äikesevihma korral või seadme mittekasutamisel eemaldage pistik pistikupesast.

► See võib põhjustada elektrišoki või tulekahju.

- Olge ettevaatlik paberi väljalaskeala on kuum. ⊛)
	- ► See võib põhjustada põletusi.
- Kui seade on maha kukkunud või selle korpus näib kahjustatud,  $\mathcal{D}$ ühendage seade kõigist liidesühendustest lahti ja pöörduge abi saamiseks kvalifitseeritud teeninduspersonali poole.
	- ► Vastasel juhul võib see põhjustada elektrišoki või tulekahju.
- Kui seadme töös esineb ootamatu ja märgatav muutus, siis  $\mathbf{D}$ ühendage seade kõigist liidesühendustest lahti ja pöörduge abi saamiseks kvalifitseeritud teeninduspersonali poole.
	- ► Vastasel juhul võib see põhjustada elektrišoki või tulekahju.

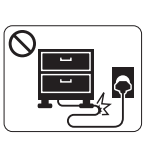

Ärge painutage voolujuhet ega asetage sellele raskeid esemeid.

► Voolujuhtmele astumine või raske esemega muljumine võib põhjustada elektrišoki või tulekahju.

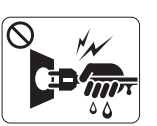

Ärge eemaldage pistikut juhtmest tõmmates; ärge käsitsege pistikut märgade kätega.

► See võib põhjustada elektrišoki või tulekahju.

- Kui pistiku sisestamine pistikupesasse on raskendatud, siis  $\circ$ ärge kasutage selleks jõudu.
	- ► Pistikupesa vahetamiseks võtke ühendust elektrikuga, vastasel juhul võib see põhjustada elektrišoki.
- Ärge laske koduloomadel voolu-, telefoni- ega arvutiliidese  $\infty$ juhet närida.

► See võib põhjustada elektrišoki või tulekahju ja/või vigastada kodulooma.

- Kui olete järginud kõiki juhiseid, kuid seadme töös esineb ikka ① tõrkeid, siis ühendage seade kõigist liidesühendustest lahti ja pöörduge abi saamiseks kvalifitseeritud teeninduspersonali poole.
	- ► Vastasel juhul võib see põhjustada elektrišoki või tulekahju.

## **Ettevaatust**

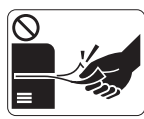

Ärge tõmmake printimise ajal paberit jõuga välja. ► See võib seadet kahjustada.

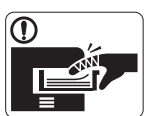

Olge ettevaatlik, et te ei asetaks oma kätt seadme ja paberisalve vahele.

► Te võite end vigastada.

Ärge blokeerige ventilatsiooniava ega toppige sinna mingeid  $\Omega$ esemeid.

► See võib tõsta seadme osade temperatuuri, mis võib seadet kahjustada või tulekahju põhjustada.

Olge paberi vahetamisel või ummistunud paberi eemaldamisel  $\circledS$ ettevaatlik.

► Uuel paberil on teravad servad ja need võivad põhjustada valusaid lõikehaavasid.

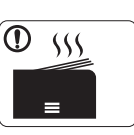

Mahukate tööde printimisel võib paberi väljalaskeala alumine osa kuumaks minna. Ärge lubage lastel seda puudutada.

► See võib põhjustada põletusi.

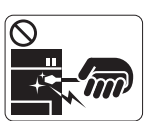

Ärge kasutage ummistunud paberi eemaldamiseks pintsette ega muid teravaid metalseid esemeid.

► See võib seadet kahjustada.

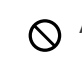

Ärge laske paberi väljastusalusele liiga palju pabereid kuhjuda. ► See võib seadet kahjustada.

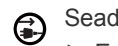

Seade saab voolu voolujuhtme kaudu.

► Energiavarustuse väljalülitamiseks eemaldage voolujuhe pistikupesast.

## **Hoiatus**

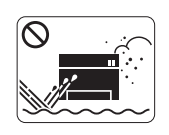

Ärge paigutage seadet kohta, kus on palju tolmu, niiskust või veelekkeid. ► See võib põhjustada elektrišoki või tulekahju.

## **Ettevaatust**

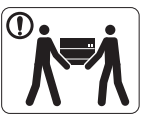

Enne seadme liigutamist lülitage toide välja ja ühendage kõik juhtmed lahti. Seejärel tõstke seadet.

•Kui seade kaalub vähem kui 20 kg (44,09 naela), võib seda tõsta üks inimene.

•Kui seade kaalub 20–40 kg (44,09–88,18 naela), peab seda tõstma kaks inimest. •Kui seade kaalub üle 40 kg (88,18 naela), peab seda tõstma neli või rohkem inimest.

► Seade võib maha kukkuda, põhjustades vigastusi või kahjustusi seadmele.

Ärge asetage seadet ebastabiilsele alusele.  $\Omega$ 

► Seade võib maha kukkuda, põhjustades vigastusi või kahjustusi seadmele.

Seade tuleks ühendada märgisel näidatud tasemel ⊘ võimsusega.

► Kui te pole kindel ning soovite kontrollida kasutusel oleva võimsuse taset, siis võtke ühendust elektriettevõttega.

- Kasutage ainult juhtmeid nr 26 AWG<sup>a</sup> või vajadusel suuremat - $\bigcap$ telefoni liinikaablit.
	- ► Vastasel juhul võib see seadet kahjustada.

a.AWG: Ameerika juhtmemõõduühik

- Ärge pange seadmele katet peale ega asetage seda  $\infty$ õhukindlasse kohta, näiteks kappi.
	- ► Halvasti ventileeritud seade võib põhjustada tulekahju.

- Veenduge, et ühendate voolujuhtme maandatud  $\Omega$ pistikupesasse.
	- ► Vastasel juhul võib see põhjustada elektrišoki või tulekahju.
- Ärge koormake pistikupesasid ega pikendusjuhtmeid üle.  $\mathcal{O}$ ► See võib vähendada jõudlust ning põhjustada elektrišoki või tulekahju.
- Seadme ohutu töö tagamiseks kasutage seadmega kaasas  $\Omega$ olevat voolujuhet. Kui kasutate 140-voldise seadmega üle 2 meetri (6 jalga) pikkust juhet, siis peaks juhtme mõõduühikuks olema 16 AWG või rohkem.

► Vastasel juhul võib see seadet kahjustada ning põhjustada elektrišoki või tulekahju.

## **Ettevaatust**

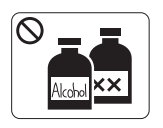

Enne seadme sisemuse puhastamist eemaldage seadme pistik pistikupesast. **Ärge** puhastage seadet benseeniga, värvilahustiga ega alkoholiga; ärge pihustage vett otse seadmele.

► See võib põhjustada elektrišoki või tulekahju.

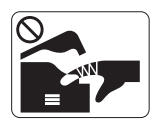

Kui te tegutsete seadme sisemuses, vahetades tarvikuid või puhastades seadme sisemust, siis ärge seadet tööle pange. ► Te võite end vigastada.

Hoidke voolujuhe ja pistiku pind tolmust või veest puhtana. ⋒

► Vastasel juhul võib see põhjustada elektrišoki või tulekahju.

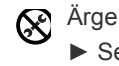

Ärge eemaldage ühtegi kruvidega kinnitatud katet ega kaitset. ► Seadet tohib parandada ainult Samsung teeninduse tehnik.

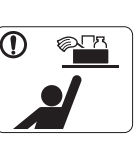

Hoidke puhastusvahendid lastele kättesaamatus kohas.

► Lapsed võivad viga saada.

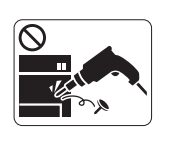

Ärge võtke seadet ise lahti, parandage seda ega ehitage ümber.

► See võib seadet kahjustada. Kui seade vajab parandamist, siis võtke ühendust sertifitseeritud tehnikuga.

- Seadme puhastamiseks ja kasutamiseks järgige täpselt ⋒ seadmega kaasas olevat kasutusjuhendit.
	- ► Vastasel juhul võite seadet kahjustada.

## **Tarvikute kasutamine**

## **Ettevaatust**

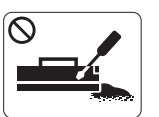

Ärge võtke toonerikassetti lahti. ► Tooneri tahm võib sissehingamisel või allaneelamisel olla ohtlik.

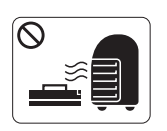

Ärge põletage mitte ühtegi tarvikut, näiteks toonerikassetti ega kuumutit.

► See võib põhjustada plahvatuse või kontrollimatu tulekahju.

Toonerikassetti vahetades või ummistunud paberit eemaldades  $\Omega$ olge ettevaatlik, et tooneri tahm ei puutuks teie kehaga või riietega kokku.

► Tooneri tahm võib sissehingamisel või allaneelamisel olla ohtlik.

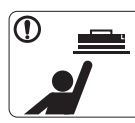

Toonerikassette ja muid sarnaseid tarvikuid hoidke lastele kättesaamatus kohas.

► Tooneri tahm võib sissehingamisel või allaneelamisel olla ohtlik.

- Tarvikute, näiteks tooneri mitmekordne kasutamine võib seadet  $\mathcal O$ kahjustada.
	- ► Mitmekordselt kasutatud tarvikute põhjustatud kahjustuse korral tuleb maksta teenindustasu.
- Kui toonerit läheb teie riietele, ärge kasutage nende  $\mathcal{D}$ pesemiseks kuuma vett.

► Kuum vesi põhjustab tooneri kinnitumise kanga külge. Kasutage külma vett.

# <span id="page-10-0"></span>Normatiivne teave

Antud seade on kujundatud töötama normaalses keskkonnas ja see omab mitmeid normatiivsete avalduste sertifikaate.

### **Laseriohutuse avaldus**

Printerile on USA-s omistatud standardi DHHS 21 CFR (peatükk 1, alamgrupp J) nõuetele vastava 1 klassi lasertoote sertifikaat; mujal on printerile omistatud standardi IEC 60825-1 nõuetele vastava 1 klassi lasertoote sertifikaat.

1. klassi lasertooteid ei käsitleta ohtlike toodetena. Laserisüsteem ja printer on konstrueeritud nii, et tavakasutuse, kasutajapoolse hoolduse või ettenähtud töötingimuste puhul ei puutu kasutaja kunagi kokku 1. klassi taset ületava laserkiirgusega.

- **Lainepikkus:** 800 nm
- **Kiire lahknevus**
	- **Paralleel:** 11 kraadi
	- **Vertikaalne:** 35 kraadi
- **Maksimaalne energiaväljundi võimsus:** 12 mW

#### **HOIATUS!**

Ärge kunagi kasutage või hooldage printerit avatud laseriüksuse/skanneri kaitsekattega. Peegelduv laserikiir on küll nähtamatu, kuid võib sellegipoolest teie silmi kahjustada.

Selle toote kasutamisel tuleb tulekahju puhkemise, elektrilöögi saamise ja kehavigastuste vältimiseks järgida alltoodud üldisi ohutusnõudeid.

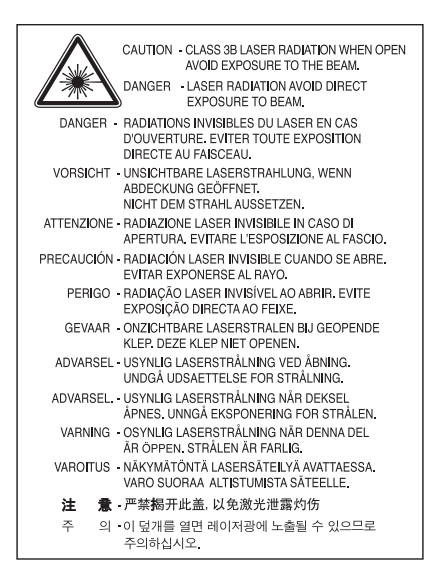

### **Osooniga seotud ohutusnõuded**

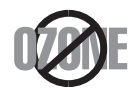

Antud seade eritab tavakasutuse käigus osooni. Eritatav osoon ei ole kasutaja jaoks ohtlik. Sellegipoolest on soovitatav kasutada seadet hästiventileeritud paigas.

Lisateabe saamiseks osooni kohta võtke ühendust oma lähima Samsung edasimüüjaga.

## **Energiasääst**

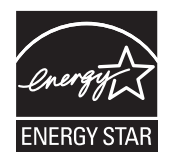

Antud printeris on kasutusel täiustatud energiasäästutehnoloogia, mis vähendab seadme voolutarvet ooterežiimis. Kui printerisse ei edastata pikema aja jooksul andmeid, vähendatakse automaatselt voolutarvet. ENERGY STAR ja märgis ENERGY STAR on USA-s registreeritud kaubamärgid. [Lisateavet programmi ENERGY STAR kohta leiate veebisaidilt http://www.energystar.gov.](http://www.energystar.gov)

## **Jäätmekäitlus**

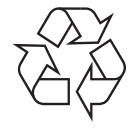

Antud toote pakendusmaterjal tuleb anda ümbertöötlusse või kõrvaldada keskkonnasõbralikul viisil.

## **Teave ainult Hiina turu jaoks**

## 回收和再循环

为了保护环境, 我公司已经为废弃的产品建立了回收和再循环系统。 我们会为您无偿提供回收同类废旧产品的服务。 当您要废弃您正在使用的产品时,请您及时与工厂取得联系, 我们会及时为您提供服务。

## **Antud toote (elektri- ja elektroonikaseadmete jäätmed) nõuetekohane kõrvaldamine**

#### **(Kehtib Euroopa Liidus ja teistes jäätmete eraldi kogumist rakendavates Euroopa riikides)**

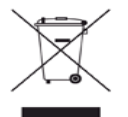

Tootel, selle tarvikutel või dokumentatsioonil olev märgis tähendab, et toodet ja selle elektroonilisi tarvikuid (nt laadija, peakomplekt või USB-kaabel) ei tohi kasutusea lõpus muude majapidamisjäätmete hulka visata. Vältimaks jäätmete reguleerimata kõrvaldamisest tulenevaid kahjulikke mõjusid keskkonnale ja inimeste tervisele, eraldage need teistest jäätmetest ja viige vastutustundlikult jäätmekogumispunkti, et anda oma panus materjaliressursside säästvasse kasutamisse.

Teavet selle kohta, kuhu ja kuidas antud toode keskkonnasõbralikuks ja ohutuks ringlussevõtuks viia, saavad eraisikutest kasutajad neile toote müünud edasimüüjalt või vastavast kohalikust riigiametist.

Ärikasutajad võivad võtta ühendust oma varustajaga või vaadata teavet ostulepingu tingimustest. Seda toodet ei tohi kõrvaldada koos muude tööstusjäätmetega.

#### **Föderaalse sideameti (FCC) teave kasutajale**

Antud seade vastab FCC-reeglistiku 15. osa nõuetele. Kasutamine peab vastama kahele järgmisele tingimusele.

- Antud seade ei tohi põhjustada kahjulikke mõjutusi.
- Antud seade peab taluma mis tahes häirivaid mõjutusi, sh mõjutusi, mis võivad põhjustada seadme töö ebasoodsat hälbimist.

Antud seade on läbinud vastavad testid ja tunnistatud vastavaks B-klassi digitaalseadme nõuetele (vastavalt FCC-reeglistiku 15. osale). Need piirangud on töötatud välja eesmärgiga pakkuda vastuvõetavat kaitset kahjulike mõjutuste eest kodukasutuse puhul. Antud seade tekitab, kasutab ja võib kiirata raadiolaineid; juhul kui seadet ei paigaldata ega kasutata vastavalt juhistele, võib see avaldada kahjulikku mõju raadioside toimimisele. Sellegipoolest ei ole garanteeritud, et teatud õige paigaldusviisi korral kahjulikke mõjusid ei esine. Kui seade avaldab kahjulikku mõju raadio- või telesignaali vastuvõtule (mida saab kindlaks teha seadme sisse- ja väljalülitamise teel), on kasutajal soovitatav püüda kahjulikke mõjutusi neutraliseerida, kasutades ühte või mitut järgmistest abinõudest.

- Muutke vastuvõtuantenni asendit või asukohta.
- Paigutage seade ja vastuvõtja teineteisest kaugemale.
- Ühendage seade pistikupessa, mis ei kuulu vastuvõtja ühendamiseks kasutatava pistikupesaga samasse vooluringi.
- Konsulteerige abi saamiseks seadme edasimüüja või kogenud raadio-/teletehnikuga.

Muudatused või modifikatsioonid, mis ei ole nõuetele vastavuse eest vastutava tootja poolt selgesõnaliselt heaks kiidetud, võivad muuta M kehtetuks kasutaja volitused seadme kasutamiseks.

#### **Kanada raadiohäirete eeskirjad**

See digitaalseade ei ületa digitaalseadmete poolt tekitatava raadimüra B-klassi piirväärtusi, mis on määratletud Kanada tööstus- ja teadusorganisatsiooni (Industry and Science Canada) häireid põhjustava seadmestiku standardis, mis kannab nime "Digitaalne aparatuur", ICES-003.

Cet appareil numérique respecte les limites de bruits radioélectriques applicables aux appareils numériques de Classe B prescrites dans la norme sur le matériel brouilleur: « Appareils Numériques », ICES-003 édictée par l'Industrie et Sciences Canada.

#### **Teave ainult Venemaa turu jaoks**

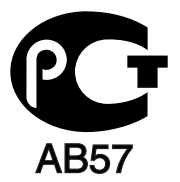

#### **Yalnızca Türkiye**

 $\bullet$  RoHS

EEE Yönetmeliğine Uygundur. This EEE is compliant with RoHS.

• Bu ürünün ortalama yaşam süresi 7 yıl, garanti suresi 2 yildir.

#### **Teave ainult Saksamaa turu jaoks**

Das Gerät ist nicht für die Benutzung am Bildschirmarbeitsplatz gemäß BildscharbV vorgesehen.

#### **Tähtis!**

Antud seadme toitekaablil on standardne (BS 1363) 13-amprine pistik ja 13-amprine kaitse. Kaitsme vahetamisel või kontrollimisel peate paigaldama tagasi õige 13-amprise kaitsme. Seejärel peate vahetama kaitsmekatte. Kui olete kaitsmekatte kaotanud, ärge kasutage pistikut enne, kui olete uue kaitsmekatte muretsenud.

Võtke ühendust ettevõtte või inimestega, kellelt seadme ostsite.

13-amprine pistik on Suurbritannias kõige laialdasemalt kasutusel olev pistik ja peaks olema sobiv. Sellegipoolest mõnedes (peamiselt vanemat tüüpi) hoonetes tavalisi, 13-amprise pistiku pesasid ei leidu. Peate soetama sobiva pistikuadapteri. Ärge eemaldage valatud pistikut.

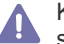

Kui valatud pistiku maha lõikate, vabanege sellest koheselt. Pistikut ei saa uuesti ühendada ja selle pistikupessa ühendamisel võite saada elektrilöögi.

#### **Tähtis hoiatus!**

Antud seade peab olema maandatud.

Toitekaabli juhtmete värvide tähendused on järgmised.

- **Roheline ja kollane:** maandus
- **Sinine:** nulljuhe
- **Pruun:** pingestatud juhe

Kui toitekaabli juhtmete värvid ei vasta teie pistiku tähistustele, toimige järgmiselt.

Ühendage roheline ja kollane juhe kontaktiga, mis kannab tähistust "E" või ohutussümbolit "Maandus" või on värvitud roheliseks ja kollaseks või lihtsalt roheliseks.

Ühendage sinine juhe kontaktiga, mis kannab tähistust "N" või on värvitud mustaks.

Ühendage pruun juhe kontaktiga, mis kannab tähistust "L" või on värvitud punaseks.

Pistikus, adapteris või jaotuskilbis peab olema 13-amprine kaitse.

#### **Heakskiidud ja sertifikaadid**

Antud tootel olev CE-märgistus tähistab ettevõtte Samsung Electronics Co., Ltd. vastavusdeklaratsiooni koos järgmiste asjassepuutuvate Euroopa Liidu direktiividega 93/68/EMÜ (kehtestatud alltoodud kuupäevadel).

Käesolevaga kinnitab Samsung Electronics, et antud toode vastab järgmiste direktiivide põhinõudmistele ja muudele asjassepuutuvate sätetele.

**ML-1860 Series/ML-1865 Series:** Madalpingedirektiiv (2006/95/EÜ) ja elektromagnetilise ühilduvuse (EMC) direktiiv (2004/108/EÜ). Vastavusdeklaratsiooniga saab tutvuda veebisaidil **[www.samsung.com/printer](http://www.samsung.com/printer)**, minge asukohta Support (Klienditugi) > Download center (Allalaadimiskeskus) ja sisestage oma printeri nimi (MFP), et sirvida jaotist EuDoC.

**1. jaanuar 1995:** Euroopa nõukogu määrus 2006/95/EÜ, madalpingeseadmeid käsitlevate liikmesriikide õigusaktide ühtlustamine.

**1. jaanuar 1996:** Euroopa nõukogu määrus 2004/108/EÜ (92/31/EEC), elektromagnetilist ühilduvust käsitlevate liikmesriikide õigusaktide ühtlustamine.

**9. märts 1999:** Euroopa nõukogu direktiiv 1999/5/EÜ raadioseadmete ja telekommunikatsioonivõrgu lõppseadmete ning nende nõuetekohasuse vastastikuse tunnustamise kohta. Täispika deklaratsiooni, milles on määratletud seonduvad direktiivid ja viidatud standardid, saate kohalikult ettevõtte Samsung Electronics Co., Ltd. esindajalt.

#### **EÜ sertifikaat**

Raadioseadmete ja telekommunikatsioonivõrgu lõppseadmete direktiivi 1999/5/EÜ (FAX) sertifikaat

Antud Samsung toode on Samsung enda poolt sertifitseeritud üle-euroopaliseks ühendamiseks ühe lõppseadmena üldkasutatava kommuteeritava analoogtelefonivõrguga. Antud toode on konstrueeritud ühilduma Euroopa riikide üldkasutatavate PSTN-võrkude ja kodukeskjaamadega.

Probleemide ilmnemisel võtke esmalt ühendust ettevõtte Samsung Electronics Co., Ltd. osakonnaga Euro QA Lab.

Toode on läbinud standardi TBR21 testid. Antud standardile vastavate lõppseadmete kasutamise ja rakendamise hõlbustamiseks on Euroopa Telekommunikatsiooni Standardiinstituut (ETSI) andnud välja nõuandva dokumendi (EG 201 121), mis sisaldab TBR21-lõppseadmete võrguühilduvuse tagamiseks vajalikke märkuseid ja lisanõudeid. Antud toode on konstrueeritud kõiki kõnealuses dokumendis sisalduvaid nõuandvaid märkuseid silmas pidades ja on nendega täielikus vastavuses.

## 产品中有毒有害物质或元素的名称及含量

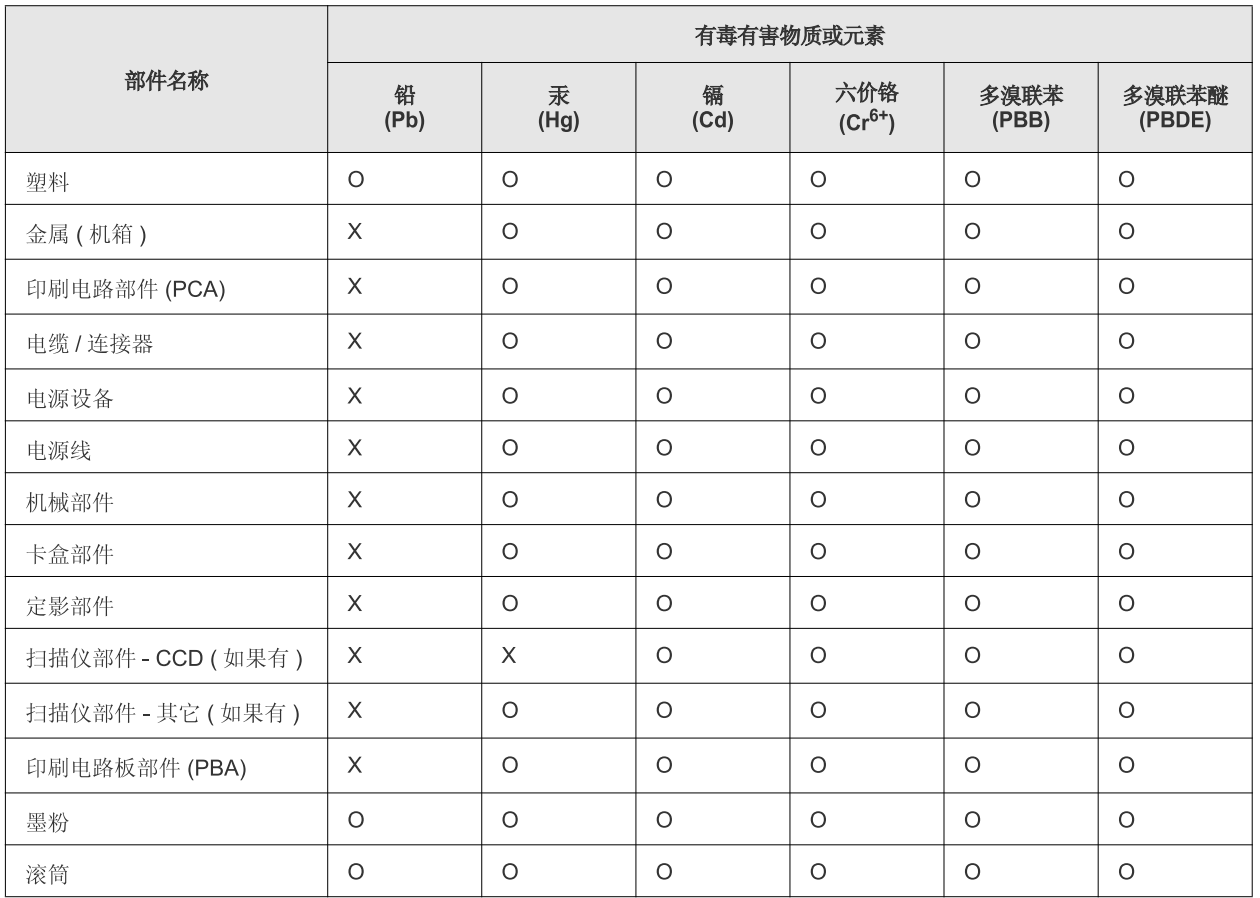

O: 表示该有毒有害物质在该部件所有均质材料中的含量均在 SJ/T 11363-2006 标准规定的限量要求以下。

×: 表示该有毒有害物质至少在该部件的某一均质材料中的含量超出 SJ/T 11363-2006 标准规定的限量要求。

以上表为目前本产品含有有毒有害物质的信息。本信息由本公司的配套厂家提供,经本公司审核后而做成,本产品的部分部件含有有毒有害物 质,这些部件是在现有科学技术水平下暂时无可替代物质,但三星电子将会一直为满足 SJ/T 11363-2006 标准而做不懈的努力。

# <span id="page-16-0"></span>Teave selle kasutusjuhendi kohta

Sellest kasutusjuhendist leiate teavet seadme põhifunktsioonide kohta, samuti kasutustoimingute üksikasjalikud kirjeldused. See on väärtuslik allikas nii algajatele kui ka professionaalsetele kasutajatele ning sisaldab teavet õige paigaldamise ja seadme kasutamise kohta.

- $\mathbb{Z}$ • Enne seadme kasutamist lugege läbi ohutusteave.
	- Kui seadme kasutamisel ilmneb probleeme, lugege tõrkeotsingu peatükki. (Vt osa ["Tõrkeotsing" lk 54](#page-53-3).)
	- Selles kasutusjuhendis leiduvad mõisted on lahti seletatud sõnaseletuste peatükis. (Vt osa ["Sõnastik" lk 69.](#page-68-1))
	- Antud kasutusjuhendi joonistel kujutatu võib teie seadmest erineda (sõltuvalt seadme omadustest või mudelist).
	- Kasutusjuhendi toimingutes on üldjuhul võetud aluseks operatsioonisüsteemi Windows XP kasutamine.

## **Kokkuleppelised elemendid**

Mõned selles kasutusjuhendis kasutatavad terminid on samatähenduslikud:

- dokument on sünonüümne originaaliga;
- paber on sünonüümne kandja või prindikandjaga;
- seade tähendab printerit või mitmefunktsioonilist printerit.

Järgmises tabelis on toodud selle kasutusjuhendi kokkuleppelised elemendid.

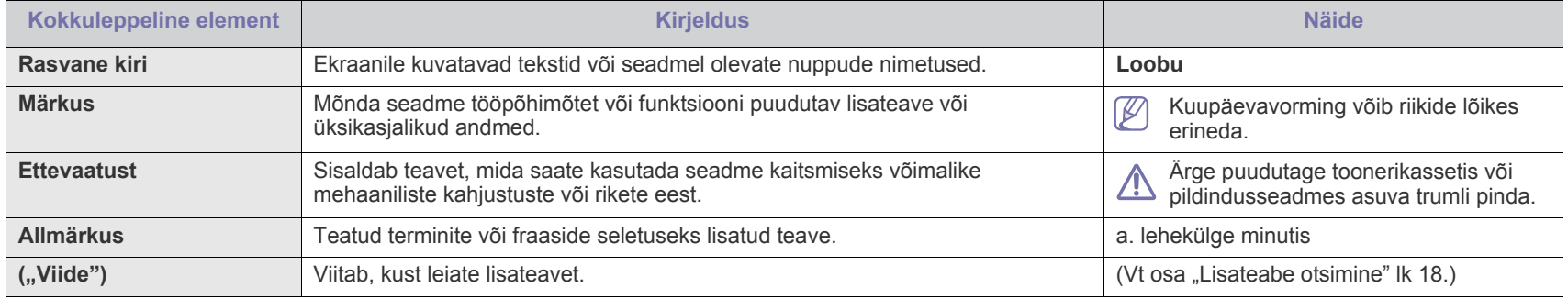

## <span id="page-17-0"></span>**Lisateabe otsimine**

Oma seadme seadistamist ja kasutamist puudutavat teavet leiate järgmistest trükitud või elektroonilistest allikatest.

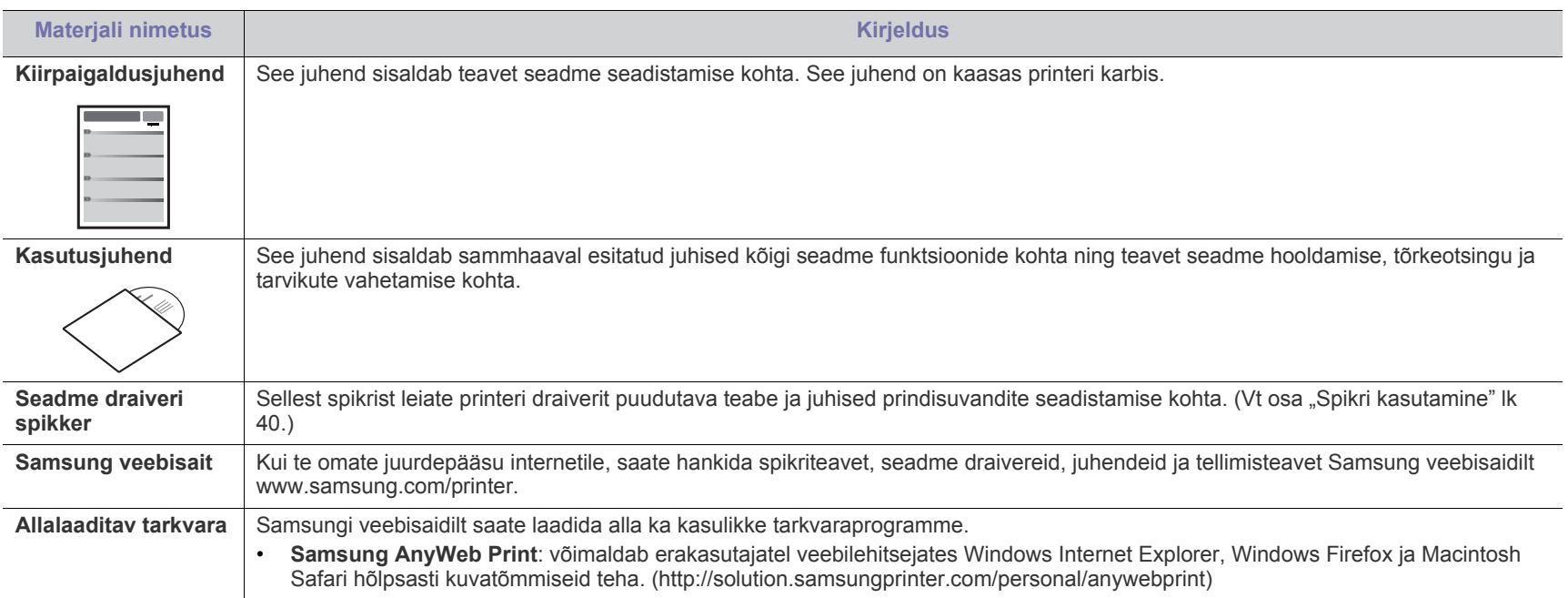

# <span id="page-18-0"></span>Teie uue toote funktsioonid

Teie uus seade on varustatud mitmete erifunktsioonidega, mis aitavad parandada prinditavate dokumentide kvaliteeti.

## **Erifunktsioonid**

#### **Printige suurepärase kvaliteedi ja kiirusega**

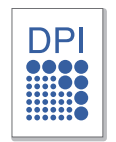

- Te saate printida efektiivse väljunderaldusvõimega kuni 1200 x 1200 punkti tolli kohta.
- Teie seade prindib A4-formaadis paberi kasutamisel kuni 18 lk/min ja letter-formaadis paberi kasutamisel kuni 19 lk/ min.

#### **Kasutage paljusid erinevat tüüpi prindimaterjale**

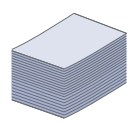

• 150 lehekülge mahutav paberisalv toetab erinevas formaadis (kirjablankett, ümbrik, silt, kohandatud formaat) tavapaberit, postkaarte ja rasket paberit.

#### **Looge dokumente tööalaseks kasutamiseks**

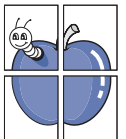

- Printige vesimärke. Te saate lisada oma dokumentide eristamiseks sõnu, näiteks "Konfidentsiaalne". (Vt osa ["Vesimärkide kasutamine" lk 41](#page-40-4).)
- Printige plakateid. Teie dokumendi kõikide lehekülgede tekst ja pildid muudetakse suuremaks ning prinditakse paberilehtedele, mille saab hiljem plakatiks kokku kleepida. (Vt osa ["Plakatite printimine" lk 40](#page-39-6).)
- Te saate printida eeltrükitud ankeete ja kirjablankette tavapaberiga. (Vt osa ["Pealiskihtide kasutamine" lk 42](#page-41-2).)

#### **Säästke aega ja raha**

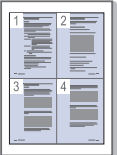

- Paberi säästmiseks saate printida mitu dokumendi lehekülge paberi ühele leheküljele. (Vt osa "Mitme lehekülje printimine [paberi ühele poolele" lk 40](#page-39-7).)
- Antud seade säästab automaatselt energiat, vähendades kasutusvälisel ajal märkimisväärselt voolutarvet.
- Paberi säästmiseks saate kasutada kahepoolset printimist (käsirežiim). (Vt osa "Paberi mõlemale poolele printimine [\(käsirežiim\)" lk 41](#page-40-5).)

#### **Printige erinevaid operatsioonisüsteeme kasutades**

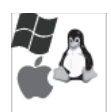

- Printimiseks saate kasutada nii Windowsi, Linuxi kui Macintoshi operatsioonisüsteeme.
- Teie seadmel on USB-liides.

## **Funktsioonid mudelite lõikes**

Seade on mõeldud täitma kõiki teie dokumentidega seotud vajadusi printimisest kuni ettevõtete keerulisemate võrgulahendusteni. Funktsioonid mudelite lõikes on järgmised.

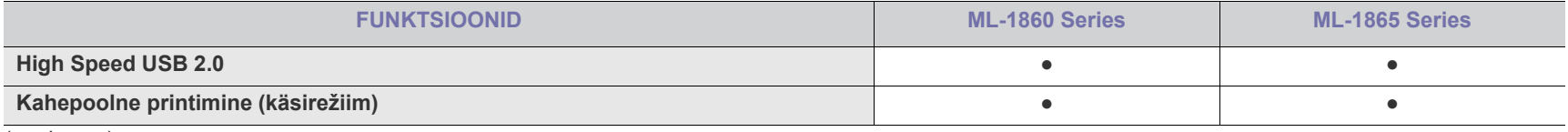

(●: olemas)

# <span id="page-20-0"></span>Sissejuhatus

See peatükk sisaldab teie seadme ülevaadet.

#### **Peatükk koosneb järgmistest osadest.**

- [Seadme ülevaade](#page-20-1)
- Juhtpaneeli ülevaade
- <span id="page-20-1"></span>**Seadme ülevaade**

### <span id="page-20-2"></span>**Eestvaade**

- [Oleku LED-tule tõlgendamine](#page-23-0)
- [Kasulike nuppude tutvustus](#page-23-1)

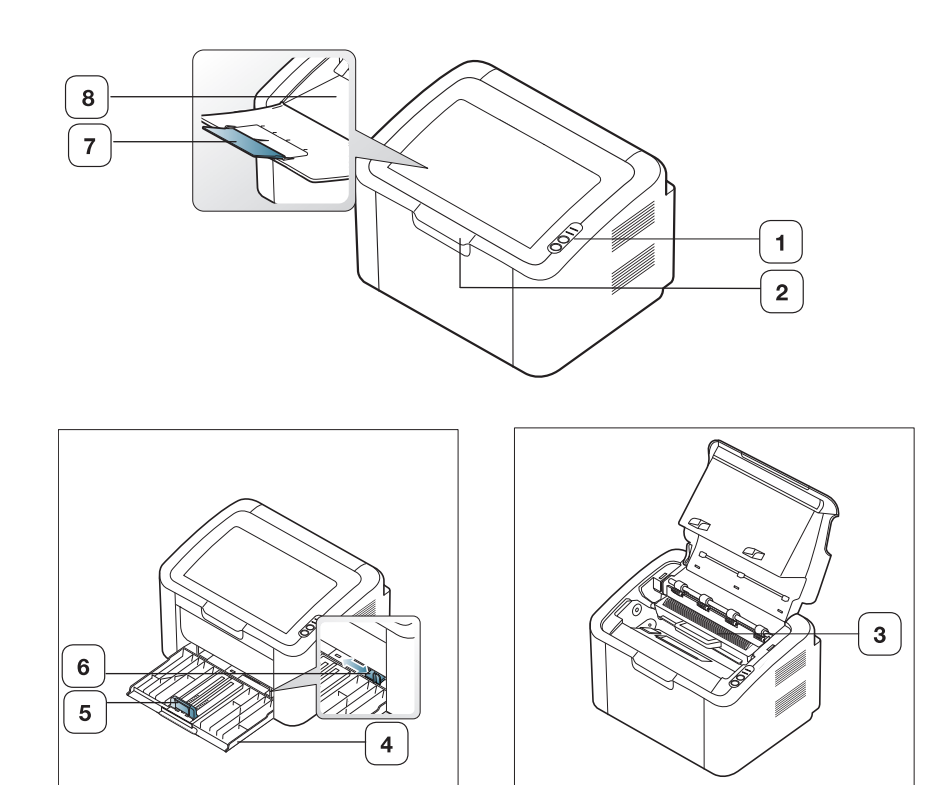

Antud joonis võib teie seadmest erineda (sõltuvalt seadme mudelist).

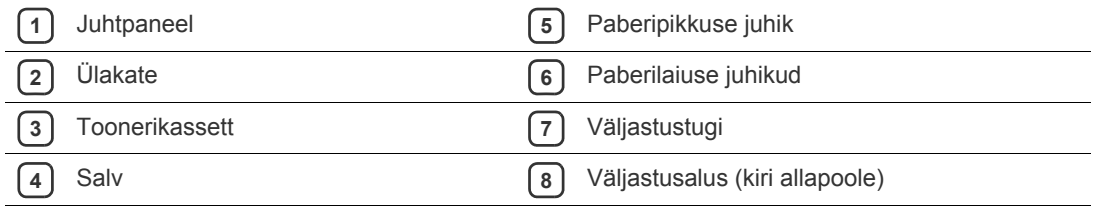

<span id="page-21-0"></span>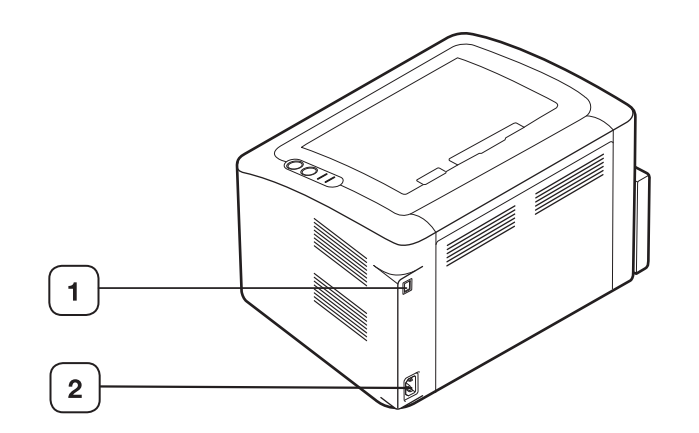

Antud joonis võib teie seadmest erineda (sõltuvalt seadme mudelist).

**1** USB-port

**2** Toitejuhtme sisendpesa

## <span id="page-22-0"></span>**Juhtpaneeli ülevaade**

Antud juhtpaneel võib teie seadme omast erineda (sõltuvalt mudelist).

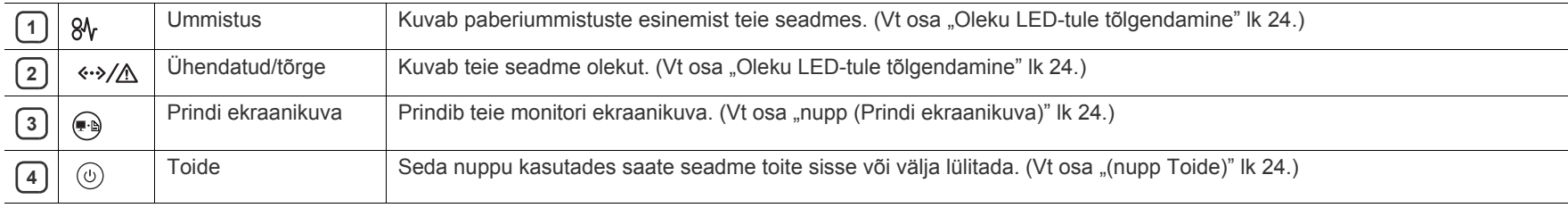

## <span id="page-23-0"></span>**Oleku LED-tule tõlgendamine**

LED-tulede värv annab teavet seadme hetkeoleku kohta.

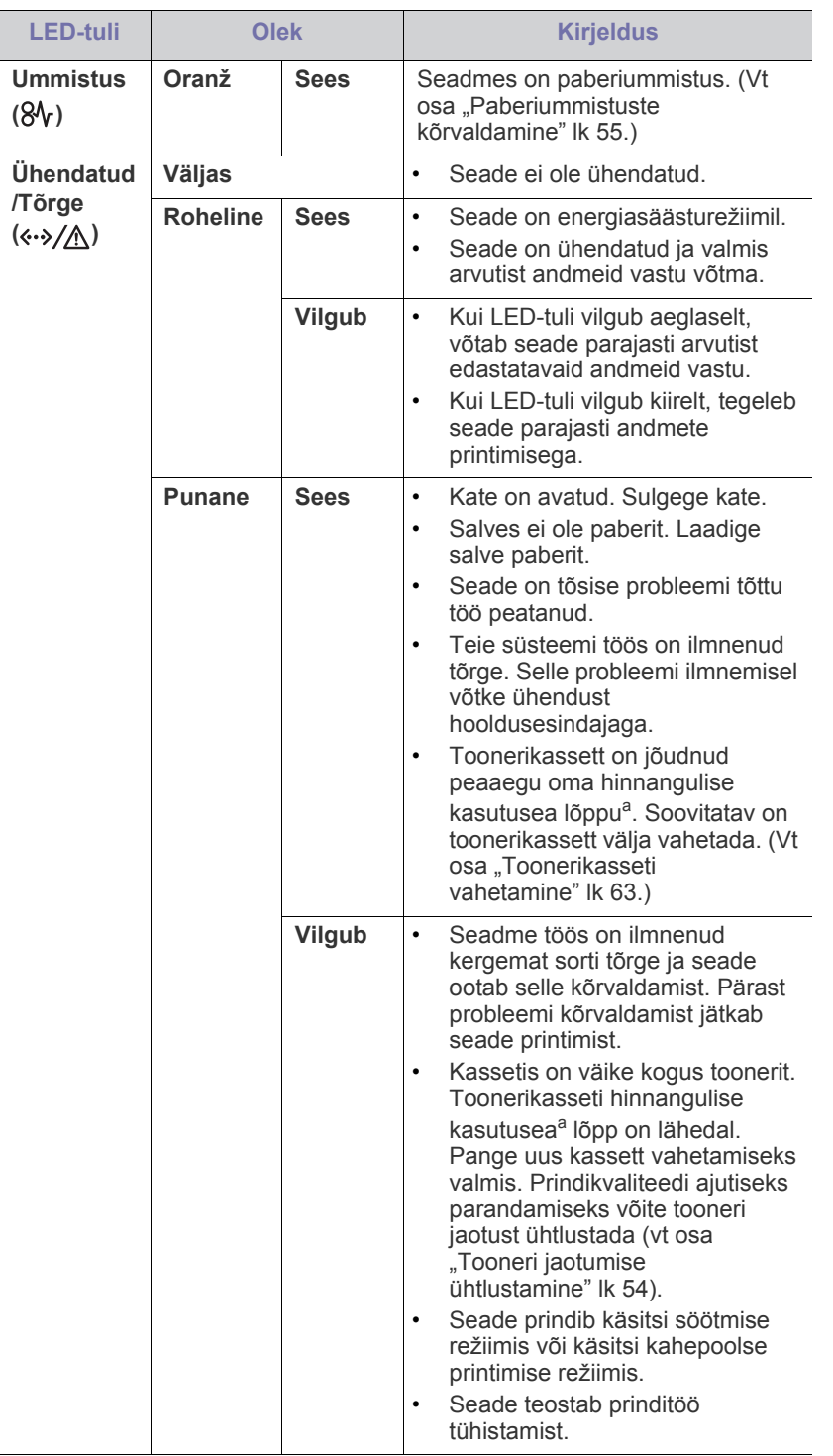

- a.Hinnanguline kasutusiga tähendab prognoositavat või hinnangulist toonerikasseti tööiga, mille arvutamisel on aluseks võetud keskmine trükitavate lehekülgede arv ja mis on töötatud välja vastavalt standardile ISO/IEC 19752. Lehekülgede arvu võib mõjutada kasutuskeskkond, kasutuskordade sagedus, kandja tüüp ja kandja formaat. Kassetis võib leiduda väike kogus toonerit isegi siis, kui punane LED-tuli põleb ja printer printimise lõpetab.
- Samsung ei soovita kasutada Samsung järelturu ja mitteoriginaalseid AN toonerikassette, näiteks taastäidetud või taastatud kassette. Samsung ei saa garanteerida Samsungi järelturu ja mitteoriginaalsete toonerikassettide kvaliteetsust. Samsung järelturu või mitteoriginaalse toonerikasseti kasutamise tõttu vajalikud hooldus- või remonditööd ei kuulu seadme garantii alla.
- Kõik printimistõrked kuvatakse programmiaknas Printer status  $\mathscr{L}$ (Windows) või Smart Panel (Linux, Mac OS X). Kui probleem ei lahene, võtke ühendust hooldusesindajaga.

## <span id="page-23-1"></span>**Kasulike nuppude tutvustus**

<span id="page-23-2"></span>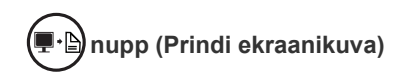

Nupuga  $\bigoplus$  saate teostada alltoodud toiminguid.

<span id="page-23-4"></span>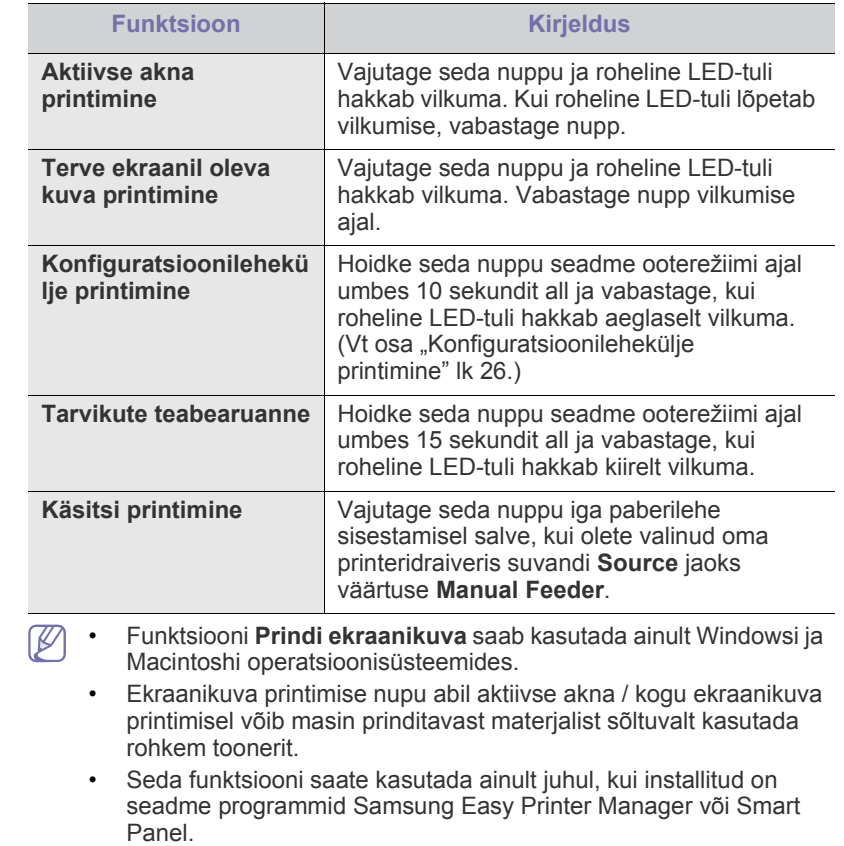

<span id="page-23-3"></span>(①)(nupp Toide)

Nupuga  $\left(\begin{matrix}1\\1\end{matrix}\right)$  saate teostada alltoodud toiminguid.

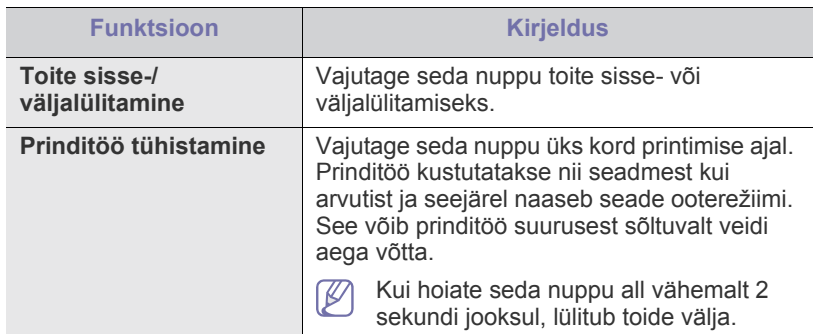

## <span id="page-24-1"></span><span id="page-24-0"></span>**Seadme sisselülitamine**

- **1.** Ühendage toitekaabel.
- **2.** Vajutage juhtpaneelil olevat nuppu  $\circledcirc$ .

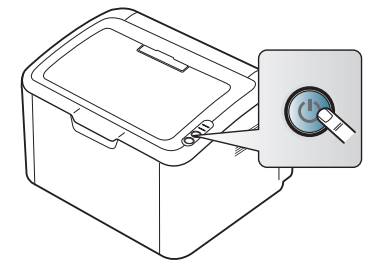

 $\mathbb{Z}$ Kui soovite toite välja lülitada, hoidke seda nuppu umbes 2 sekundi jooksul all.

# <span id="page-25-0"></span>**Alustamine**

Sellest peatükist leiate sammhaaval esitatud juhised USB-liidese kaudu ühendatud seadme ja tarkvara seadistamiseks.

#### **Peatükk koosneb järgmistest osadest.**

- [Riistvara seadistamine](#page-25-1)
- [Konfiguratsioonilehekülje printimine](#page-25-3)
- Komplektis olev tarkvara

## <span id="page-25-1"></span>**Riistvara seadistamine**

Selles osas on vastavalt kiirpaigaldusjuhendis kirjeldatule loetletud riistvara seadistamiseks vajalikud sammud. Kindlasti lugege esmalt läbi kiirpaigaldusjuhend ja järgige alltoodud samme.

#### <span id="page-25-2"></span>**Asukoht**

**1.** Valige seadme jaoks kindel asukoht.

Valige tasapinnaline ja stabiilne koht, jättes piisavalt ruumi õhuringluse toimimiseks. Jätke piisavalt ruumi katte (katete) ja salve (salvede) avamiseks.

Paik peab olema hästi ventileeritud ja ei tohi olla otseses päikesevalguses, kuumusallikate läheduses, külm ega niiske. Ärge paigutage seadet laua serva lähedale.

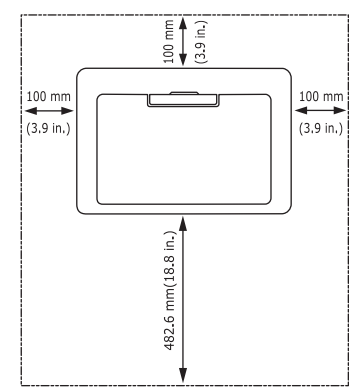

Seade on mõeldud printimiseks kõrgustel alla 1000 m (3281 jalga). Paigutage seade tasapinnalisele ja kindlale pinnale, mille erinevate osade kõrgus ei erine rohkem kui 2 mm (0,08 tolli). Teistsugused tingimused võivad mõjutada prindikvaliteeti.

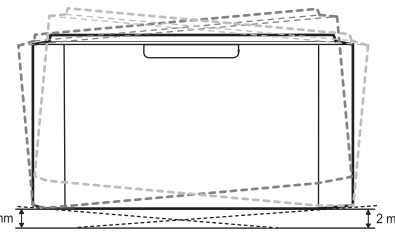

- **2.** Pakkige seade lahti ja kontrollige kõik komplektis olevad osad üle.
- **3.** Eemaldage teip seadet kindlalt paigal hoides.
- **4.** Paigaldage toonerikassett.
- **5.** Laadige paber. (Vt osa ["Paberi salve laadimine" lk 34](#page-33-3).)
- **6.** Veenduge, et kõik kaablid on seadmega ühendatud.
- [Süsteeminõuded](#page-26-0)
- [USB-kaabliga ühendatud seadme draiveri installimine](#page-27-0)
- [Seadme lokaalne jagamine](#page-29-0)
- **7.** Lülitage seade sisse. (Vt osa ["Seadme sisselülitamine" lk 25.](#page-24-1))

Elektritoite katkemisel see seade ei tööta.

## <span id="page-25-5"></span><span id="page-25-3"></span>**Konfiguratsioonilehekülje printimine**

Printige konfiguratsiooni lehekülg, et kontrollida, kas seade töötab korralikult.

**Konfiguratsioonilehekülje printimiseks tehke järgmist:**

Hoidke nuppu  $\binom{m}{r}$  seadme ooterežiimis olemise ajal umbes 10 sekundit all

ja vabastage, kui roheline LED-tuli hakkab aeglaselt vilkuma.

## <span id="page-25-4"></span>**Komplektis olev tarkvara**

Pärast seadme seadistamist ja arvutiga ühendamist tuleb installida printeri tarkvara. Kui kasutate Windowsi või Macintoshi operatsioonisüsteemi, [installige see tarkvara seadmega kaasas olnud CD-plaadilt, kui olete Linuxi](www.samsung.com/printer)  operatsioonisüsteemi kasutaja, laadige tarkvara Samsungi veebisaidilt (www.samsung.com/printer) alla ning installige see.

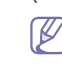

Seoses näiteks uute operatsioonisüsteemide turule tulekuga [värskendatakse seadme tarkvara perioodiliselt. Vajadusel saate](www.samsung.com/printer)  uusima versiooni alla laadida Samsungi veebisaidilt (www.samsung.com/printer).

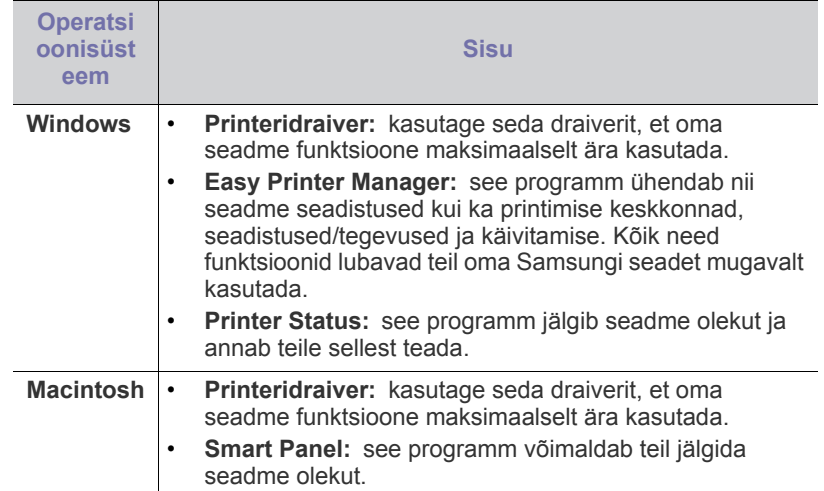

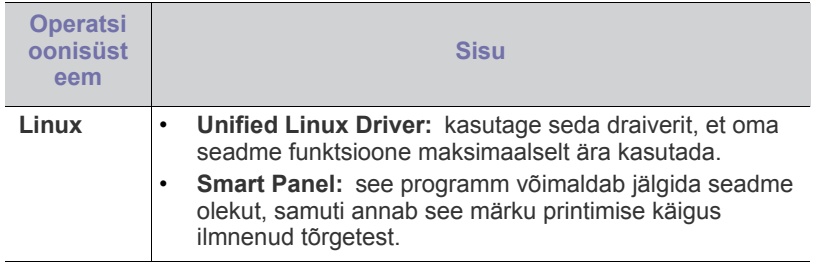

## <span id="page-26-0"></span>**Süsteeminõuded**

Enne alustamist veenduge, et teie süsteem vastab järgmistele nõuetele.

### <span id="page-26-1"></span>**Windows**

Teie seade toetab järgmisi operatsioonisüsteemi Windows versioone.

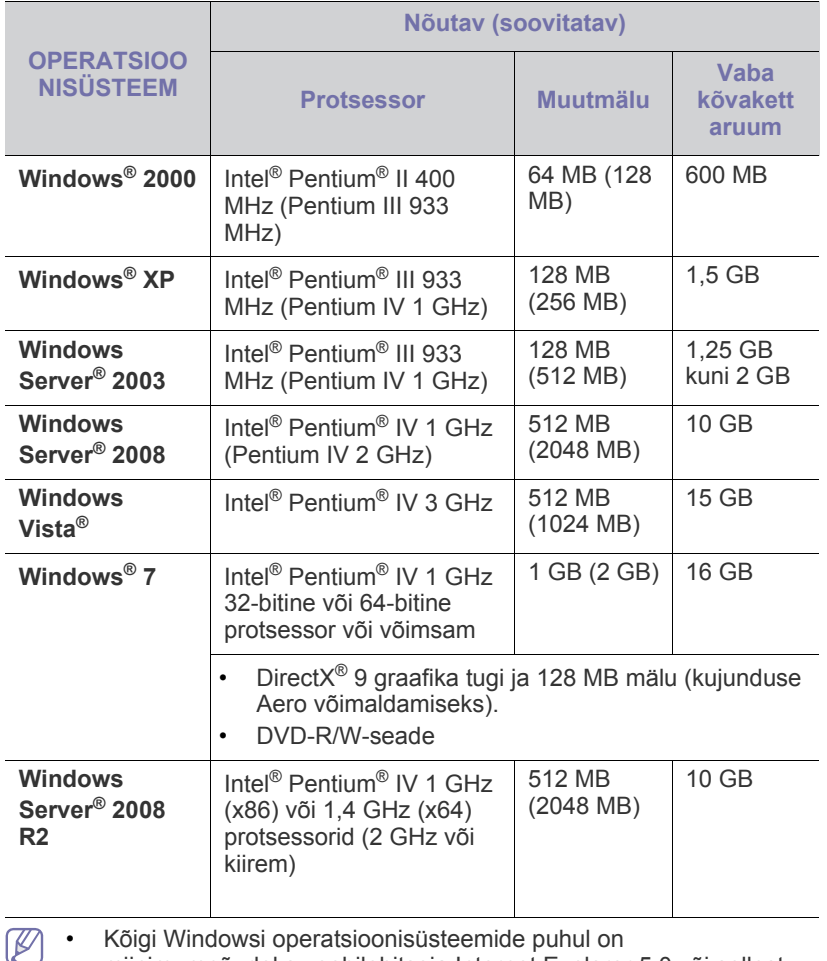

miinimumnõudeks veebilehitseja Internet Explorer 5.0 või sellest uuema versiooni olemasolu.

• **Windows Terminal Services** on antud seadmega ühilduv.

#### <span id="page-26-2"></span>**Macintosh**

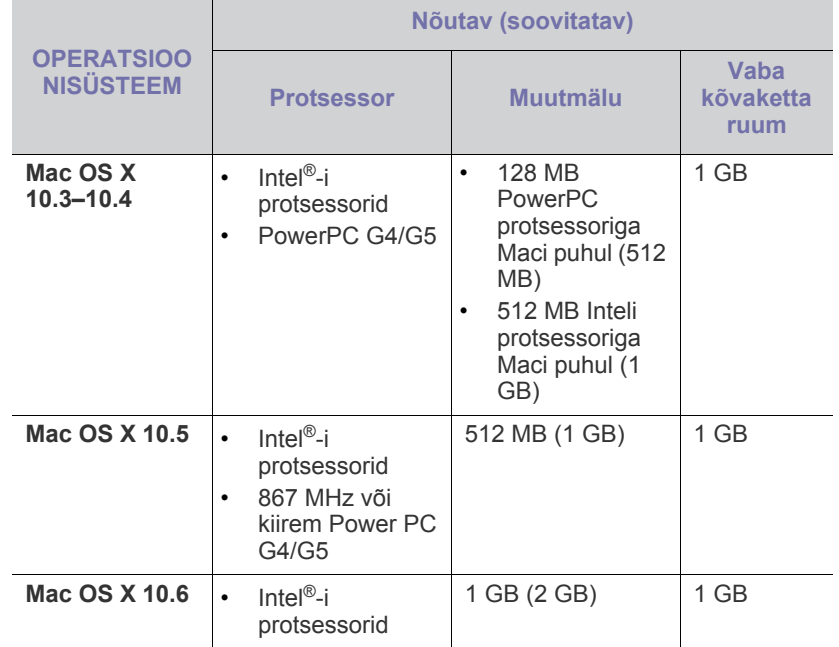

## <span id="page-26-3"></span>**Linux**

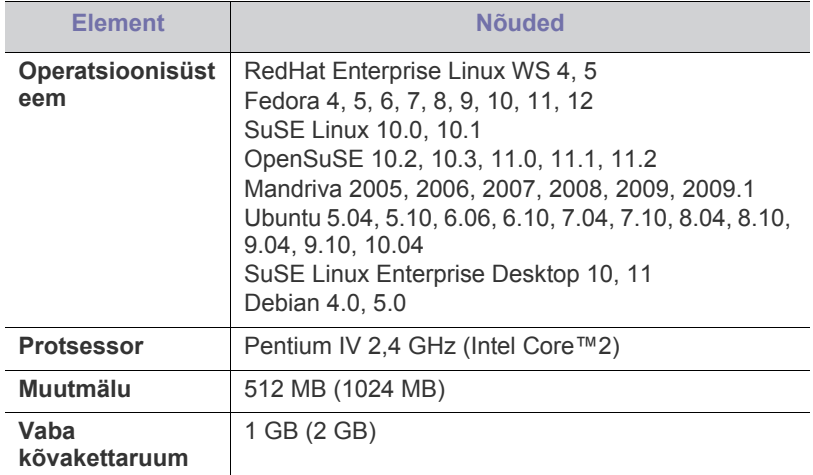

#### <span id="page-27-2"></span><span id="page-27-0"></span>**USB-kaabliga ühendatud seadme draiveri installimine**

Lokaalselt ühendatuks nimetatakse seadet, mis on USB-kaabli kaudu otse teie arvutiga ühendatud.

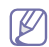

Ärge kasutage USB-kaablit, mis on pikem kui 3 m (10 jalga).

### <span id="page-27-1"></span>**Windows**

Te saate installida seadme tarkvara tüüpilist või kohandatud meetodit kasutades.

Järgmised sammud on soovitatavad enamuse kasutajate jaoks, kelle seade on otse arvutiga ühendatud. Installitakse kõik seadme tööks vajalikud komponendid.

**1.** Veenduge, et seade on ühendatud arvutiga ja selle toide on sisse lülitatud.

Kui installimistoimingu käigus kuvatakse aken "**Found New**   $\varnothing$ **Hardware Wizard**", klõpsake akna sulgemiseks nuppu **Cancel**.

- **2.** Sisestage komplektis olnud tarkvara CD-plaat arvuti CD-draivi.
	- Tarkvara CD-plaat peaks automaatselt käivituma ja kuvama installimisakna.
	- Kui installimisakent ei kuvata, klõpsake menüül **Start** ja seejärel suvandil Run. Sisestage käsurida X:\Setup.exe, asendades tähe "X" tähega, mis tähistab teie CD-ROM draivi. Klõpsake nuppu **OK**.
	- Kui kasutate operatsioonisüsteemi Windows Vista, Windows 7 või Windows 2008 Server R2, klõpsake **Start** > **All programs** > **Accessories** > **Run**.

Sisestage käsurida X:\Setup.exe, asendades tähe "X" tähega, mis tähistab teie CD-ROM draivi, seejärel klõpsake nuppu **OK**.

• Kui operatsioonis Windows Vista, Windows 7 või Windows 2008 Server R2 ilmub aken **AutoPlay**, klõpsake suvandil **Run Setup.exe**, mis asub väljal **Install or run program**, seejärel klõpsake nuppu **Continue** või **Yes**, mis asub aknas **User Account Control**.

#### **3.** Valige suvand **Install now**.

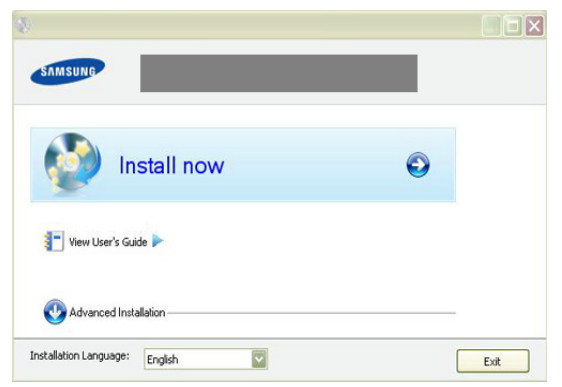

Vajadusel valige ripploendist keel.

Suvandis **Advanced Installation** on valik **Custom Installation**. Valik **Custom Installation** võimaldab teil valida seadme ühendamise tüübi ja installitavad üksikkomponendid. Järgige aknas kuvatavaid juhiseid.

**4.** Lugege läbi litsentsileping **License Agreement** ja märkige **I accept the terms of the License Agreement**. Seejärel klõpsake nuppu **Next**.

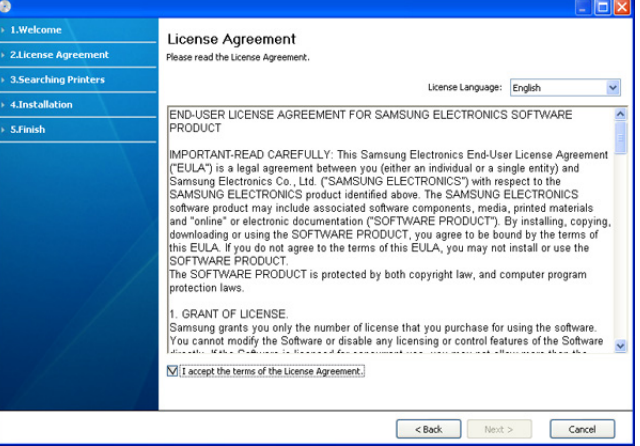

Tarkvara alustab seadme otsimist.

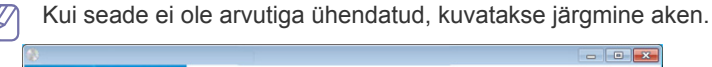

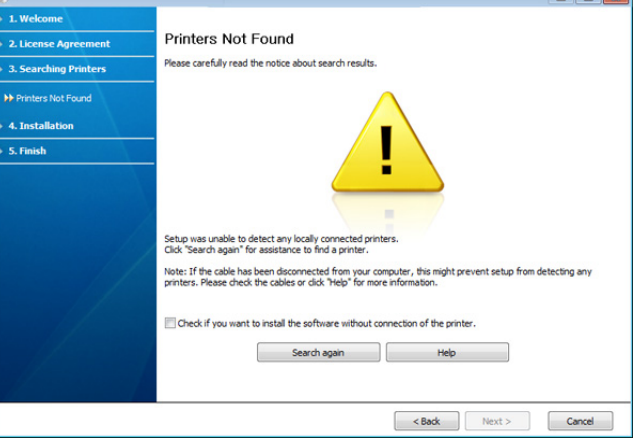

- Pärast seadme ühendamist klõpsake nuppu **Next**.
- **Check if you want to install the software without connecting the printer to the network or locally.**
	- Märkige see suvand, kui soovite installida tarkvara seadet arvutiga ühendamata. Sellisel juhul jäetakse proovilehekülje printimise aken vahele.
- **Search again**
	- Vajutage seda nuppu ühendatud seadme otsimise uuesti teostamiseks.
	- Kui seda nuppu klõpsate, kuvatakse tulemüüri teavitusaken.

Lülitage tulemüür välja ja klõpsake nuppu **Search again**. Operatsioonisüsteemi Windows puhul klõpsake **Start** > **Control Panel** > **Windows Firewall** ja desaktiveerige see funktsioon.

Seejärel klõpsake nuppu **Next**, mis asub aknas **Firewall Notice**.

Lülitage lisaks operatsioonisüsteemi tulemüürile välja ka kolmanda osapoole programmi tulemüür. Vt teavet konkreetse programmiga kaasas olnud kasutusjuhendist.

- **Help**
	- See spikrinupp pakub üksikasjalikku teavet seadme ühendamise kohta.
- **5.** Leitud seadmed kuvatakse ekraanile. Valige seade, mida soovite kasutada ja klõpsake nuppu **Next**.

Kui tarkvara leidis ainult ühe seadme, kuvatakse kinnitusaken.  $\cancel{\varphi}$ 

**6.** Pärast installimise lõpetamist kuvatakse aken, milles palutakse teil proovilehekülg printida. Kui soovite proovilehekülje printida, klõpsake nupul **Print a test page**.

Kui mitte, klõpsake lihtsalt nuppu **Next** ja jätkake 8. sammuga.

- **7.** Kui proovilehekülg prinditakse korralikult, klõpsake nuppu **Yes**. Kui mitte, klõpsake selle uuesti printimiseks nuppu **No**.
- **8.** Kui soovite registreerida oma seadme Samsung veebisaidil, klõpsake **On-line Registration**.
- **9.** Klõpsake nuppu **Finish**.
- Kui printeridraiver ei tööta korrektselt, järgige allpool olevaid samme, et draiver desinstallida või uuesti installida.
	- a) Veenduge, et seade on ühendatud arvutiga ja selle toide on sisse lülitatud.
	- b) Menüüs **Start** valige **Programs** või **All Programs** > **Samsung Printers** > **teie printeridraiveri nimi** > **Uninstall**.
	- c) Tehke sobiv valik ja järgige aknas olevaid juhiseid.
	- d) Pärast printeridraiveri desinstallimist installige see uuesti (vt jaotist "USB-ühendusega seadme draiveri installimine" lk 23).

#### <span id="page-28-0"></span>**Macintosh**

Teie seadmega kaasas olnud tarkvara CD-plaat sisaldab PPD-faili, mis võimaldab teil Macintosh-arvutist printimiseks kasutada CUPS-draiverit või Apple'i LaserWriter-draiverit (kasutatav ainult juhul, kui teie seade toetab PostScripti draiverit).

- **1.** Veenduge, et seade on ühendatud arvutiga ja selle toide on sisse lülitatud.
- **2.** Sisestage komplektis olnud tarkvara CD-plaat arvuti CD-draivi.
- **3.** Topeltklõpsake CD-ikoonil, mis teie Macintosh-arvuti töölauale kuvatakse.
- **4.** Topeltklõpsake kaustal **MAC\_Installer**.
- **5.** Topeltklõpsake ikoonil **Installer OS X**.
- **6.** Sisestage parool ja klõpsake nuppu **OK**.
- **7.** Avaneb Samsung installimisaken. Klõpsake nuppu **Continue**.
- **8.** Lugege läbi litsentsileping ja klõpsake nuppu **Continue**.
- **9.** Klõpsake litsentsilepinguga nõustumiseks nuppu **Agree**.
- **10.** Valige suvand **Easy Install** ja klõpsake nuppu **Install**. Suvandi **Easy Install** kasutamine on soovitatav enamiku kasutajate jaoks. Installitakse kõik seadme tööks vajalikud komponendid.

Kui valite suvandi **Custom Install**, saate installitavad komponendid eraldi valida.

- **11.** Kui kuvatakse teade, mis edastab hoiatuse kõikide arvuti rakenduste sulgemise kohta, klõpsake nuppu **Continue**.
- **12.** Pärast installimise lõpulejõudmist klõpsake nuppu **Quit**.
- **13.** Avage kaust **Applications** > **Utilities** > **Print Setup Utility**.
	- Operatsioonisüsteemide Mac OS X 10.5–10.6 puhul avage kaust **Applications** > **System Preferences** ja klõpsake suvandil **Print & Fax**.
- **14.** Klõpsake nuppu **Add**, mis asub aknas **Printer List**.
	- Operatsioonisüsteemide Mac OS X 10.5–10.6 puhul klõpsake ikooni "**+**"; ilmub kuvaaken.
- **15.** Operatsioonisüsteemi Mac OS X 10.3 puhul valige vahekaart **USB**.
	- Operatsioonisüsteemi Mac OS X 10.4 puhul klõpsake suvandil **Default Browser** ja leidke USB-ühendus.
	- Operatsioonisüsteemide Mac OS X 10.5–10.6 puhul klõpsake suvandil **Default** ja leidke USB-ühendus.
- **16.** Operatsioonisüsteemi Mac OS X 10.3 puhul (kui automaatse valimise funktsioon Auto Select ei tööta korralikult) valige suvand **Samsung**, mis asub jaotises **Printer Model** ja oma seadme nimi, mis asub jaotises **Model Name**.
	- Operatsioonisüsteemi Mac OS X 10.4 puhul (kui automaatse valimise funktsioon Auto Select ei tööta korralikult) valige suvand **Samsung**, mis asub jaotises **Print Using** ja oma seadme nimi, mis asub jaotises **Model**.
	- Operatsioonisüsteemi Mac OS X 10.5–10.6 puhul (kui automaatse valimise funktsioon Auto Select ei tööta korralikult) valige suvand **Select a driver to use...** ja oma seadme nimi, mis asub jaotises **Print Using**.

Teie seade kuvatakse loendis **Printer List** ja on määratud vaikeseadmeks.

- **17.** Klõpsake nuppu **Add**.
- Kui printeri draiver ei tööta korralikult, desinstallige see ja installige seejärel uuesti.

Järgige draiveri desinstallimiseks Macintosh-arvutist järgmiseid samme.

- a) Veenduge, et seade on ühendatud arvutiga ja selle toide on sisse lülitatud.
- b) Sisestage komplektis olnud tarkvara CD-plaat arvuti CD-draivi.
- c) Topeltklõpsake CD-ikoonil, mis teie Macintosh-arvuti töölauale kuvatakse.
- d) Topeltklõpsake kaustal **MAC\_Installer**.
- e) Topeltklõpsake ikoonil **Installer OS X**.
- f) Sisestage parool ja klõpsake nuppu **OK**.
- g) Avaneb Samsung installimisaken. Klõpsake nuppu **Continue**.
- h) Valige suvand **Uninstall** ja klõpsake nuppu **Uninstall**.
- i) Kui kuvatakse teade, mis edastab hoiatuse kõikide arvuti rakenduste sulgemise kohta, klõpsake nuppu **Continue**.
- j) Pärast desinstallimise lõpulejõudmist klõpsake nuppu **Quit**.

#### <span id="page-28-1"></span>**Linux**

Printeri tarkvara installimiseks tuleb Linuxi tarkvarapakett Samsung veebisaidilt alla laadida.

Järgige tarkvara installimiseks alltoodud samme.

#### **Unified Linux Driver installimine**

- **1.** Veenduge, et seade on ühendatud arvutiga ja selle toide on sisse lülitatud.
- **2.** Kui kuvatakse aken **Administrator Login**, sisestage väljale **Login** kirje "root" ja sisestage süsteemi parool.
	- Seadme tarkvara installimiseks peate logima sisse  $\mathbb{Z}$ ülikasutajana/juurkasutajana. Kui teil ei ole ülikasutaja õigusi, paluge abi oma süsteemiadministraatorilt.
- **3.** Laadige Samsung veebisaidilt enda arvutisse Unified Linux Driver pakett.
- **4.** Paremklõpsake paketil **Unified Linux Driver** ja ekstraktige see.
- **5.** Topeltklõpsake **cdroot** > **autorun**.

**6.** Tervitusekraani ilmumisel klõpsake nuppu **Next**.

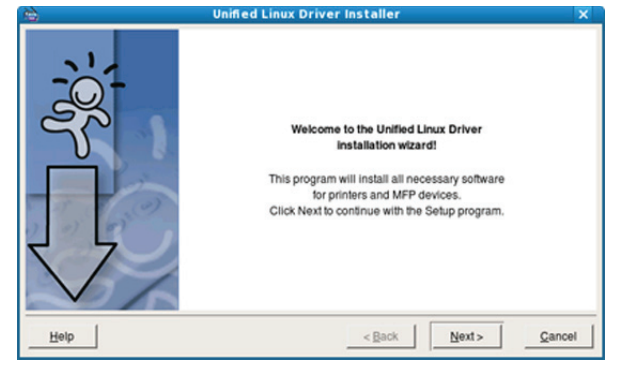

**7.** Pärast installimise lõpulejõudmist klõpsake nuppu **Finish**.

Installiprogramm on teie mugavuse huvides lisanud töölauale ikooni Unified Driver Configurator ja süsteemimenüüsse grupi Unified Driver. Probleemide ilmnemisel lugege ekraanile kuvatavat spikrit, millele pääsete ligi süsteemimenüü või draiveripaketi Windowsi rakenduste, nt **Unified Driver Configurator**, vahendusel.

Kui printeri draiver ei tööta korralikult, desinstallige see ja installige seejärel uuesti.

Järgige Linuxi draiveri desinstallimiseks järgmiseid samme.

- a) Veenduge, et seade on ühendatud arvutiga ja selle toide on sisse lülitatud.
- b) Kui kuvatakse aken **Administrator Login**, sisestage väljale Login kirje "root" ja sisestage süsteemi parool. Printeri tarkvara desinstallimiseks peate logima sisse ülikasutajana/juurkasutajana. Kui teil ei ole ülikasutaja õigusi, paluge abi oma süsteemiadministraatorilt.
- c) Klõpsake töölaua alaosas olevat ikooni. Kui kuvatakse Terminali ekraan, sisestage järgmine käsurida: **[root@localhost root]#cd /opt/Samsung/mfp/uninstall/ [root@localhost uninstall]#./uninstall.sh**
- d) Klõpsake nuppu **Uninstall**.
- e) Klõpsake nuppu **Next**.
- f) Klõpsake nuppu **Finish**.

#### **Programmi SmartPanel installimine**

- **1.** Veenduge, et seade on ühendatud arvutiga ja selle toide on sisse lülitatud.
- **2.** Kui kuvatakse aken **Administrator Login**, sisestage väljale **Login** kirje "root" ja sisestage süsteemi parool.

Seadme tarkvara installimiseks peate logima sisse W ülikasutajana/juurkasutajana. Kui teil ei ole ülikasutaja õigusi, paluge abi oma süsteemiadministraatorilt.

- **3.** Laadige Samsung veebisaidilt enda arvutisse pakett **Smart Panel**.
- **4.** Paremklõpsake paketil Smart Panel ja ekstraktige see.
- **5.** Topeltklõpsake **cdroot** > **Linux** > **smartpanel** > **install.sh**.

## <span id="page-29-0"></span>**Seadme lokaalne jagamine**

Arvutite seadistamiseks seadme lokaalse jagamise võimaldamiseks järgige alltoodud samme.

Kui hostarvuti on ühendatud USB-kaabli kaudu otse seadmega ja lisaks kohaliku võrguga, saab kohalikku võrku ühendatud klientarvuti jagatud seadet printimiseks kasutada hosti kaudu.

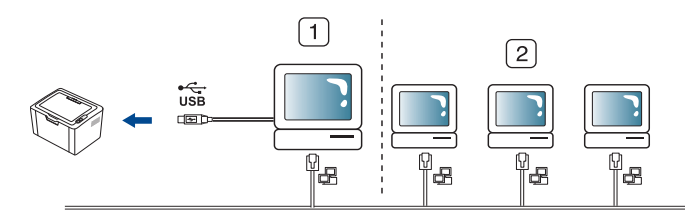

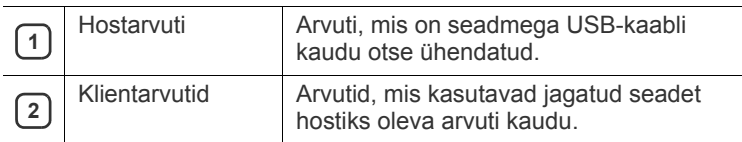

#### <span id="page-29-1"></span>**Windows**

#### **Hostarvuti seadistamine**

- **1.** Installige oma printeri draiver. (Vt osa "USB-kaabliga ühendatud [seadme draiveri installimine" lk 28](#page-27-0).)
- **2.** Klõpsake Windowsi menüül **Start**.
- **3.** Operatsioonisüsteemi Windows 2000 puhul valige **Settings** > **Printers**.
	- Operatsioonisüsteemi Windows XP/2003 puhul valige **Printers and Faxes**.
	- Operatsioonisüsteemi Windows 2008/Vista puhul valige **Control Panel** > **Hardware and Sound** > **Printers**.
	- Operatsioonisüsteemi Windows 7 puhul valige **Control Panel** > **Hardware and Sound** > **Devices and Printers**.
	- Operatsioonisüsteemi Windows Server 2008 R2 puhul valige **Control Panel** > **Hardware** > **Devices and Printers**.
- **4.** Paremklõpsake printeri ikoonil.
- **5.** Operatsioonisüsteemi Windows XP/2003/2008/Vista puhul valige suvand **Properties**.

Operatsioonisüsteemide Windows 7 ja Windows Server 2008 R2 puhul valige kontekstimenüüdest suvand **Printer properties**.

- Kui suvandi **Printer properties** juures on märk ►, saate valida ka teisi antud printeriga seotud printeridraivereid.
- **6.** Valige vahekaart **Sharing**.
- **7.** Märkige suvand **Change Sharing Options**.
- **8.** Märkige märkeruut **Share this printer**.
- **9.** Täitke väli **Share Name**. Klõpsake nuppu **OK**.

#### **Klientarvuti seadistamine**

- **1.** Installige oma printeri draiver (vt osa "USB-kaabliga ühendatud [seadme draiveri installimine" lk 28](#page-27-0)).
- **2.** Klõpsake Windowsi menüül **Start**.
- **3.** Valige **All programs** > **Accessories** > **Windows Explorer**.

**4.** Sisestage hostarvuti IP-aadress aadressiribale ja vajutage klaviatuuri sisestusklahvi.

```
10,88,187,172
                                             \checkmark
```
 $\mathbb{Z}$ Kui teie hostarvuti nõuab elemente **User name** ja **Password**, sisestage hostarvuti kasutajakonto kasutajatunnus ja parool.

Ð

- **5.** Paremklõpsake jagatava printeri ikoonil ja valige **Connect**.
- **6.** Kui kuvatakse seadistamise lõpulejõudmise teade, klõpsake nuppu **OK**.
- **7.** Avage fail, mida soovite printida ja alustage printimist.

#### <span id="page-30-0"></span>**Macintosh**

Järgmised sammud on mõeldud kasutamiseks  $\mathbb{Z}$ operatsioonisüsteemide Mac OS X 10.5–10.6 puhul. Teiste operatsioonisüsteemi versioonide puhul lugege Maci spikrit.

#### **Hostarvuti seadistamine**

- **1.** Installige oma printeri draiver. (Vt osa ["Macintosh" lk 29.](#page-28-0))
- **2.** Avage kaust **Applications** > **System Preferences** ja klõpsake suvandil **Print & Fax**.
- **3.** Valige jagatav printer loendist **Printers list**.
- **4.** Valige suvand **Share this printer**.

#### **Klientarvuti seadistamine**

- **1.** Installige oma printeri draiver. (Vt osa ["Macintosh" lk 29.](#page-28-0))
- **2.** Avage kaust **Applications** > **System Preferences** ja klõpsake suvandil **Print & Fax**.
- **3.** Klõpsake ikooni "+".

Kuvatakse teie jagatud printeri nime sisaldav kuvaaken.

**4.** Valige oma seade ja klõpsake **Add**.

# <span id="page-31-0"></span>**Põhiseadistus**

Pärast installimise lõpetamist võite soovida määrata seadme vaikeseadistused. Kui soovite väärtusi määrata või muuta, lugege järgmises jaotises toodud juhiseid. Sellest peatükist leiate sammhaaval esitatud juhised seadme seadistamiseks.

#### **Peatükk koosneb järgmistest osadest.**

• Salve ja paberi vaikeväärtuste seadistamine • energiasäästufunktsiooni kasutamine • • [Energiasäästufunktsiooni kasutamine](#page-31-3)

### <span id="page-31-4"></span><span id="page-31-1"></span>**Salve ja paberi vaikeväärtuste seadistamine**

Te saate valida salve ja paberi, mida soovite teatud prinditöö jaoks kasutada.

#### <span id="page-31-2"></span>**Teie arvutist**

#### **Windows**

- **1.** Klõpsake Windowsi menüül **Start**.
- **2.** Operatsioonisüsteemi Windows 2000 puhul valige suvandid **Settings** > **Printers**.
	- Operatsioonisüsteemi Windows XP/2003 puhul valige suvand **Printer and Faxes**.
	- Operatsioonisüsteemi Windows 2008/Vista puhul valige suvandid **Control Panel** > **Hardware and Sound** > **Printers**.
	- Operatsioonisüsteemi Windows 7 puhul valige suvandid **Control Panel** > **Hardware and Sound** > **Devices and Printers**.
	- Operatsioonisüsteemi Windows Server 2008 R2 puhul valige suvandid **Control Panel** > **Hardware** > **Devices and Printers**.
- **3.** Paremklõpsake oma seadmel.
- **4.** Operatsioonisüsteemi Windows XP/2003/2008/Vista puhul valige suvand **Printing Preferences**.

Operatsioonisüsteemide Windows 7 ja Windows Server 2008 R2 puhul valige kontekstimenüüdest suvand **Printing Preferences**.

Kui suvandi **Printing Preferences** juures on märk ►, saate W valida ka teisi antud printeriga seotud printeridraivereid.

- **5.** Klõpsake vahekaardil **Paper**.
- **6.** Valige salv ja selle suvandid, näiteks paberiformaat ja -tüüp.
- **7.** Klõpsake nuppu **OK**.
- Kui soovite kasutada eriformaadis paberit, nt arvepaberit, valige W suvand **Edit...** vahekaardil **Paper**, mis asub jaotises **Printing Preferences**. (Vt osa ["Prindieelistuste akna avamine" lk 39.](#page-38-3))

#### **Macintosh**

Macintosh-arvutid ei toeta seda funktsiooni. Macintosh-arvutite kasutajad peavad vaikeseadistuse käsitsi muutma iga kord, kui nad muid seadistusi kasutades printida soovivad.

- **1.** Avage Macintoshi rakendus ja valige prinditav fail.
- **2.** Avage menüü **File** ja klõpsake nuppu **Print**.
- **3.** Avage paan **Paper Feed**.
- **4.** Valige salv, millest soovite printida.
- **5.** Avage paan **Paper**.
- **6.** Määrake paberitüübiks printimiseks kasutatavasse salve laaditud paberi tüüp.
- **7.** Klõpsake printimiseks nuppu **Print**.

#### **Linux**

- **1.** Avage rakendus **Terminal Program**.
- **2.** Kui kuvatakse Terminali ekraan, sisestage järgmine käsurida: **[root@localhost root]# lpr <faili nimi>**
- **3.** Valige suvand **Printer** ja klõpsake nuppu **Properties…**
- **4.** Klõpsake vahekaardil **Advanced**.
- **5.** Valige salv (allikas) ja selle suvandid, näiteks paberiformaat ja -tüüp.
- **6.** Klõpsake nuppu **OK**.

## <span id="page-31-3"></span>**Energiasäästufunktsiooni kasutamine**

Kui te seadet mõnda aega ei kasuta, saate energia säästmiseks selle funktsiooni sisse lülitada.

- **1.** Installige draiver (vt osa "USB-kaabliga ühendatud seadme draiveri [installimine" lk 28\)](#page-27-2).
- **2.** Valige **Start** > **Programs** või **All Programs** > **Samsung Printers** > **Samsung Easy Printer Manager** > **Samsung Easy Printer Manager**.
- **3.** Valige suvandid **Device Settings** > **Machine** > **Power Save**.
- **4.** Valige ripploendist soovitud aeg.
- **5.** Klõpsake käsul **Save**.

# <span id="page-32-0"></span>Kandjad ja salv

#### See peatükk sisaldab teavet prindikandjate seadmesse sisestamise kohta.

#### **Peatükk koosneb järgmistest osadest.**

- [Prindikandja valimine](#page-32-1)
- [Salve formaadi muutmine](#page-33-0)
- [Paberi salve laadimine](#page-33-1)

## <span id="page-32-1"></span>**Prindikandja valimine**

Printida saab mitmesugustele prindikandjatele, näiteks tavapaberile, ümbrikele, siltidele ja lüümikutele. Kasutage alati prindikandjaid, mis vastavad teie seadme ja vastava salve sellekohastele juhistele.

### <span id="page-32-2"></span>**Juhised prindikandja valimiseks**

Kui prindikandja ei vasta käesolevas kasutusjuhendis toodud nõudmistele, võivad ilmneda järgmised probleemid.

- Kehv prindikvaliteet.
- Sagedasemad paberiummistused.
- Seadme kiirem kulumine.
- Jäädav kuumuti kahjustus, mis ei kuulu garantii alla.

Kandja omadused, nagu kaal, koostis, tekstuur ja niiskussisaldus, on olulised seadme tööefektiivsuse ja prindikvaliteedi mõjutajad. Prindimaterjalide valimisel pidage silmas järgmisi aspekte.

- Teie seadmes kasutatavate prindikandjate tüüpi, formaati ja kaalu on kirjeldatud prindikandjate andmete osas. (Vt osa "Prindikandjate [andmed" lk 66.](#page-65-1))
- Soovitav tulemus: teie poolt valitud prindikandja vastab teostatava töö vajadustele.
- Heledus: mõned prindikandjad on valgemad kui teised ja annavad tulemuseks teravama ning erksama kujutise.
- Pinnasiledus: prindikandja siledus mõjutab prinditud kujutise täpsust.
- Mõni prindikandja võib vastata kõikidele selles osas nimetatud  $\cancel{\in}$ nõudmistele, kuid anda kasutamisel sellegipoolest mitterahuldavaid tulemusi. See võib olla tingitud paberilehtede omadustest, ebaõigest käsitsemisest, ebasobivast temperatuurist ja õhuniiskuse tasemest või muudest kontrollimatutest teguritest.
	- Enne prindikandja suures koguses ostmist veenduge, et see vastab käesolevas kasutusjuhendis toodud nõudmistele ja ka teie nõudmistele.
- Mainitud nõudmistele mittevastava prindikandja kasutamine võib põhjustada probleeme, mille lahendamiseks on vajalik seadme remont. Sellised remonditööd ei kuulu garantii- ega hoolduslepingute alla. Salve sisestatava paberi hulk võib kandja tüüpide lõikes erineda.
	- (Vt osa ["Prindikandjate andmed" lk 66.](#page-65-1)) • Tuleohtliku prindikandja kasutamine võib põhjustada tulekahju.
	- Kasutage lubatud prindikandjaid. (Vt osa "Prindikandjate [andmed" lk 66](#page-65-1).)
	- Tuleohtliku kandja või võõrmaterjalide jätmine printerisse võib põhjustada seadme ülekuumenemise ja üksikutel juhtudel ka tulekahju.
- [Erikandjatele printimine](#page-34-1)
- [Väljastustoe kasutamine](#page-36-2)

### <span id="page-32-3"></span>**Erinevates režiimides toetatavad kandja formaadid**

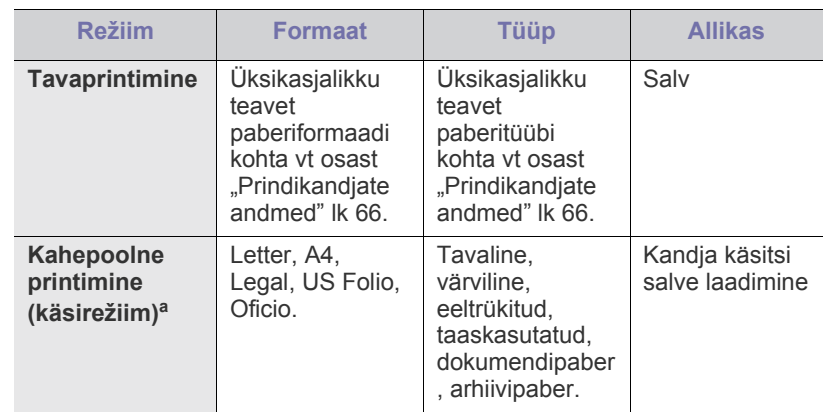

a. Ainult 75 kuni 90 g/m<sup>2</sup> (20–24 naela/köide) (Vt osa "Prindikandjate [andmed" lk 66\)](#page-65-1).

## <span id="page-33-0"></span>**Salve formaadi muutmine**

Salv on sõltuvalt teie asukohariigist eelseadistatud Letter- või A4-formaadis paberi jaoks. Formaadi muutmiseks peate reguleerima paberijuhikute asendit.

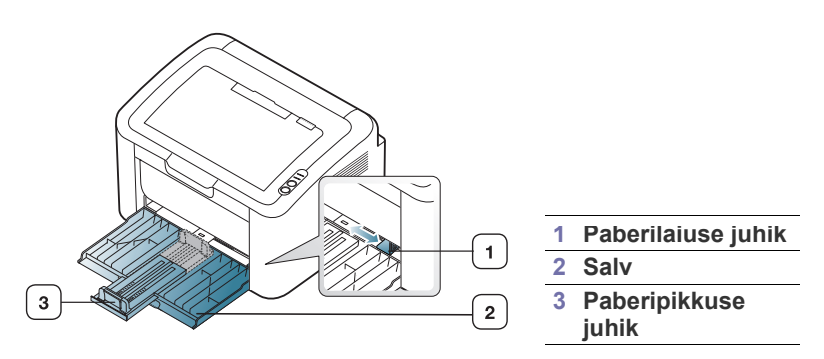

**1.** Avage esikate ning pigistage paberipikkuse juhikut ja tõmmake seda salve pikendamiseks välja.

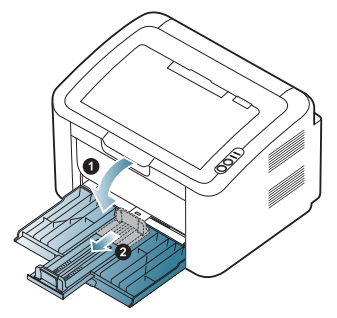

- Seadme kerguse tõttu võib see paigast liikuda salve avamise ja sulgemise ajal või toonerikasseti paigaldamise ning eemaldamise ajal. Olge nende toimingute ajal ettevaatlik ja vältige seadme paigast liigutamist.
- **2.** Enne paberite salve laadimist painutage paberivirna või keerake see korraks lehvikuna lahti. Sisestage paber salve.

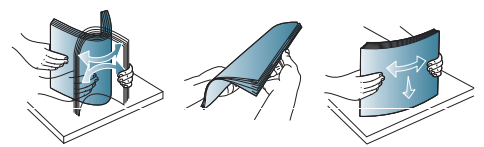

**3.** Sisestage paberid printimispoolega ülespoole. Veenduge, et virna kõik neli nurka on vastu salve põhja.

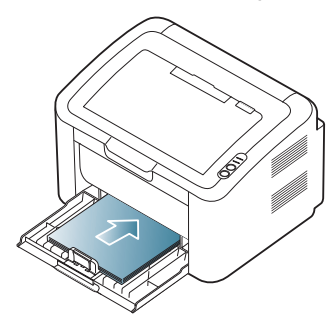

Ärge sisestage salve liiga palju paberit. See võib põhjustada paberiummistusi.

**4.** Pigistage paberipikkuse juhikut, et reguleerida seda ühtlaselt vastu paberi tagakülge ning seejärel pigistage paberilaiuse juhikut, et see oleks ühtlaselt vastu paberi külgi.

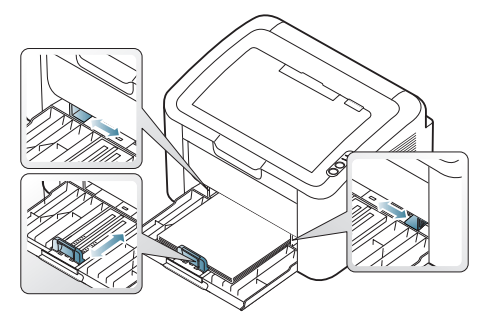

- Ärge suruge paberilaiuse juhikut liiga kaugele, see põhjustab [K kandjate kooldumist.
	- Ärge kasutage paberit, mis on kooldunud rohkem kui 6 mm (0,24 tolli) võrra.
	- Paberilaiuse juhiku reguleerimata jätmine võib põhjustada paberiummistusi.

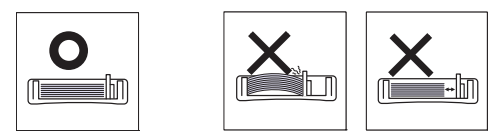

## <span id="page-33-3"></span><span id="page-33-1"></span>**Paberi salve laadimine**

#### <span id="page-33-2"></span>**Salv**

- **1.** Avage esikate ning pigistage paberipikkuse juhikut ja tõmmake seda salve pikendamiseks välja. Seejärel reguleerige salve suurust vastavalt sisestatava kandja formaadile. (Vt osa "Salve formaadi muutmine" lk [34.](#page-33-0))
- **2.** Enne paberite salve laadimist painutage paberivirna või keerake see korraks lehvikuna lahti.

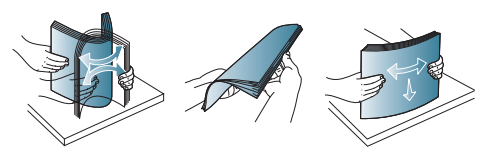

**3.** Asetage paber selliselt, et printimiseks kasutatav külg jääb ülespoole.

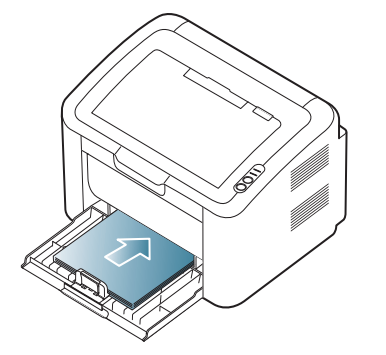

Dokumendi printimisel määrake salve jaoks paberitüüp ja -formaat. Teavet paberitüübi ja -formaadi juhtpaneelilt seadistamise kohta (vt osa ["Salve ja paberi vaikeväärtuste seadistamine" lk 32\)](#page-31-4).

- Paberi söötmisega seotud probleemide ilmnemisel kontrollige, K kas paber vastab nõutavatele kandja andmetele. Seejärel proovige asetada salve üks leht korraga (Vt osa ["Prindikandjate andmed" lk 66,](#page-65-1) "Erikandjatele printimine" lk [35\)](#page-34-1).
	- Seadme draiveris määratud seadistused tühistavad juhtpaneelilt määratud seadistused.

#### <span id="page-34-0"></span>**Paberi käsitsi salve laadimine**

Salve saab sisestada eriformaadis ja eritüüpi prindimaterjali, näiteks postkaarte, märkmekaarte ja ümbrikke. Seda on hea kasutada ühepoolsel printimisel kirjablankettidele või värvilisele paberile.

#### **Käsitsi söötmise nõuanded**

• Kui valite printeridraiveris **Paper** > **Source** > **Manual Feeder**, peate iga lehekülje printimisel vajutama  $(\cdot)$ 

Laadige korraga salve ainult ühte tüüpi ning samas formaadis ja kaalus prindikandjaid.

- Paberiummistuste vältimiseks ärge lisage prindikandjaid printimise ajal.
- Prindikandjad tuleb asetada salve keskele, printimiseks kasutatav külg ülespoole ja ülemine äär ees.
- Paberiummistuste ja kvaliteediprobleemide vältimiseks laadige alati soovitatud prindikandjaid. (Vt osa ["Prindikandjate andmed" lk 66](#page-65-1).)
- Enne salve laadimist painutage alati sirgeks postkaartidel, ümbrikel ja siltidel esinevad kõverused.
- **1.** Sisestage paber salve.

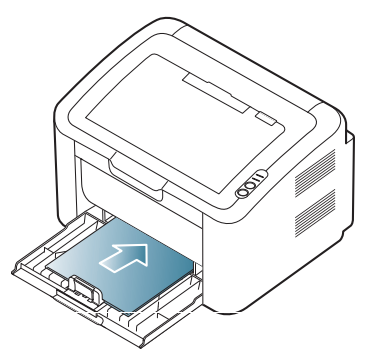

- Erikandjatele printimisel peate järgima kandjate laadimise W juhiseid. (Vt osa ["Erikandjatele printimine" lk 35](#page-34-1).)
	- Kui söötmine ei toimu printimise ajal ladusalt, lükake paberit ettevaatlikult käsitsi edasi, kuni see automaatselt seadmesse tõmmatakse.
- **2.** Pigistage salve paberilaiuse juhikuid ja reguleerige need paberi laiusele vastavaks. Ärge suruge neid liiga tugevalt kokku, vastasel juhul paber kooldub ja tekitab ummistuse või tõmmatakse viltu.
- **3.** Avage väljastustugi.
- **4.** Rakendusest printimiseks avage rakendus ning seejärel avage selle printimismenüü.
- **5.** Avage jaotis **Printing Preferences**. (Vt osa "Prindieelistuste akna [avamine" lk 39](#page-38-3).)
- **6.** Klõpsake vahekaardil **Paper**, mille leiate jaotisest **Printing Preferences** ning valige sobiv paberitüüp.
	- Näiteks juhul, kui soovite kasutada silti, määrake paberitüübiks W **Label**.
- **7.** Valige paberi allikaks **Manual Feeder** ja vajutage seejärel nuppu **OK**.
- **8.** Alustage printimist.
- Kui prindite mitu lehekülge, laadige pärast esimese lehekülje M printerist väljumist järgmine paberileht ja vajutage nuppu ... Korrake seda toimingut iga prinditava lehekülje jaoks.

## <span id="page-34-1"></span>**Erikandjatele printimine**

Tabelis on toodud erikandjad, millele on võimalik printida.

Erikandjale printimisel soovitame sööta printerisse üks leht korraga. Kontrollige maksimaalset salve sisestatavate kandjate arvu. (Vt osa ["Prindikandjate andmed" lk 66.](#page-65-1))

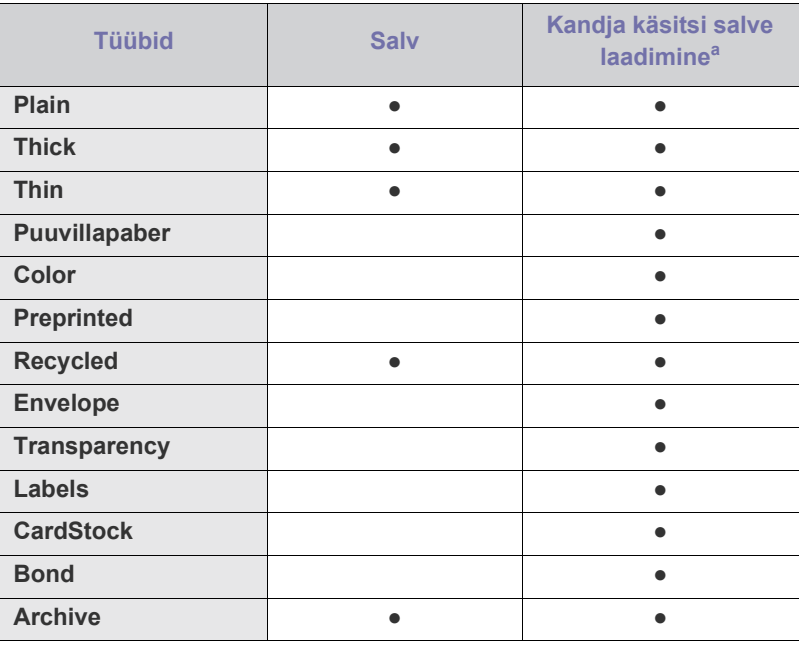

a.Laaditakse üks paber korraga.

(●: kasutatav; tühi: ei ole kasutatav)

Jaotises **Printing Preferences** kuvatakse järgmised kandjatüübid. See paberitüübi seadistusvalik võimaldab teil määrata salve sisestatava paberi tüübi. Õige kandja valimine võimaldab saavutada parima prindikvaliteedi. Vale kandja valimisel võib tulemuseks olla kehv prindikvaliteet.

- **Plain:** Tavapaber. Valige see, kui prindite paberile kaaluga 60 kuni 120 g/m<sup>2</sup> (16 kuni 32 naela).
- **Thick:** 90 kuni 163 g/m2 (24 kuni 43 naela) paks paber.
- **Thin:** 60 kuni 70 g/m2 (16 kuni 19 naela) õhuke paber.
- **Cotton:** 75 kuni 90 g/m2 (20 kuni 24 naela) puuvillapaber.
- **Color:** 75 kuni 90 g/m2 (20 kuni 24 naela) värvilise taustaga paber.
- **Preprinted:** 75 kuni 90 g/m<sup>2</sup> (20 kuni 24 naela) eeltrükitud paber/ kirjablankett.
- Recycled: 60 kuni 90 g/m<sup>2</sup> (16 kuni 24 naela) taaskasutatud paber.

Kui kasutate taaskasutatud paberit, võivad tekkida lehtedele kortsud ja/või seetõttu võib tekkida paberiummistus.

- CardStock: 105 kuni 163 g/m<sup>2</sup> (28 kuni 43 naela) köitepapp.
- **Envelope:** 75 kuni 90 g/m<sup>2</sup> (20 kuni 24 naela) ümbrik.
- **Transparency:** 138 kuni 146 g/m<sup>2</sup> (37 kuni 39 naela) lüümik.
- Labels:  $120 \text{ kuni } 150 \text{ g/m}^2$  (32 kuni 40 naela) sildid.
- **Bond:** 105 kuni 120 g/m<sup>2</sup> (28 kuni 32 naela) dokumendipaber.
- **Archive:** 70 kuni 90 g/m<sup>2</sup> (19 kuni 24 naela). Kui teil on vaja, et väljatrükk pikka aega säiliks (nt arhiividokumendid).

### <span id="page-35-0"></span>**Ümbrikud**

Ümbrikele printimise edukus sõltub ümbrike kvaliteedist.

Ümbrikule printimisel tuleb ümbrik asetada salve keskele selliselt, et margikoht on vasakul pool ja ümbriku margipoolne ots siseneb printerisse esimesena.

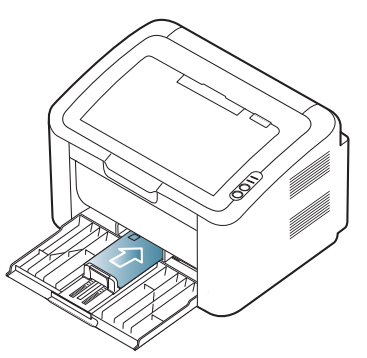

- Ümbrike valimisel arvestage järgmisi aspekte.
	- **Kaal:** Ümbriku paberi grammkaal ei tohi olla suurem kui 90 g/m<sup>2</sup> , vastasel korral võivad tekkida ummistused.
	- **Ehitus:** Enne printerisse söötmist peavad ümbrikud olema sirged, mitte rohkem kooldus kui 6 mm (0,24 tolli) ja õhust tühjad.
	- **Seisukord:** ümbrikud ei tohi olla kortsus, täkitud ega kahjustatud.
	- **Temperatuur:** kasutage ümbrikke, mis taluvad töötava seadme sees valitsevat kuumust ja rõhku.
- Kasutage ainult kvaliteetselt valmistatud ümbrikke, millel on teravad ja korralikult volditud ääred.
- Ärge kasutage margiga ümbrikke.
- Ärge kasutage haakidega, trukkidega, kileavadega, pehmenduskattega, isekleepuva äärega ega muid sünteetilisi materjale sisaldavaid ümbrikke.
- Ärge kasutage katkiseid ega mittekvaliteetseid ümbrikke.
- Veenduge, et ümbriku mõlemas otsas olevad kinnitusribad ulatuvad ümbriku nurkadeni.

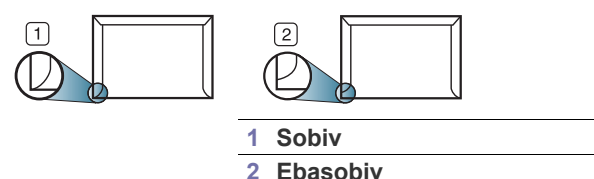

- Kaetud kleepribaga ümbrike või rohkem kui ühe sulgemiseks kokku volditava klapiga ümbrike liim peab olema suuteline taluma seadme kuumutustemperatuuri (umbes 170 °C (338 °F)) 0,1 sekundi vältel. Täiendavad klapid ja ribad võivad põhjustada kortsumist, soonte tekkimist või paberiummistusi, või isegi kuumuti kahjustumist.
- Parima prindikvaliteedi saavutamiseks printige ümbriku äärtest vähemalt 15 mm (0,59 tolli) kaugusele.
- Vältige printimist ümbriku liitekohtade ristumiskohale.

### <span id="page-35-1"></span>**Lüümikud**

Seadme kahjustamise vältimiseks kasutage ainult laserprinterite jaoks mõeldud lüümikuid.

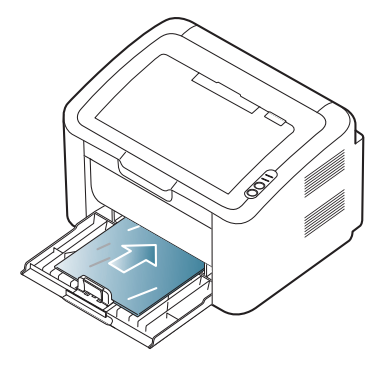

- Seadmes kasutatavad lüümikud peavad olema suutelised taluma seadme kuumutustemperatuuri.
- Pärast lüümikute seadmest väljumist asetage need tasasele pinnale.
- Ärge jätke kasutamata lüümikuid pikaks ajaks paberisalve. Neile kogunev tolm ja mustus võib põhjustada trükikvaliteedi ebaühtlust.
- Olge lüümikute käsitsemisel ettevaatlik, et vältida nende rikkumist sõrmejälgedega.
- Tuhmumise vältimiseks ärge jätke prinditud lüümikuid pikaks ajaks päikesevalguse kätte.
- Kindlustage, et lüümikud ei oleks kortsus, kooldunud või rebenenud äärtega.
- Ärge kasutage tagumise lehe küljest lahti tulnud lüümikuid.
- Ärge laske printerist väljuvatel lüümikutel üksteise otsa koguneda, nii väldite nende kokkukleepumist.

### <span id="page-35-2"></span>**Sildid**

Seadme kahjustamise vältimiseks kasutage ainult laserseadmete jaoks mõeldud silte.

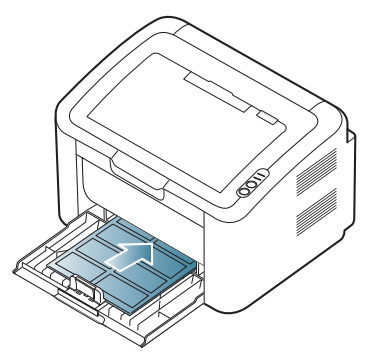

- Siltide valimisel arvestage järgmisi aspekte.
	- **Kleebised:** Liim peab olema suuteline taluma seadme kuumutustemperatuuri (umbes 170 °C (338 °F)).
	- Asetus: kasutage ainult silte, mille vahel ei ole katmata alusmaterjali. Kui siltide vahel on katmata alasid, võivad sildid lehtedelt maha kooruda ja põhjustada tõsiseid ummistusi.
	- **Kõverus:** enne printerisse söötmist peab sildileht olema sirge; leht ei tohi olla üheski suunas kooldunud rohkem kui 13 mm (0,51 tolli) võrra.
	- Seisukord: ärge kasutage kortse, mulle või rebimispunktiire sisaldavaid sildilehti.
- Kindlustage, et siltide vahel ei oleks katmata liimipinda. Katmata alad võivad põhjustada siltide mahakoorumist printimise ajal ja sellest tulenevaid paberiummistusi. Katmata liimpind võib ka seadme komponente kahjustada.
- Ärge laske ühte sildilehte seadmest mitu korda läbi. Liimipinnaga alusmaterjal on mõeldud ainult ühekordseks seadme läbimiseks.
- Ärge kasutage silte, mis hakkavad aluslehe pealt lahti tulema või on kortsus, mille all on mulle või mis on muul viisil kahjustatud.

## **Köitepapp/kohandatud formaadis paber**

Antud seadmega saab printida postkaartidele, kaartidele ja muudele kohandatud formaadis materjalidele.

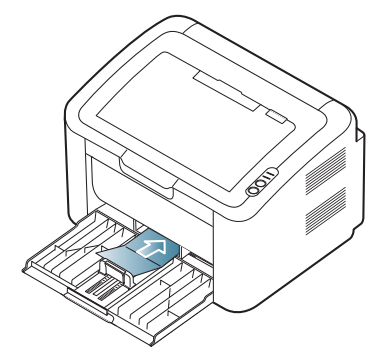

- Ärge printige kandjatele, mille laius on väiksem kui 76 mm (3,00 tolli) või mille pikkus on väiksem kui 183 mm (7,20 tolli).
- Seadke tarkvararakenduses prinditava ala piirid materjali äärtest vähemalt 6,4 mm (0,25 tolli) kaugusele.

# **Kirjablankett/eeltrükitud paber**

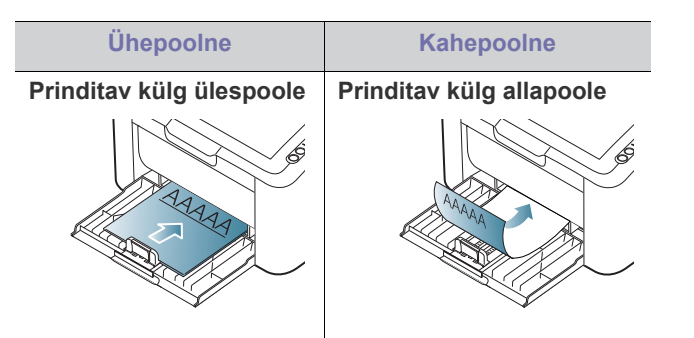

- Kirjablankett/eeltrükitud paber peab olema trükitud kuumuskindla trükivärviga, mis ei sula, aurustu ega erita ohtlikke aineid, kui sellele rakendatakse 0,1 sekundi jooksul seadme kuumutustemperatuuri (umbes 170 °C (338 °F)).
- Kirjablanketi/eeltrükitud paberi trükivärv ei tohi olla kergestisüttiv ega seadme rullikutele kahjulikku mõju avaldada.
- Ankeete ja blankette tuleb nende omaduste muutumise vältimiseks hoiustada niiskuskindlas pakendis.
- Enne kirjablanketi/eeltrükitud paberi seadmesse laadimist veenduge, et paberil olev trükivärv on kuivanud. Vedel trükivärv võib kuumutamise käigus eeltrükitud paberilt maha tulla, põhjustades prindikvaliteedi halvenemist.

# **Väljastustoe kasutamine**

Kui prindite korraga palju lehekülgi, võib väljastustoe pind kuumaks  $|\mathcal{Y}|$ muutuda. Vältige pinna puudutamist ja ärge lubage lapsi selle lähedusse.

Prinditud lehed virnastatakse väljastustoele ja väljastustugi aitab prinditud lehed joondada. Printer väljastab prinditud lehed väljastustoele vaikimisi.

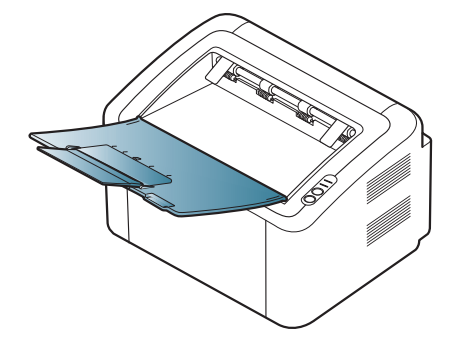

# **Printimine**

# Selles peatükis on kirjeldatud tavalisi printimistoiminguid.

#### **Peatükk koosneb järgmistest osadest.**

- [Printeridraiveri funktsioonid](#page-37-0)
- [Üldine printimine](#page-37-1)
- [Prindieelistuste akna avamine](#page-38-0)
- [Spikri kasutamine](#page-39-0)
- Printimise erifunktsioonide kasutamine [Printimine Linuxiga](#page-44-0)
- Antud peatüki toimingutes on üldjuhul võetud aluseks operatsioonisüsteemi Windows XP kasutamine.

# <span id="page-37-0"></span>**Printeridraiveri funktsioonid**

Teie printeri draiverid võimaldavad kasutada järgmisi põhifunktsioone.

- Paberi suuna, formaadi, allika ja kandja tüübi valimine
- Eksemplaride arvu valimine

Lisaks saate kasutada mitmeid printimise erifunktsioone. Järgmises tabelis on toodud kokkuvõtlik ülevaade teie printeridraiveri poolt võimaldatavatest funktsioonidest.

Mõnede mudelite või operatsioonisüsteemide puhul ei pruugi mõned funktsioonid kasutatavad olla.

# **Printeridraiver**

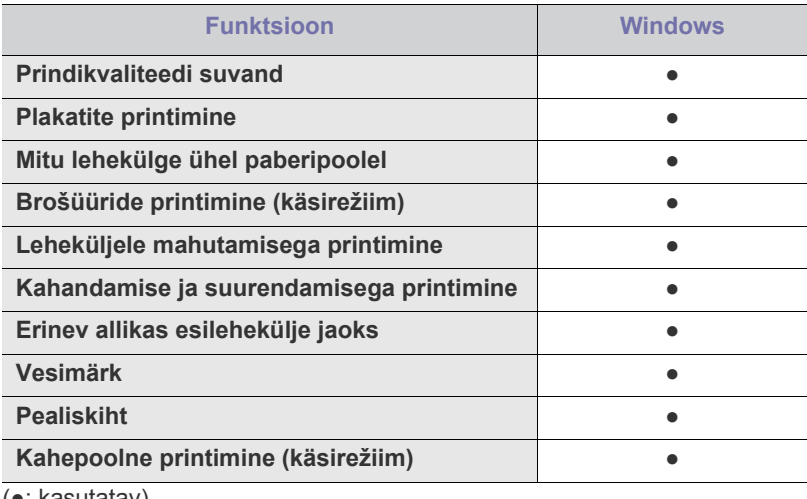

(●: kasutatav)

# <span id="page-37-1"></span>**Üldine printimine**

Teie seade võimaldab printimist erinevatest Windowsi, Macintoshi või Linuxi rakendustest. Dokumendi printimise täpsed sammud võivad varieeruda sõltuvalt kasutatavast rakendusest.

• Teie aken **Printing Preferences** võib sõltuvalt kasutatavast  $\mathbb {Z}$ seadmest käesolevas kasutusjuhendis kirjeldatust erineda. Sellegipoolest on akende **Printing Preferences** struktuurid sarnased. Kontrollige, milline operatsioonisüsteem/millised

- [Printimise vaikeseadistuste muutmine](#page-42-0)
- [Seadme vaikeseadmeks määramine](#page-42-1)
- [Printimine faili \(PRN-vormingus\)](#page-42-2)
- [Printimine Macintosh-arvutist](#page-42-3)
- 

operatsioonisüsteemid teie seadmega ühilduvad. Vt printeri tehniliste andmete peatüki jaotist ühilduvate operatsioonisüsteemide kohta. (Vt osa ["Süsteeminõuded" lk 27.](#page-26-0))

• Aknas **Printing Preferences** suvandi valimisel võidakse kuvada hoiatusmärk või . Hüüumärk ( ) tähendab, et selle

suvandi valimine on võimalik, aga mitte soovitatav; märk  $(\mathbf{x})$ tähendab, et seadme seadistustest või keskkonnast tulenevalt ei ole võimalik antud suvandit valida.

Alljärgnev juhis kirjeldab põhisamme, mis tuleb erinevatest Windowsi rakendustest printimiseks läbida.

- Üldine printimine Macintosh-arvutist. (Vt osa "Printimine  $\cancel{\triangleright}$ [Macintosh-arvutist" lk 43.](#page-42-3))
	- Üldine printimine Linuxiga. (Vt osa ["Printimine Linuxiga" lk 45.](#page-44-0))

Järgmine aken **Printing Preferences** on kasutusel operatsioonisüsteemis Windows XP. Teie aken **Printing Preferences** võib sõltuvalt kasutatavast operatsioonisüsteemist ja rakendusest olla erinev.

- **1.** Avage prinditav dokument.
- **2.** Valige menüüst **File** suvand **Print**. Kuvatakse aken **Print**.
- **3.** Valige loendist **Select Printer** enda seade.

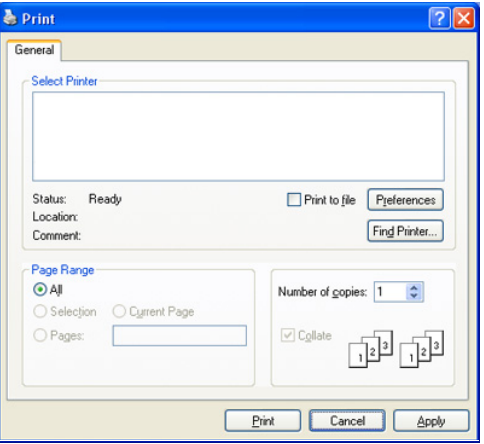

Aknas **Print** saate valida printimise põhilised seadistused, sh eksemplaride arv ja prinditavad leheküljed.

Printeridraiveri poolt võimaldatavate printimisfunktsioonide  $\cancel{\varphi}$ kasutamiseks klõpsake rakenduse aknas **Print** asuval suvandil **Properties** või **Preferences** ja muutke soovitud printimise seadistusi. (Vt osa ["Prindieelistuste akna avamine" lk 39](#page-38-0).)

- **4.** Printimise alustamiseks klõpsake aknas **Print** nuppu **OK** või **Print**.
- Programm **Samsung AnyWeb Print** säästab teie aega kuvatõmmiste tegemisel või pildi printimisel. Windowsis klõpsake suvanditel **Start** > **All programs** > **Samsung Printers** > **Samsung AnyWeb Print**, jõudmaks veebisaidile, millelt saab kõnealuse tööriista alla laadida. Macintoshis klõpsake suvanditel **Application** > **Samsung** > **Samsung AnyWeb Print**.

## **Prinditöö tühistamine**

Kui prinditöö on prinditööde loendis või prindispuuleris ootel, saate selle tühistada järgmiselt.

- **1.** Klõpsake Windowsi menüül **Start**.
- **2.** Operatsioonisüsteemi Windows 2000 puhul valige suvandid **Settings** > **Printers**.
	- Operatsioonisüsteemi Windows XP/2003 puhul valige suvand **Printer and Faxes**.
	- Operatsioonisüsteemi Windows 2008/Vista puhul valige suvandid **Control Panel** > **Hardware and Sound** > **Printers**.
	- Operatsioonisüsteemi Windows 7 puhul valige suvandid **Control Panel** > **Hardware and Sound** > **Devices and Printers**.
	- Operatsioonisüsteemi Windows Server 2008 R2 puhul valige suvandid **Control Panel** > **Hardware** > **Devices and Printers**.
- **3.** Operatsioonisüsteemide Windows 2000, XP, 2003, 2008 ja Vista puhul topeltklõpsake oma seadmel.

Operatsioonisüsteemide Windows 7 ja Windows Server 2008 R2 puhul paremklõpsake oma printeri ikoonil > kontekstimenüüd > **See what's printing**.

- Kui suvandi **See what's printing** juures on märk ►, saate valida ka teisi antud printeriga seotud printeridraivereid.
- **4.** Valige menüüst **Document** suvand **Cancel**.
- Selle akna avamiseks võite ka lihtsalt Windowsi tegumiribal oleval seadme ikoonil ( ) klõpsata.

Hetkel aktiivse töö tühistamiseks võite ka vajutada seadme juhtpaneelil olevat nuppu  $\circledcirc$ .

# <span id="page-38-1"></span><span id="page-38-0"></span>**Prindieelistuste akna avamine**

Valitud seadistuste eelvaadet näete akna **Printing Preferences** parempoolses ülanurgas.

- **1.** Avage prinditav dokument.
- **2.** Valige menüüst File suvand **Print**. Kuvatakse aken **Print**.
- **3.** Valige loendist **Select Printer** enda seade.

**4.** Klõpsake suvandil **Properties** või **Preferences**.

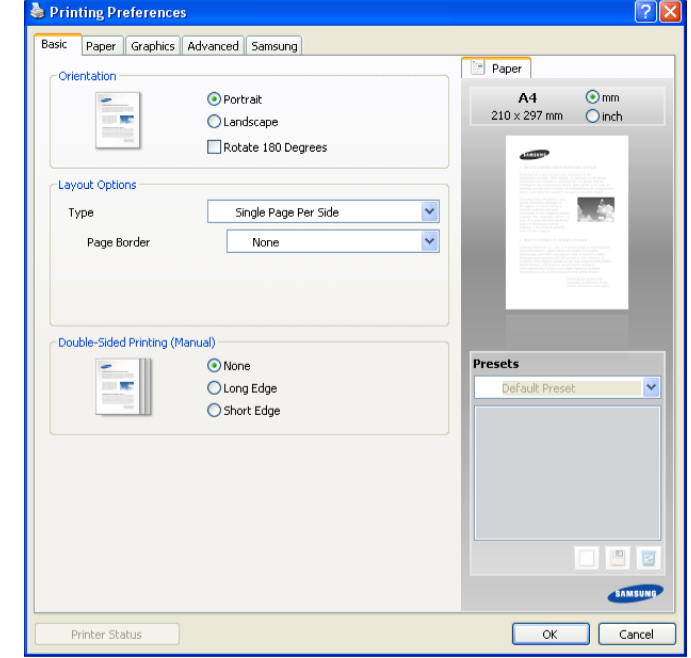

## **Lemmikseadistuse kasutamine**

Jaotis **Presets**, mis kuvatakse igal eelistuste vahekaardil (v.a vahekaart **Samsung**), võimaldab teil praegused eelistused hilisemaks kasutamiseks salvestada.

Jaotise **Presets** elemendi salvestamiseks toimige järgmiselt.

- **1.** Muutke vastavalt vajadusele iga vahekaardi seadistusi.
- **2.** Andke jaotise **Presets** sisestuskastis elemendile nimi.

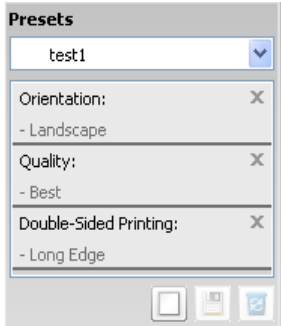

**3.** Klõpsake nuppu **Add**. Jaotise **Presets** salvestamisel salvestatakse kõik hetkel määratud seadistused.

Nupu **Add** klõpsamisel muutub nupp **Add** nupuks **Update**. Kui teete veel valikuid ja klõpsate nuppu **Update**, lisatakse seadistused teie poolt salvestatud jaotisesse **Presets**.

Salvestatud seadistuse kasutamiseks valige see jaotise **Presets** ripploendist. Nüüd on printer seatud printima vastavalt teie poolt valitud seadistusele.

Salvestatud seadistuste kustutamiseks valige need ripploendist **Presets** ja klõpsake nuppu **Delete**.

Teil on võimalik ka printeri vaikeseadistused taastada, valides ripploendist **Presets** suvandi **Default Preset**.

# <span id="page-39-0"></span>**Spikri kasutamine**

Klõpsake akna parempoolses ülanurgas oleval küsimärgil, seejärel klõpsake teemal, mille kohta rohkem teavet soovite. Seejärel kuvatakse hüpikaken, mis sisaldab teavet antud suvandile vastava draiveri poolt võimaldatava funktsiooni kohta.

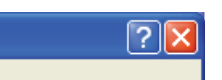

Kui soovite otsida teavet märksõna järgi, klõpsake aknas **Printing Preferences** oleval vahekaardil **Samsung** ja sisestage suvandi **Help** sisestusreale soovitud märksõna. Tarvikuid, draiveri värskendamisi või seadme registreerimist jms puudutava teabe nägemiseks klõpsake vastavaid nuppe.

# <span id="page-39-1"></span>**Printimise erifunktsioonide kasutamine**

Printimise erifunktsioonide hulka kuuluvad:

- ["Mitme lehekülje printimine paberi ühele poolele" lk 40](#page-39-2)
- ["Plakatite printimine" lk 40](#page-39-3)
- ["Brošüüride printimine \(käsirežiim\)" lk 40](#page-39-4)
- ["Paberi mõlemale poolele printimine \(käsirežiim\)" lk 41](#page-40-0)
- ["Dokumendi suuruse protsendiline muutmine" lk 41](#page-40-1)
- ["Dokumendi kohandamine valitud paberformaadi jaoks" lk 41](#page-40-2)
- ["Vesimärkide kasutamine" lk 41](#page-40-3)
- ["Pealiskihtide kasutamine" lk 42](#page-41-0)
- ["Prindikvaliteedi suvandid" lk 42](#page-41-1)

# <span id="page-39-2"></span>**Mitme lehekülje printimine paberi ühele poolele**

Te saate valida ühele paberipoolele prinditavate lehekülgede arvu. Mitme lehekülje paberi ühele poolele printimiseks kahandatakse lehekülgede suurust ja paigutatakse need teie poolt määratud viisil. Ühele paberipoolele on võimalik printida kuni 16 lehekülge.

- **1.** Avage printimise seadistuste muutmiseks oma tarkvararakenduses aken **Printing Preferences**. (Vt osa "Prindieelistuste akna avamine" lk [39.](#page-38-0))
- **2.** Klõpsake vahekaardil **Basic** ja valige ripploendist **Type** suvand **Multiple Pages Per Side**.
- **3.** Valige ripploendist **Pages per Side** ühele paberipoolele prinditavate lehekülgede arv (2, 4, 6, 9 või 16).
- **4.** Vajadusel valige ripploendist **Page Order** lehekülgede järjestus.
- **5.** Iga paberipoolele prinditava lehekülje raamiga ümbritsemiseks märkige suvand **Print Page Border**.
- **6.** Klõpsake vahekaardil **Paper** ja valige suvandid **Size**, **Source** ning **Type**.
- **7.** Klõpsake nuppu **OK** või **Print**, kuni aken **Print** sulgub.

# <span id="page-39-3"></span>**Plakatite printimine**

See funktsioon võimaldab teil ühel leheküljel oleva dokumendi 4-le, 9-le või 16-le paberilehele printida ja lehed seejärel üheks plakatisuuruseks dokumendiks kokku kleepida.

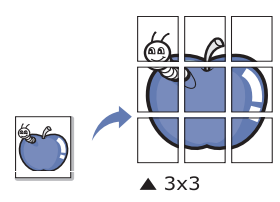

- **1.** Avage printimise seadistuste muutmiseks oma tarkvararakenduses aken **Printing Preferences**. (Vt osa "Prindieelistuste akna avamine" lk [39.](#page-38-0))
- **2.** Klõpsake vahekaardil **Basic** ja valige ripploendist **Type** suvand **Poster Printing**.
- **3.** Valige soovitud leheküljepaigutus. Saadaolevad paigutused
	- **Poster 2x2:** dokument suurendatakse ja jagatakse 4-le leheküljele.
	- **Poster 3x3:** dokument suurendatakse ja jagatakse 9-le leheküljele.
	- **Poster 4x4:** dokument suurendatakse ja jagatakse 16-le leheküljele.
- **4.** Valige väärtus **Poster Overlap**. Määrake lehtede kokkukleepimise hõlbustamiseks millimeetrites või tollides väärtus **Poster Overlap**, valides vahekaardi **Basic** parempoolses ülanurgas oleva raadionupu.

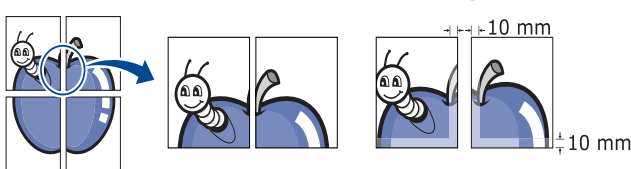

- **5.** Klõpsake vahekaardil **Paper** ja valige suvandid **Size**, **Source** ning **Type**.
- **6.** Klõpsake nuppu **OK** või **Print**, kuni aken **Print** sulgub.
- **7.** Plakati valmistamise lõpuleviimiseks kleepige lehed kokku.

# <span id="page-39-4"></span>**Brošüüride printimine (käsirežiim)**

See funktsioon prindib teie dokumendi paberi mõlemale poolele ja paigutab leheküljed selliselt, et paberi saab pärast printimist keskelt kokku brošüüriks voltida.

Kui soovite brošüüri valmistada, peate kasutama printimiseks Letter-, W Legal-, A4-, US Folio- või Oficio-formaadis prindikandjaid.

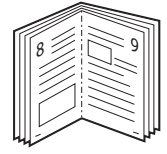

- **1.** Avage printimise seadistuste muutmiseks oma tarkvararakenduses aken **Printing Preferences**. (Vt osa "Prindieelistuste akna avamine" lk [39.](#page-38-0))
- **2.** Klõpsake vahekaardil **Basic** ja valige ripploendist **Type** suvand **Booklet Printing**.
- **3.** Klõpsake vahekaardil **Paper** ja valige suvandid **Size**, **Source** ning **Type**.
	- Suvandit **Booklet Printing** ei saa kõikide paberiformaatide puhul kasutada. Selle funktsiooniga kasutatavate paberiformaatide väljaselgitamiseks valige vahekaardi **Paper** suvandit **Size** kasutades saadaolev paberformaat.

Kui valite kasutamiseks sobimatu paberiformaadi, saab selle suvandi automaatselt tühistada. Valige ainult saadaolevate paberite hulgast (paberid, mille juures ei ole märki **tudental**).

- **4.** Klõpsake nuppu **OK** või **Print**, kuni aken **Print** sulgub.
- **5.** Pärast printimist voltige lehed ja klammerdage kokku.

# <span id="page-40-4"></span><span id="page-40-0"></span>**Paberi mõlemale poolele printimine (käsirežiim)**

Te saate printida paberi mõlemale poolele (kahepoolne printimine). Enne printimist otsustage, mis suunaliselt dokument paigutatakse. Seda funktsiooni saate kasutada Letter-, Legal-, A4-, US Folio- või Oficio-formaadis paberiga. (Vt osa ["Prindikandjate andmed" lk 66.](#page-65-0))

- Kahepoolset printimist ei ole soovitatav kasutada erikandjate, nagu  $\cancel{\triangleright}$ sildid, ümbrikud või paks paber, puhul. See võib põhjustada paberiummistusi või seadet kahjustada.
- **1.** Avage printimise seadistuste muutmiseks oma tarkvararakenduses aken **Printing Preferences**. (Vt osa "Prindieelistuste akna avamine" lk [39.](#page-38-0))
- **2.** Klõpsake vahekaardil **Advanced**.
- **3.** Valige jaotisest **Double-Sided Printing (Manual)** soovitud köitmisviis.
	- **None**
	- **Long Edge:** see valik on levinud paigutuseks raamatute köitmisel.

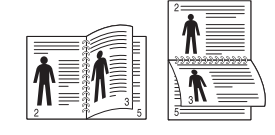

• **Short Edge:** see valik on levinud paigutuseks kalendrite köitmisel.

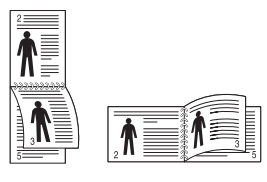

- **4.** Klõpsake vahekaardil **Paper** ja valige suvandid **Size**, **Source** ning **Type**.
- **5.** Klõpsake nuppu **OK** või **Print**, kuni aken **Print** sulgub.
- Kui seadmel ei ole kahepoolse printimise üksust, tuleb prinditöö M käsitsi teostada. Seade prindib kõigepealt dokumendi iga teise lehekülje. Pärast seda kuvatakse arvuti ekraanile teade. Järgige prinditöö lõpuleviimiseks ekraanile kuvatavaid juhiseid.

# <span id="page-40-1"></span>**Dokumendi suuruse protsendiline muutmine**

Te saate dokumendi väljatrüki suurust soovitud protsendi sisestamise teel suurendada või vähendada.

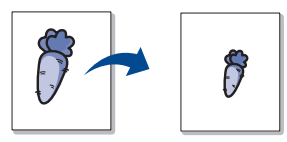

- **1.** Avage printimise seadistuste muutmiseks oma tarkvararakenduses aken **Printing Preferences**. (Vt osa "Prindieelistuste akna avamine" lk [39.](#page-38-0))
- **2.** Klõpsake vahekaardil **Paper**.
- **3.** Sisestage ümberarvestuse määr sisestuskasti **Percentage**. Ümberarvestuse määra valimiseks võite ka klõpsata üles-/allanoolt.
- **4.** Valige jaotises **Paper Options** suvandid **Size**, **Source** ja **Type**.
- **5.** Klõpsake nuppu **OK** või **Print**, kuni aken **Print** sulgub.

#### <span id="page-40-2"></span>**Dokumendi kohandamine valitud paberformaadi jaoks**

See funktsioon võimaldab teil oma prinditöö sõltumata dokumendi suurusest mis tahes valitud formaadi jaoks kohandada. See võib osutuda kasulikuks, kui soovite väiksel dokumendil olevaid peeneid detaile näha.

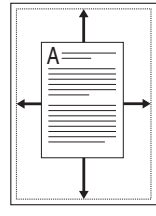

- **1.** Avage printimise seadistuste muutmiseks oma tarkvararakenduses aken **Printing Preferences**. (Vt osa "Prindieelistuste akna avamine" lk [39.](#page-38-0))
- **2.** Klõpsake vahekaardil **Paper**.
- **3.** Valige jaotisest **Fit to Page** soovitud paberiformaat.
- **4.** Valige jaotises **Paper Options** suvandid **Size**, **Source** ja **Type**.
- **5.** Klõpsake nuppu **OK** või **Print**, kuni aken **Print** sulgub.

## <span id="page-40-3"></span>**Vesimärkide kasutamine**

Vesimärgi suvand võimaldab teil printida teksti olemasolevale dokumendile. Kasutage seda näiteks juhul, kui soovite printida diagonaalselt üle dokumendi esimese lehekülje või kõigi lehekülgede suure halli sõna "MUSTAND" või "KONFIDENTSIAALNE".

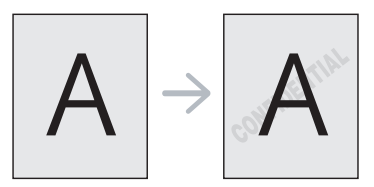

Seadmega on kaasas mitmed vesimärgimallid. Neid saab muuta, samuti võite lisada loendisse uusi.

## **Olemasoleva vesimärgi kasutamine**

- **1.** Avage printimise seadistuste muutmiseks oma tarkvararakenduses aken **Printing Preferences**. (Vt osa "Prindieelistuste akna [avamine" lk 39](#page-38-0).)
- **2.** Klõpsake vahekaardil **Advanced** ja valige ripploendist **Watermark** soovitud vesimärk. Vesimärk kuvatakse dokumendi eelvaatepildil.
- **3.** Klõpsake nuppu **OK** või **Print**, kuni prindiaken sulgub.

## **Vesimärgi loomine**

- **1.** Avage printimise seadistuste muutmiseks oma tarkvararakenduses aken **Printing Preferences**. (Vt osa "Prindieelistuste akna [avamine" lk 39](#page-38-0).)
- **2.** Valige vahekaardi **Advanced** ripploendist **Watermark** suvand **Edit**. Kuvatakse aken **Edit Watermarks**.
- **3.** Sisestage kasti **Watermark Message** vesimärgi tekst. Sisestada saab kuni 256 märki. See tekst kuvatakse eelvaate aknas. Kui märgite ruudu **First Page Only**, prinditakse vesimärk ainult esimesele leheküljele.
- **4.** Valige vesimärgi suvandid.

Te saate valida jaotisest **Font Attributes** fondi, stiili, suuruse ja varju lisamise, samuti saate valida jaotisest **Message Angle**, mis nurga all vesimärk prinditakse.

**5.** Klõpsake nuppu **Add**, et lisada uus vesimärk loendisse **Current Watermarks**.

**6.** Kui olete lõpetanud, klõpsake nuppu **OK** või **Print**, kuni aken **Print** sulgub.

Vesimärgi printimise funktsiooni väljalülitamiseks valige rippmenüüst **Watermark** suvand **None**.

#### **Vesimärgi muutmine**

- **1.** Avage printimise seadistuste muutmiseks oma tarkvararakenduses aken **Printing Preferences**. (Vt osa "Prindieelistuste akna [avamine" lk 39](#page-38-0).)
- **2.** Klõpsake vahekaardil **Advanced** ja valige ripploendist **Watermark** suvand **Edit**. Kuvatakse aken **Edit Watermarks**.
- **3.** Valige loendist **Current Watermarks** muudetav vesimärk ja muutke vesimärgi teksti ning suvandeid.
- **4.** Klõpsake muudatuste salvestamiseks nuppu **Update**.
- **5.** Klõpsake nuppu **OK** või **Print**, kuni aken **Print** sulgub.

#### **Vesimärgi kustutamine**

- **1.** Avage printimise seadistuste muutmiseks oma tarkvararakenduses aken **Printing Preferences**. (Vt osa "Prindieelistuste akna [avamine" lk 39](#page-38-0).)
- **2.** Klõpsake vahekaardil **Advanced** ja valige ripploendist **Watermark** suvand **Edit**. Kuvatakse aken **Edit Watermarks**.
- **3.** Valige loendist **Current Watermarks** kustutatav vesimärk ja klõpsake nuppu **Delete**.
- **4.** Klõpsake nuppu **OK** või **Print**, kuni aken **Print** sulgub.

# <span id="page-41-0"></span>**Pealiskihtide kasutamine**

Pealiskiht on sisu, mille salvestate oma kõvakettale ja mida saab ühitada ükskõik millise prinditava dokumendi peale. Pealiskihti kasutatakse sageli kirjablankettide asendajana. Võite luua eeltrükitud kirjablankettide kasutamise asemel pealiskihi, mis sisaldab täpselt sama teavet, mis on teie kirjablanketile trükitud. Oma ettevõtte kirjablanketile printimiseks ei pea te seadmesse eeltrükitud kirjablankette sisestama, selle asemel võite lihtsalt dokumendile kirjablanketi pealiskihi lisada.

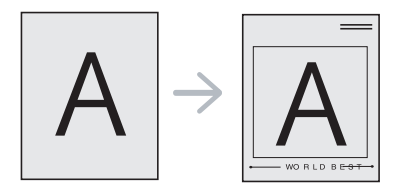

#### **Uue pealiskihi loomine**

Lehekülje pealiskihi kasutamiseks peate looma uue pealiskihi faili, mis sisaldab teie sisu.

- **1.** Looge või avage dokument, mis sisaldab sisu, mida soovite uue lehekülje pealiskihina kasutada. Paigutage elemendid kohta, kus te soovite neid originaalile lisatuna näha.
- **2.** Dokumendi pealiskihina salvestamiseks avage jaotis **Printing Preferences**. (Vt osa ["Prindieelistuste akna avamine" lk 39](#page-38-0).)
- **3.** Klõpsake vahekaardil **Advanced** ja valige ripploendist **Text** suvand **Edit**. Kuvatakse aken **Edit Overlay**.
- **4.** Klõpsake aknas **Edit Overlay** nuppu **Create**.
- **5.** Sisestage aknas **Save As** olevasse kasti **File name** kuni kaheksast märgist koosnev nimi. Vajadusel valige sihttee. (Vaikimisi sihtteeks on C:\Formover.)
- **6.** Klõpsake nuppu **Save**. Nimi kuvatakse loendis **Overlay List**.
- **7.** Klõpsake nuppu **OK** või **Print**, kuni aken **Print** sulgub.
- **8.** Faili ei prindita. Selle asemel salvestatakse see teie arvuti kõvakettale.

Pealiskihi dokumendi suurus peab olema sama, mis prinditava Ø dokumendi oma. Ärge looge vesimärgiga pealiskihti.

## **Pealiskihi kasutamine**

Pärast pealiskihi loomist on see teie dokumendiga printimiseks valmis. Pealiskihi printimiseks dokumendile toimige järgmiselt.

- **1.** Looge või avage prinditav dokument.
- **2.** Avage printimise seadistuste muutmiseks oma tarkvararakenduses aken **Printing Preferences**. (Vt osa "Prindieelistuste akna [avamine" lk 39](#page-38-0).)
- **3.** Klõpsake vahekaardil **Advanced**.
- **4.** Valige ripploendist **Text** soovitud pealiskiht.
- **5.** Kui soovitud pealiskihi fail rippmenüüsse **Text** ei ilmu, valige loendist suvand **Edit** ja klõpsake nuppu **Load**. Valige pealiskihi fail, mida soovite kasutada.

Kui pealiskihi fail, mida soovite kasutada, asub välises allikas, saate faili laadida akna **Open** kaudu.

Pärast faili valimist klõpsake nuppu **Open**. Fail ilmub loendisse **Overlay List** ja on printimiseks saadaval. Valige pealiskiht kastist **Overlay List**.

**6.** Vajadusel märkige ruut **Confirm Page Overlay When Printing**. Kui see ruut on märgitud, kuvatakse igal dokumendi printimisel teateaken, milles peate kinnitama, et soovite dokumendile pealiskihi printida.

Kui see ruut ei ole märgitud ja pealiskiht on valitud, prinditakse pealiskiht automaatselt dokumendile.

- **7.** Klõpsake nuppu **OK** või **Print**, kuni aken **Print** sulgub. Valitud pealiskiht prinditakse teie dokumendile.
- Pealiskihi dokumendi eraldusvõime peab ühtima prinditöö originaali eraldusvõimega.

# **Pealiskihi kustutamine**

Lehekülje pealiskihid, mida te enam ei kasuta on võimalik kustutada.

- **1.** Klõpsake akna **Printing Preferences** vahekaardil **Advanced**.
- **2.** Valige ripploendist **Overlay** suvand **Edit**.
- **3.** Valige kastist **Overlay List** kustutatav pealiskiht.
- **4.** Klõpsake nuppu **Delete**.
- **5.** Kinnitamise teateakna ilmumisel klõpsake nuppu **Yes**.
- **6.** Klõpsake nuppu **OK** või **Print**, kuni aken **Print** sulgub.

# <span id="page-41-1"></span>**Prindikvaliteedi suvandid**

Kasutage järgmisi graafikasuvandeid, et reguleerida prindikvaliteeti vastavalt spetsiifilistele printimisvajadustele.

- **1.** Avage printimise seadistuste muutmiseks oma tarkvararakenduses aken **Printing Preferences**. (Vt osa "Prindieelistuste akna avamine" lk [39.](#page-38-0))
- **2.** Klõpsake vahekaardil **Graphics**.
	- Valitavad suvandid võivad erineda sõltuvalt teie printeri mudelist.
		- Vaadake teavet eraldiseisvate suvandite kohta spikrist, millele pääsete ligi jaotisest **Printing Preferences**.
	- **Font/Text:** teksti tavalisest dokumendist tumedamalt printimiseks valige suvand **Darken Text**. Kui soovite printida kogu teksti mustalt (sõltumata sellest, mis värvi see ekraanil paistab), valige suvand **All Text Black**.
	- **Graphic Controller:** suvand **Fine Edge** võimaldab teil loetavuse parandamiseks teksti servi ja peeneid jooni rõhutada.
- **Toner Save:** selle suvandi valimine pikendab prindikvaliteedi olulise halvenemiseta toonerikasseti kasutusiga ja vähendab lehekülje keskmist maksumust.
	- **Printer Setting**: selle suvandi valimisel määratakse kõnealune funktsioon seadmest tehtud seadistusega (mõne mudeli puhul ei saa te seadistust muuta seadmest; sel juhul on vaikeseadistuseks Off).
	- **On**: selle suvandi valimisel kulutab printer kõikide lehekülgede printimisel vähem toonerit.
	- **Off**: valige see suvand, kui teil pole vaja dokumendi printimisel toonerit säästa.
- **Darkness:** see suvand reguleerib tooneri tihedust väljatrükkidel. Valida saab väärtuse **Normal**, **Light** või **Dark**.
- **3.** Klõpsake nuppu **OK** või **Print**, kuni aken **Print** sulgub.

# <span id="page-42-0"></span>**Printimise vaikeseadistuste muutmine**

- Enamik Windowsi rakendusi kasutab printeridraiverites määratud  $\cancel{\triangleright}$ seadistuste asemel enda omi. Muutke kõik saadaolevad printimise seadistused kõigepealt tarkvararakenduses, seejärel muutke ülejäänud seadistused printeridraiverit kasutades.
- **1.** Klõpsake Windowsi menüül **Start**.
- **2.** Operatsioonisüsteemi Windows 2000 puhul valige suvandid **Settings** > **Printers**.
	- Operatsioonisüsteemi Windows XP/2003 puhul valige **Printers and Faxes**.
	- Operatsioonisüsteemi Windows 2008/Vista puhul valige suvandid **Control Panel** > **Hardware and Sound** > **Printers**.
	- Operatsioonisüsteemi Windows 7 puhul valige suvandid **Control Panel** > **Hardware and Sound** > **Devices and Printers**.
	- Operatsioonisüsteemi Windows Server 2008 R2 puhul valige suvandid **Control Panel** > **Hardware** > **Devices and Printers**.
- **3.** Paremklõpsake oma seadme ikoonil.
- **4.** Operatsioonisüsteemi Windows XP/2003/2008/Vista puhul valige suvand **Printing Preferences**.

Operatsioonisüsteemide Windows 7 ja Windows Server 2008 R2 puhul valige kontekstimenüüdest suvand **Printing Preferences**.

- Kui suvandi **Printing preferences** juures on märk ►, saate valida ka teisi antud printeriga seotud printeridraivereid.
- **5.** Muutke vahekaartide seadistusi.
- **6.** Klõpsake nuppu **OK**.
- Kui soovite seadistusi iga prinditöö jaoks muuta, tehke seda jaotises Β **Printing Preferences**.

# <span id="page-42-1"></span>**Seadme vaikeseadmeks määramine**

- **1.** Klõpsake Windowsi menüül **Start**.
- **2.** Operatsioonisüsteemi Windows 2000 puhul valige suvandid **Settings** > **Printers**.
	- Operatsioonisüsteemi Windows XP/2003 puhul valige **Printers and Faxes**.
	- Operatsioonisüsteemi Windows 2008/Vista puhul valige suvandid **Control Panel** > **Hardware and Sound** > **Printers**.
	- Operatsioonisüsteemi Windows 7 puhul valige suvandid **Control Panel** > **Hardware and Sound** > **Devices and Printers**.
	- Operatsioonisüsteemi Windows Server 2008 R2 puhul valige suvandid **Control Panel** > **Hardware** > **Devices and Printers**.
- **3.** Valige enda seade.
- **4.** Paremklõpsake enda seadmel ja valige suvand **Set as Default Printer**.
	- Operatsioonisüsteemid Windows 7 ja Windows Server 2008 R2.  $\cancel{w}$
	- Kui suvandi **Set as default printer** juures on märk ►, saate valida ka teisi antud printeriga seotud printeridraivereid.

# <span id="page-42-2"></span>**Printimine faili (PRN-vormingus)**

Mõnikord võib olla vaja prinditöö andmed failina salvestada. Prinditöö salvestamiseks failina tehke järgmist.

**1.** Märkige aknas **Print** ruut **Print to file**.

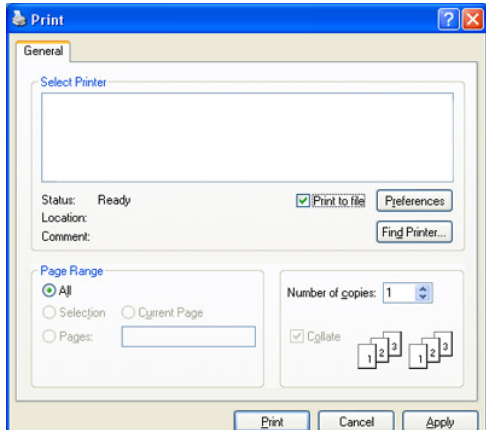

- **2.** Klõpsake nuppu **Print**.
- **3.** Sisestage sihttee ja failinimi ning klõpsake seejärel nuppu **OK**. Näiteks c:\Temp\failinimi.
	- Kui sisestate ainult failinime, salvestatakse fail automaatselt  $\varnothing$ kausta **Documents and Settings** või **Users**. Salvestatud kaust võib sõltuvalt kasutatavast operatsioonisüsteemist ja rakendusest erineda.

# <span id="page-42-3"></span>**Printimine Macintosh-arvutist**

Selles peatükis on kirjeldatud printimist Macintosh-arvutist. Enne printimist peate määrama printimise keskkonna.

• USB-kaabliga ühendatud. (Vt osa ["Macintosh" lk 29](#page-28-0).)

# **Dokumendi printimine**

Macintosh-arvutist printimisel peate printeridraiveri seadistused igas kasutatavas rakenduses eraldi üle vaatama. Macintosh-arvutist printimiseks järgige alltoodud samme.

- **1.** Avage rakendus ja valige prinditav fail.
- **2.** Avage menüü **File** ja klõpsake suvandil **Page Setup** (mõnedes rakendustes **Document Setup**).
- **3.** Valige paberiformaat, paberi suund, mastaap ja muud suvandid ning veenduge, et valitud on teie seade. Klõpsake nuppu **OK**.

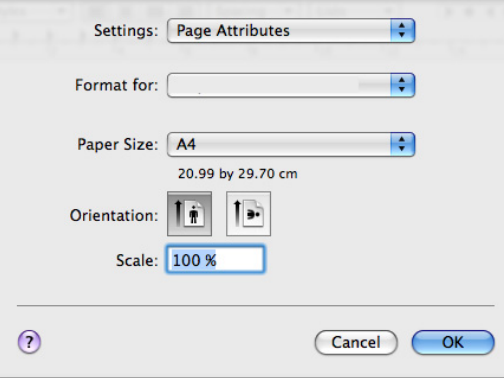

- **4.** Avage menüü **File** ja klõpsake nuppu **Print**.
- **5.** Valige soovitud eksemplaride arv ja määrake, millised leheküljed prinditakse.
- **6.** Klõpsake nuppu **Print**.

# **Printeri seadistuste muutmine**

Te saate kasutada seadme poolt võimaldatavaid täpsemaid printimisfunktsioone.

Avage rakendus ja valige menüüst **File** suvand **Print**. Printeri atribuutide aknas kuvatav seadme nimi võib kasutatavast seadmest sõltuvalt varieeruda. Kui nimi välja arvata, sarnaneb printeri atribuutide paani paigutus järgmisel joonisel toodule.

- Seadistusvalikud võivad erineda sõltuvalt mudelitest ja Macintoshi M operatsioonisüsteemi versioonidest.
	- Järgmised paanid võivad sõltuvalt kasutatavast operatsioonisüsteemist ja rakendusest erineda.

Järgmine paan on esimene, mis pärast printeri atribuutide paani avamist kuvatakse. Ripploendist võite valida ka muid täpsemaid funktsioone.

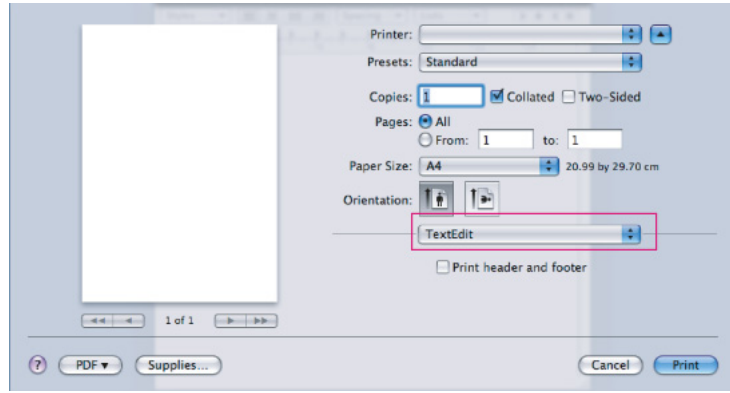

#### **Layout**

Dialoogiaken **Layout** sisaldab valikuid, mis võimaldavad kohandada dokumendi paigutust väljatrükil. Saate printida mitu lehekülge paberi ühele poolele. Valides jaotise **Orientation** all olevast ripploendist suvandi **Layout** saate kasutada järgmiseid funktsioone.

- **Pages per Sheet:** selle valikuga saab määrata, mitu lehekülge paberi ühele poolele prinditakse. (Vt osa "Mitme lehekülje printimine [paberi ühele poolele" lk 45](#page-44-1).)
- **Layout Direction:** selle valikuga saab määrata printimissuuna leheküljel, sarnaselt kasutajaliideses toodud näidetega.
- **Border:** selle valikuga saab iga paberipoolele prinditava lehekülje raamiga ümbritseda.
- **Reverse Page Orientation:** selle valikuga saab paberit 180 kraadi pöörata.

## **Graphics**

Dialoogiaknas **Graphics** olevate suvanditega saab valida väärtuse **Resolution**. Valides jaotise **Orientation** all olevast ripploendist suvandi **Graphics** saate kasutada järgmisi graafikafunktsioone.

- **Resolution (Quality):** selle valikuga saab valida printimise eraldusvõime. Mida suurem on see väärtus, seda teravamad ja selgemad on prinditud märgid ja kujutised. Lisaks võib suurem väärtus pikendada dokumendi printimiseks kuluvat aega.
- **Darkness:** selle valikuga saate väljatrükkide tumedust parandada. Valida saab väärtuse **Normal**, **Light** või **Dark**.

#### **Printer Features**

• **Paper Type:** määrake paberi tüüp vastavalt paberile, mis on laaditud printimiseks valitud salve. Nii on võimalik saavutada parim prindikvaliteet. Kui sisestate seadmesse muud tüüpi prindimaterjali, valige vastav paberitüüp.

## **Printer Settings**

- **Toner Save Mode:** selle suvandi valimine pikendab prindikvaliteedi olulise halvenemiseta toonerikasseti kasutusiga ja vähendab lehekülje keskmist maksumust.
	- **Printer Setting**: selle suvandi valimisel määratakse kõnealune funktsioon seadmest tehtud seadistusega (Mõne mudeli puhul ei saa te seadistust muuta seadmest. Sel juhul on vaikeseadistuseks Off).
	- **On**: selle suvandi valimisel kulutab printer kõikide lehekülgede printimisel vähem toonerit.
	- **Off**: valige see suvand, kui teil pole vaja dokumendi printimisel toonerit säästa.
- **Power Save:** kui te seadet mõnda aega ei kasuta, saate energia säästmiseks selle funktsiooni sisse lülitada. Valige suvandis **Time Delay** ripploendist sobv väärtus.

# <span id="page-44-1"></span>**Mitme lehekülje printimine paberi ühele poolele**

Saate printida mitu lehekülge paberi ühele poolele. See funktsioon pakub kokkuhoidlikku moodust mustandite printimiseks.

- **1.** Avage rakendus ja valige menüüst **File** suvand **Print**.
- **2.** Valige jaotise **Orientation** all olevast ripploendist suvand **Layout**. Valige ripploendist **Pages per Sheet**, mitu lehekülge soovite ühele paberipoolele printida.

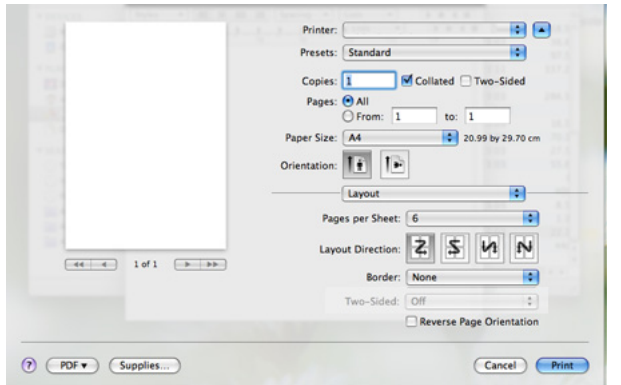

- **3.** Valige muud suvandid, mida soovite kasutada.
- **4.** Klõpsake nuppu **Print**, seade prindib määratud arvu lehekülgi ühele paberipoolele.

# <span id="page-44-0"></span>**Printimine Linuxiga**

## **Printimine rakendustest**

Mitmed Linuxi rakendused võimaldavad printida üldist UNIX-i printimissüsteemi (CUPS) kasutades. Printimisel saate kasutada nendest rakendustest ükskõik millist.

- **1.** Avage rakendus ja valige menüüst **File** suvand **Print**.
- **2.** Valige suvand **Print** otse, LPR-i kasutades.
- **3.** Aknas LPR GUI valige printeriloendist oma seadme mudel ja klõpsake nuppu **Properties**.

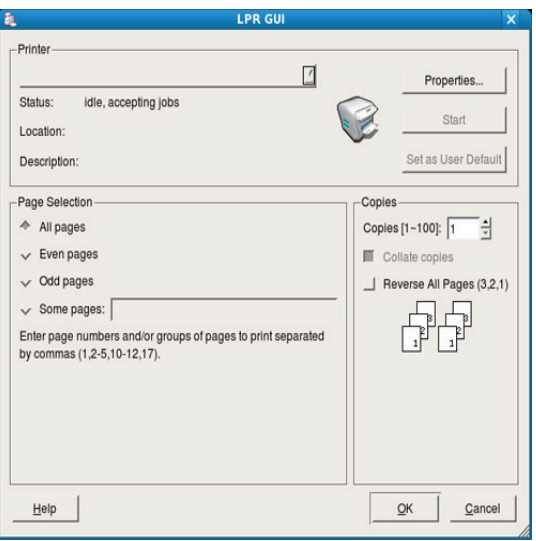

**4.** Prinditöö atribuutide muutmiseks kasutage nelja akna ülaosas olevat vahekaarti.

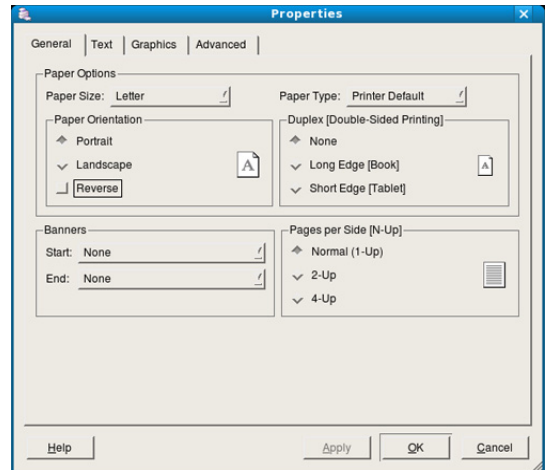

- **General:** sellel vahekaardil saab muuta dokumentide paberiformaati, paberitüüpi ja paberi suunda. Siit saab lülitada sisse kahepoolse printimise funktsiooni, lisada algus- ja lõpuribasid ning muuta ühele paberipoolele prinditavate lehekülgede arvu.
- **Text:** sellel vahekaardil saab määrata lehekülje veerised ja seadistada tekstisuvandeid, näiteks vahemike paigutust ja veerge.
- **Graphics:** sellel vahekaardil saab seadistada piltide/failide printimisel kasutatavaid pildisuvandeid, nt värvisuvandeid, pildi suurust või pildi asetust.
- **Advanced:** sellel vahekaardil saab määrata printimise eraldusvõime, paberisöötmise allika ja printimise erifunktsioonid.
- Kui mõni suvand kuvatakse hallina, tähendab see, et teie seade ei toeta seda suvandit.
- **5.** Klõpsake muudatuste rakendamiseks nuppu **Apply** ja sulgege aken **Properties**.
- **6.** Klõpsake printimise alustamiseks aknas **LPR GUI** olevat nuppu **OK**.
- **7.** Kuvatakse printimise aken, millelt saate prinditöö olekut jälgida. Hetkel teostatava töö katkestamiseks klõpsake nuppu **Cancel**.

# **Failide printimine**

Te saate seadmega printida paljusid erinevat tüüpi faile otse käsurealiidese kaudu, kasutades standardset CUPS-meetodit. Seda võimaldab utiliit CUPS LPR. Draiveripakett aga asendab standardse LPR-tööriista palju kasutajasõbralikuma programmiga LPR GUI.

Mis tahes dokumendifaili printimiseks toimige järgmiselt.

1. Sisestage Linuxi kesta käsureale "Ipr <faili nimi>" ja vajutage sisestusklahvi. Kuvatakse aken **LPR GUI**.

Kui sisestate ainult "Ipr" ja vajutate klahvi Enter, kuvatakse esmalt aken **Select file(s) to print**. Lihtsalt valige printimiseks soovitud failid ja klõpsake nuppu **Open**.

- **2.** Aknas **LPR GUI** valige printeriloendist oma seade ja muutke vajadusel prinditöö atribuute.
- **3.** Klõpsake printimise alustamiseks nuppu **OK**.

# **Printeri atribuutide konfigureerimine**

Jaotisest **Printers configuration** avatavas aknas **Printer Properties** saate muuta erinevaid enda printerit kirjeldavaid omadusi.

- **1.** Avage jaotis **Unified Driver Configurator**. Vajadusel avage jaotis **Printers configuration**.
- **2.** Valige saadaolevate printerite loendist oma seade ja klõpsake nupul **Properties**.
- **3.** Avaneb aken **Printer Properties**.

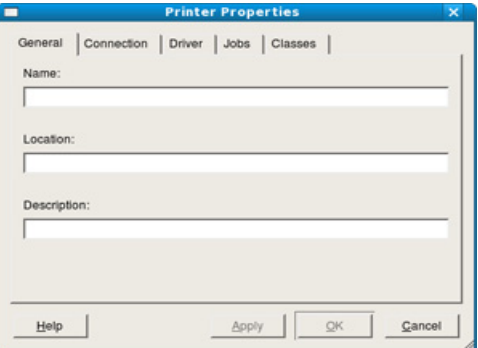

Akna ülaosas on valimiseks kuvatud viis vahekaarti.

- **General:** sellel vahekaardil saab muuta printeri asukohta ja nime. Sellel vahekaardil sisestatud nimi kuvatakse jaotise **Printers configuration** printeriloendis.
- **Connection:** sellel vahekaardil saab vaadata või vahetada ühendusporti. Kui vahetate seadme pordi kasutamise ajal USB-pordist paralleelpordiks või vastupidi, peate seadme pordi sellel vahekaardil ümber konfigureerima.
- **Driver:** võimaldab vaadata või vahetada printeridraiverit. Nupu **Options** klõpsamisel saate määrata seadme vaikesuvandeid.
- **Jobs:** sellel vahekaardil kuvatakse prinditööde loend. Valitud töö tühistamiseks vajutage nuppu **Cancel job**, eelmiste tööde kuvamiseks tööde loendis märkige ruut **Show completed jobs**.
- **Classes:** sellel vahekaardil kuvatakse kategooria, millesse teie seade kuulub. Oma seadme teatud kategooriasse lisamiseks klõpsake nuppu **Add to Class**, seadme valitud kategooriast eemaldamiseks klõpsake nuppu **Remove from Class**.
- **4.** Klõpsake muudatuste rakendamiseks nuppu **OK** ja sulgege aken **Printer Properties**.

# 6.Haldustööriistad

Selles peatükis on kirjeldatud haldustööriistu, mis aitavad teil oma seadme võimalusi maksimaalselt ära kasutada.

**Peatükk koosneb järgmistest osadest.**

- [Kasulike haldustööriistade tutvustus](#page-46-0)
- [Programmi Samsung Easy Printer Manager kasutamine \(ainult](#page-46-1)  [Windowsis\)](#page-46-1)
- [Programmi Samsung Easy Printer Manager kasutamine \(ainult](#page-47-0)

# <span id="page-46-0"></span>**Kasulike haldustööriistade tutvustus**

Alltoodud programmid aitavad seadme kasutamist mugavamaks muuta.

- "Programmi Samsung Easy Printer Manager kasutamine (ainult [Windowsis\)" lk 47](#page-46-1)
- "Programmi Samsung Easy Printer Manager kasutamine (ainult [Windowsis\)" lk 48](#page-47-0)
- ["Programmi Smart Panel kasutamine \(ainult Macintosh ja Linux\)" lk 49](#page-48-0)
- ["Programmi Unified Linux Driver Configurator kasutamine" lk 49](#page-48-1)

# <span id="page-46-1"></span>**Programmi Samsung Easy Printer Manager kasutamine (ainult Windowsis)**

Samsung Easy Printer Manager on Windowsi-põhine rakendus, mis koondab Samsungi seadmeseadistused ühte asukohta. Samsung Easy Printer Manager ühendab nii seadmeseadistused kui ka printimiskeskkonnad, seadistused/tegevused ja käivitamise. Kõik need funktsioonid lubavad teil oma Samsung seadet mugavalt kasutada.

Programmi Samsung Easy Printer Manager puhul on  $\cancel{\triangleright}$ miinimumnõudeks veebilehitseja Internet Explorer 6.0 või sellest uuema versiooni olemasolu.

[Windowsis\)](#page-47-0)

- [Programmi Smart Panel kasutamine \(ainult Macintosh ja Linux\)](#page-48-0)
- [Programmi Unified Linux Driver Configurator kasutamine](#page-48-1)

# **Programmi Samsung Easy Printer Manager kirjeldus**

Programmi avamiseks tehke järgmist.

Valige **Start** > **Programs** või **All Programs** > **Samsung Printers** > **Samsung Easy Printer Manager** > **Samsung Easy Printer Manager**.

Programmi Easy Printer Manager liides koosneb mitmest põhijaotisest, mida on kirjeldatud järgmises tabelis.

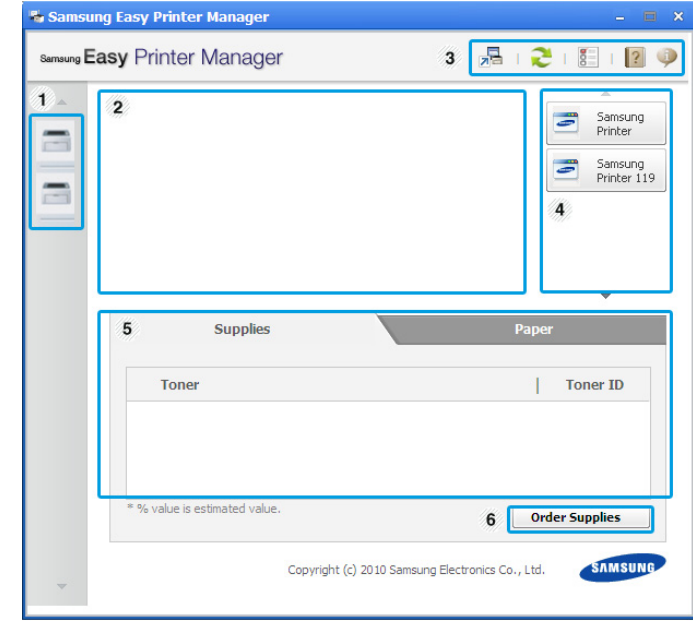

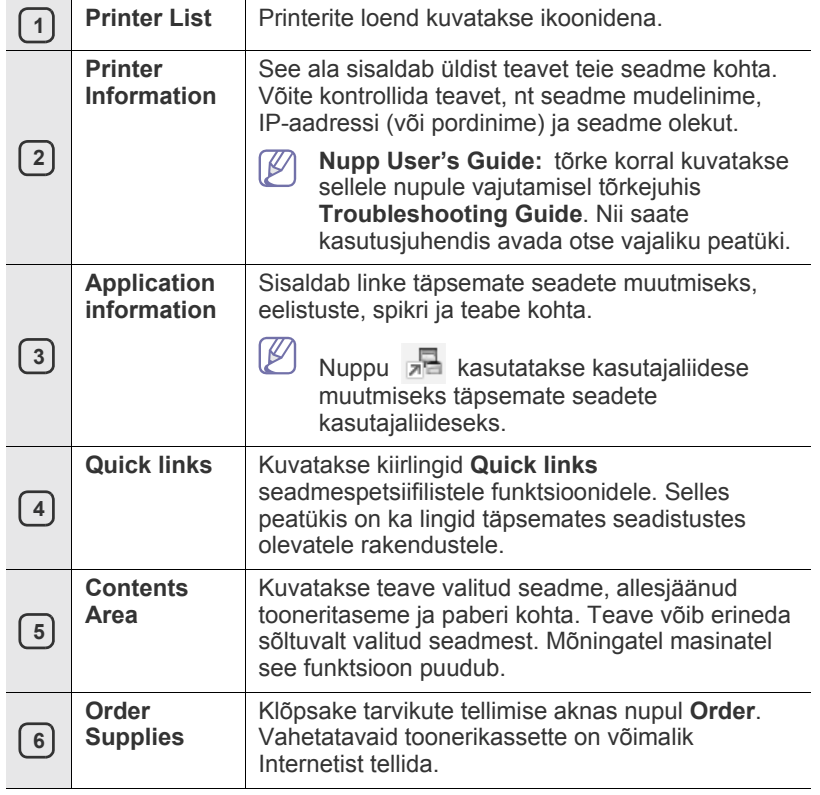

 $\cancel{w}$ Klõpsake akna paremas ülanurgas nupul **Help** ( ) ja seejärel suvandil, mille kohta soovite saada täiendavat teavet.

#### **Programmi Easy Capture Manager kasutamine**

Programmi Easy Capture Manager saate kasutada pärast programmi Samsung Easy Printer Manager installimist. Vajutage klaviatuuril klahvi **Print Screen**. Kuvatakse programm Easy Capture Manager. See aitab teil koguda ekraanilõike ja pakkida need mitmele lehele, selle asemel, et printida iga lõik eraldi lehel, printida ainult seda, mida soovite ja seega säästa paberit ja toonerit.

# <span id="page-47-0"></span>**Programmi Samsung Easy Printer Manager kasutamine (ainult Windowsis)**

Samsung Printer Status on programm, mis jälgib ja teavitab teid seadme olekst.

- Vastavalt kasutatavale masinale või operatsioonisüsteemile võib  $\mathbb{Z}$ selles juhises kuvatav programmi Samsung Printer Status aken ja selle sisu erineda.
	- Kontrollige operatsioonisüsteeme, mis ühilduvad selle masinaga (vt põhijuhendit).

# **Programmi Samsung Printer Status ülevaade**

Kui töö ajal tekib tõrge, saate tõrke kohta teavet aknast Samsung Printer Status. Samsung Printer Status installitakse seadme tarkvara installimisel.

Programmi Samsung Printer Status saate käivitada ka käsitsi. Minge suvandisse **Printing Preferences**, klõpsake vahekaardil **Basic** > nupul **Printer Status**.

Windowsi tegumiribal kuvatakse järgmised ikoonid.

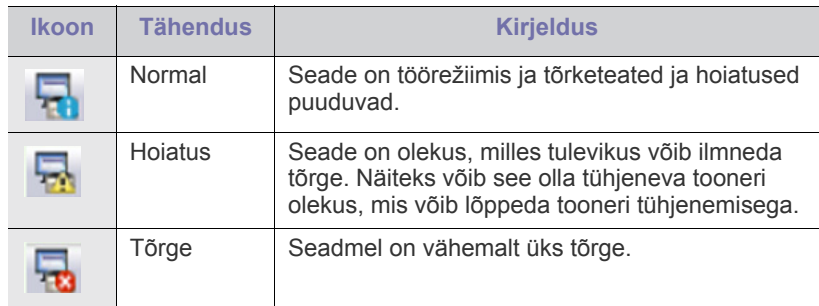

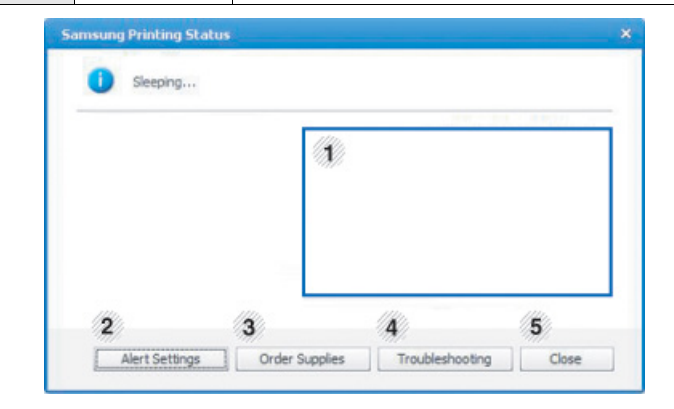

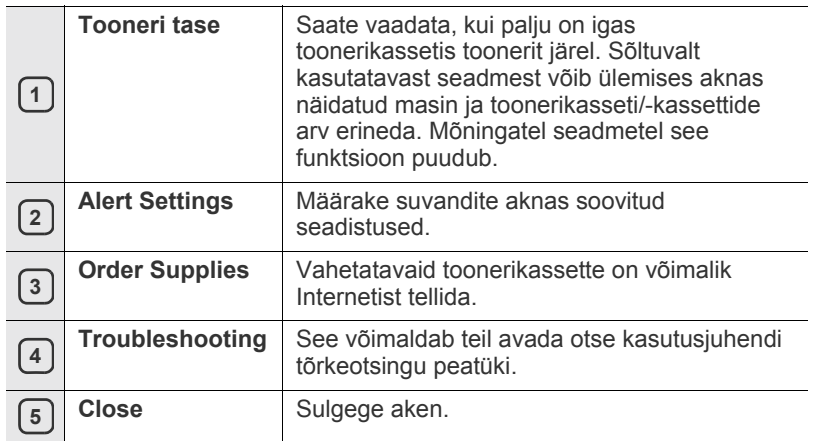

# <span id="page-48-0"></span>**Programmi Smart Panel kasutamine (ainult Macintosh ja Linux)**

Smart Panel on programm, mis jälgib seadme olekut ja annab teile sellekohast teavet, samuti saate selle abil seadme draiveri seadistusi kohandada. Macintoshi puhul installitakse Smart Panel seadme tarkvara installimisel automaatselt. Operatsioonisüsteemi Linux puhul saate programmi Smart Panel Samsungi veebisaidilt alla laadida ja seejärel installida (Vt osa ["Programmi SmartPanel installimine" lk 30\)](#page-29-0).

- Antud programmi kasutamiseks peab teie arvuti vastama järgmistele nõudmistele.
	- Operatsioonisüsteem Mac OS X 10.3 või uuem versioon. Veenduge, et teie arvuti protsessor, muutmälu ja kõvaketas vastavad või ületavad nõudmised. (Vt osa "Süsteeminõuded" lk [27](#page-26-0).)
	- Operatsioonisüsteem Linux. Veenduge, et teie arvuti protsessor, muutmälu ja kõvaketas vastavad või ületavad nõudmised. (Vt osa ["Süsteeminõuded" lk 27](#page-26-0).)

Vajadusel leiate oma seadme täpse mudelinumbri komplektis olevalt tarkvara CD-plaadilt.

# **Programmi Smart Panel seletav teave**

Kui printimise ajal ilmneb tõrge, saate programmist Smart Panel tõrget puudutavat teavet vaadata.

Programmi Smart Panel saate käivitada ka käsitsi. Topeltklõpsake olekualal (Linuxis) programmi Smart Panel ikoonil.

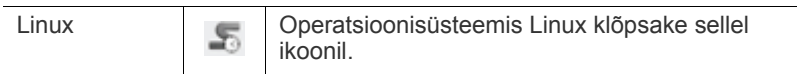

• Kui olete installinud mitu Samsung seadet, valige programmi W Smart Panel õige variandi käivitamiseks esmalt vastav seadme mudel.

> Paremklõpsake (Linuxis) programmi Smart Panel ikoonil ja valige oma seade.

• Selles kasutusjuhendis kujutatud programmi Smart Panel aken ja selle sisu võib kasutatavast seadmest või operatsioonisüsteemist sõltuvalt teie omast erineda.

Mac OS 10.3 puhul

- 1. Klõpsake suvandis System Preferences valikul "Print & Fax".
- **2.** Klõpsake käsul "**Set up Printers...**".
- **3.** Valige loendist printer ja topeltklõpsake sellel.
- 4. Klõpsake suvandil "Utility".

#### Mac OS 10.4 puhul

- 1. Klõpsake suvandis System Preferences valikul "Print & Fax".
- **2.** Valige loendist printer ja klõpsake suvandil "**Printer Queue…**".
- **3.** Klõpsake suvandil "Utility".

#### Mac OS 10.5 puhul

- 1. Klõpsake suvandis System Preferences valikul "Print & Fax".
- 2. Valige loendist printer ja klõpsake käsul "Open Printer Queue...".
- **3.** Klõpsake suvandil "Utility".

#### Mac OS 10.6 puhul

- 1. Klõpsake suvandis System Preferences valikul "Print & Fax".
- 2. Valige loendist printer ja klõpsake käsul "Open Printer Queue...".
- **3.** Klõpsake suvandil "**Printer Setup**".
- **4.** Klõpsake vahekaardil "**Utility**".
- **5.** Klõpsake suvandil "**Open Printer Utility**".

Programm Smart Panel kuvab seadme hetkeolekut, toonerikassetti(desse) jäänud tooneri taset ja mitut tüüpi muud teavet. Samuti saate selle kaudu seadistusi muuta.

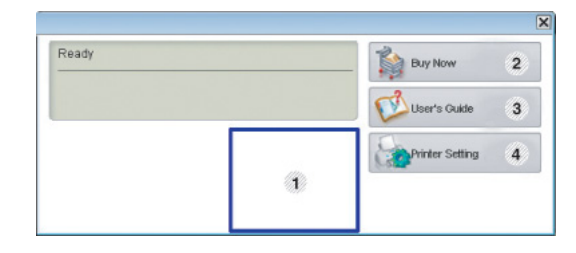

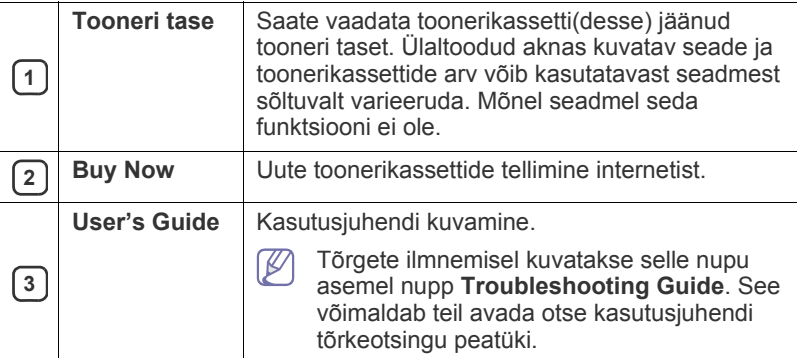

#### **Jaotise Troubleshooting Guide avamine**

Probleemidele saate lahendusi otsida osa **Troubleshooting Guide** kasutades.

Paremklõpsake (Linuxis) programmi Smart Panel ikoonil ja valige **Troubleshooting Guide**.

# **Programmi Smart Panel seadistuste muutmine**

Paremklõpsake (Linuxis) programmi Smart Panel ikoonil ja valige **Options**. Määrake aknas **Options** soovitud seadistused.

## <span id="page-48-1"></span>**Programmi Unified Linux Driver Configurator kasutamine**

Unified Driver Configurator on tööriist, mis on mõeldud peamiselt seadme komponentide konfigureerimiseks. Programmi Unified Driver Configurator kasutamiseks peate installima unifitseeritud Linuxi draiveri (vt osa ["Unified](#page-28-1)  [Linux Driver installimine" lk 29\)](#page-28-1).

Pärast draiveri installimist teie Linuxi-arvutisse luuakse teie töölauale automaatselt ikoon Unified Driver Configurator.

# **Programmi Unified Driver Configurator avamine**

- **1.** Topeltklõpsake töölaual olevat ikooni **Unified Driver Configurator**. Võite ka klõpsata menüüikooni **Startup** ja valida suvandid **Samsung Unified Driver** > **Unified Driver Configurator**.
- **2.** Konfiguratsiooniakende vahel liikumiseks klõpsake vastavaid vasakul asuvaid nuppe.

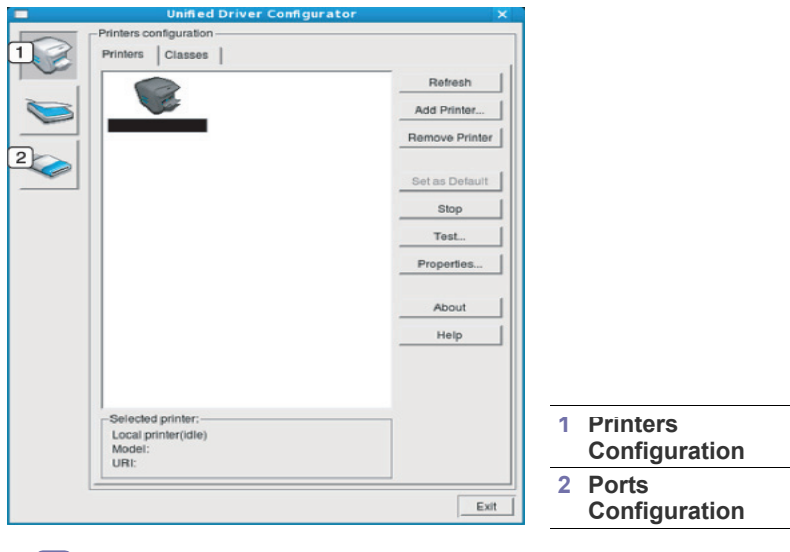

- Elektroonilise spikri kasutamiseks klõpsake nuppu **Help**.  $\mathbb Z$
- **3.** Pärast konfigureerimise lõpetamist klõpsake programmi Unified Driver Configurator sulgemiseks nuppu **Exit**.

## **Printeri konfigureerimise aken**

Aknas **Printers configuration** on kaks vahekaarti: **Printers** ja **Classes**.

#### **Vahekaart Printers**

Süsteemi hetkel aktiivse printeri konfiguratsiooni nägemiseks klõpsake programmi Unified Driver Configurator akna vasakpoolses osas olevat seadme ikooniga nuppu.

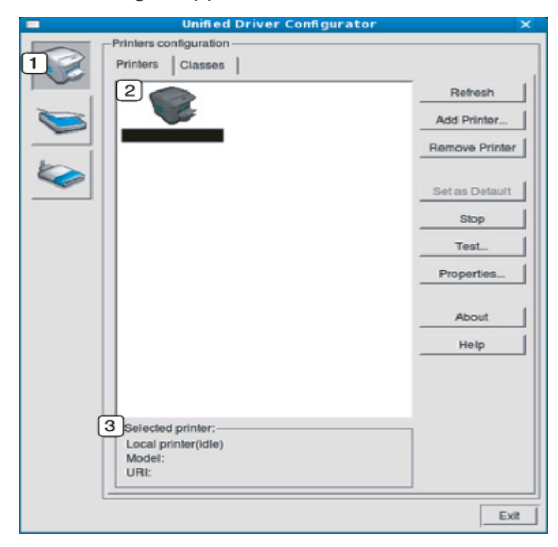

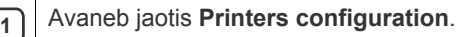

**2** Kuvatakse kõik installitud seadmed.

**3** Kuvatakse teie seadme olek, mudeli nimetus ja unikaalne aadress (URI).

Printeri juhtnupud on järgmised.

- **Refresh:** saadaolevate seadmete loendi värskendamine.
- **Add Printer:** uute seadmete lisamine.
- **Remove Printer:** valitud seadme eemaldamine.
- **Set as Default:** hetkel valitud seadme määramine vaikeseadmeks.
- **Stop/Start:** seadme käivitamine/peatamine.
- **Test:** proovilehekülje printimine seadme töökorras oleku kontrollimiseks.
- **Properties:** printeri atribuutide vaatamine ja muutmine.

#### **Vahekaart Classes**

Vahekaardil Classes kuvatakse kasutatavate seadmekategooriate loend.

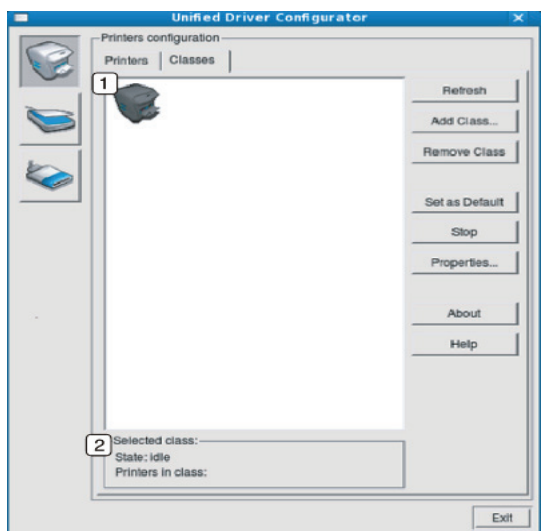

**1** Kuvab kõik seadmekategooriad.

**2** Kuvab kategooria oleku ja antud kategooriasse kuuluvate seadmete arvu.

- **Refresh:** kategooriate loendi värskendamine.
- **Add Class:** uue seadmekategooria lisamine.
- **Remove Class:** valitud seadmekategooria eemaldamine.

# **Ports configuration**

Selles aknas saate vaadata kasutatavate portide loendit, kontrollida iga pordi olekut ja vabastada porte, mis on jäänud hõivatud olekusse pärast seda, kui omanik on mingil põhjusel prinditöö katkestanud.

![](_page_50_Picture_53.jpeg)

![](_page_50_Picture_54.jpeg)

• **Release port:** valitud pordi vabastamine.

# **Hooldus**

# See peatükk sisaldab teavet seadme ja toonerikasseti hooldamise kohta.

#### **Peatükk koosneb järgmistest osadest.**

- [Seadme aruande printimine](#page-51-0)
- Seadme puhastamine

# <span id="page-51-0"></span>**Seadme aruande printimine**

Te saate printeri hetkeseadistuste vaatamiseks või printeri probleemide lahendamise hõlbustamiseks printida konfiguratsioonilehekülje.

(Vt osa ["Konfiguratsioonilehekülje printimine" lk 26](#page-25-0).)

# <span id="page-51-1"></span>**Seadme puhastamine**

Kui printimisel ilmneb probleeme või kui kasutate seadet tolmuses keskkonnas, peate optimaalseimaks prindikvaliteediks seadet regulaarselt puhastama.

- Seadme väliskülgede puhastamine vahenditega, millel on suur alkoholisisaldus või mis sisaldavad lahustit või muid tugevatoimelisi aineid, võib korpuse värvituks muuta või seda kahjustada.
	- Kui seade või selle ümbrus on tooneriga määrdunud, soovitame puhastamiseks kasutada veega niisutatud riidelappi või salvrätti. Tolmuimeja kasutamisel paiskuvad tooneriosakesed õhku ja võivad sissehingamisel teie tervisele kahjulikku mõju avaldada.

# **Väljastpoolt puhastamine**

Kasutage seadme korpuse puhastamiseks pehmet, ebemevaba riidelappi. Niisutage lappi kergelt veega, kuid olge ettevaatlik, et vältida vee tilkumist seadme pinnale või sisemusse.

# <span id="page-51-2"></span>**Sisemuse puhastamine**

Printimise käigus võib seadme sisemusse koguneda õhus lendlevat paberitolmu, tooneri- ja tolmuosakesi. See võib põhjustada prindikvaliteediga seotud probleeme, näiteks tooneriplekke või määrimist. Seadme sisemuse puhastamine aitab selliseid probleeme kõrvaldada ja leevendada.

- [Toonerikasseti hoiustamine](#page-52-0)
- [Seadme liigutamist ja hoiustamist puudutavad nõuanded](#page-52-1)
- **1.** Lülitage seade välja ja ühendage toitekaabel lahti. Laske seadmel maha jahtuda.
- **2.** Avage ülemine kate ja tõmmake toonerikassett välja. Asetage see puhtale tasasele pinnale.

![](_page_51_Figure_20.jpeg)

• Toonerikasseti kahjustamise vältimiseks ärge jätke seda valguse kätte rohkem kui mõneks minutiks. Vajadusel katke see paberilehega.

• Ärge puudutage toonerikassetis või pildindusseadmes asuva trumli rohelist pinda. Selle piirkonna puudutamise vältimiseks kasutage kassetil olevat käepidet.

**3.** Pühkige kuiva ja ebemevaba riidelapiga seadme toonerikasseti piirkond puhtaks sinna kogunenud tolmust ja toonerist.

![](_page_51_Picture_24.jpeg)

- Seadme sisemuse puhastamisel olge ettevaatlik, et vältida ülekanderulli ja muude sisemiste komponentide kahjustamist. Ärge kasutage puhastamisel lahusteid, nagu bensiin või lahjendi. See võib põhjustada prindikvaliteediga seotud probleeme ja seadet kahjustada.
- **4.** Paigaldage toonerikassett tagasi ja sulgege ülemine kate.
- **5.** Ühendage toitekaabel ja lülitage seade sisse.

# <span id="page-52-0"></span>**Toonerikasseti hoiustamine**

Toonerikassett sisaldab komponente, mis on tundlikud valguse, temperatuuri ja niiskuse suhtes. Samsung soovitab kasutajatel järgida allolevaid soovitusi, mis tagavad teie uue Samsung toonerikasseti optimaalse tööefektiivsuse, parima kvaliteedi ja pikima võimaliku kasutusea.

Hoidke seda kassetti samasuguses keskkonnas, nagu see, milles toimub printeri kasutamine, st kontori kontrollitud temperatuuri- ja niiskustingimustes. Toonerikassett peab kuni paigaldamiseni jääma avamata originaalpakendisse – kui originaalpakendit ei ole võimalik kasutada, katke kasseti ülemine ava paberiga ja hoidke kassetti pimedas suletud paigas (kapis).

Kasseti pakendi avamine pikka aega enne kasutamist lühendab märkimisväärselt selle kasulikku säilitus- ja kasutusaega. Ärge hoidke kassetti põrandal. Toonerikasseti printerist eemaldamisel hoidke seda alati järgmistes tingimustes.

- Originaalpakendi osaks olnud kaitsekotis.
- Lapiti (mitte otsa peal) ja selliselt, et ülespoole on sama külg, mis seadmesse paigaldatuna.
- Ärge hoidke tarvikuid järgmistes tingimustes.
	- Temperatuurid üle 40 °C (104 °F).
	- Õhuniiskuse tasemed alla 20% ja üle 80%.
	- Õhuniiskuse või temperatuuri tasemete suured kõikumised.
	- Otsene päikesevalgus või kunstlik valgus.
	- Tolmused paigad.
	- Pikka aega autos hoidmine.
	- Söövitavaid gaase sisaldavad keskkonnad.
	- Soola sisaldav õhk.

# **Käsitsemisjuhised**

- Ärge puudutage kassetis oleva fotojuhtiva trumli pinda.
- Kaitske kassetti tarbetu vibratsiooni või põrutuste eest.
- Ärge mingil juhul trumlit käsitsi pöörake, eriti vastupidises suunas; see võib kahjustada kasseti sisemust ja põhjustada tooneri lekkimist.

# **Samsung erinevate tootjate valmistatud ja taastäidetud toonerikassettide kasutamine**

Samsung Electronics ei soovita ega kiida heaks Samsung erinevate tootjate valmistatud (sh üldkaubamärkide, kaupluste kaubamärkide, taastäidetud või taastatud) toonerikassettide kasutamist antud printeris.

![](_page_52_Picture_24.jpeg)

# **Kasseti hinnanguline kasutusiga**

Kasseti hinnanguline kasutusiga (toonerikasseti kasutusea pikkus) sõltub tooneri hulgast, mis prinditööde käigus ära kulutatakse. Tegelik printimise tootlus võib erineda sõltuvalt prinditavate lehekülgede prinditihedusest, töökeskkonnast, printimise sagedusest, kandja tüübist ja/või kandja formaadist. Näiteks juhul kui prindite rohkelt pilte, kulub palju toonerit ja kassetti võib olla vaja vahetada tihedamini.

# <span id="page-52-1"></span>**Seadme liigutamist ja hoiustamist puudutavad nõuanded**

Seadme liigutamisel vältige selle kallutamist ja kummuli pööramist. Vastasel juhul võib tooner seadme sisemusse valguda ja seadet kahjustada või prindikvaliteeti halvendada.

# **Tõrkeotsing**

See peatükk sisaldab kasulikku teavet olukordadeks, kui seadme töös tekib tõrge.

#### **Peatükk koosneb järgmistest osadest.**

- [Tooneri jaotumise ühtlustamine](#page-53-0)
- Nõuanded paberiummistuste vältimiseks [Muude probleemide lahendamine](#page-55-0)

# <span id="page-53-0"></span>**Tooneri jaotumise ühtlustamine**

Kui toonerikasseti kasutusiga hakkab lõpule jõudma:

- ilmuvad väljatrükki valged vöödid või kujutis muutub heledamaks;
- LED-tuli « »/ / hakkab punaselt vilkuma.

Kui nii juhtub, saate prindikvaliteedi ajutiseks parandamiseks kassetti jäänud tooneri jaotumist ühtlustada. Mõnikord ei kao valged vöödid või kujutise heledus isegi pärast tooneri jaotumise ühtlustamist.

**1.** Avage ülemine kate.

Ülemise katte avamisel veenduge, et väljastustugi on suletud.  $\mathbb {Z}$ 

**2.** Tõmmake toonerikassett välja.

![](_page_53_Picture_13.jpeg)

**3.** Raputage kassetti aeglaselt viis või kuus korda, et tooner kassetis ühtlaselt laiali jaotuks.

![](_page_53_Picture_15.jpeg)

Kui toonerit satub teie riietele, pühkige see kuiva riidelapiga ära ja peske riideeset külma veega. Kuum vesi põhjustab tooneri kinnitumise kanga külge.

Ärge puudutage toonerikassetis või pildindusseadmes olevat trumlit. Selle piirkonna puudutamise vältimiseks kasutage kassetil olevat käepidet.

- [Paberiummistuste kõrvaldamine](#page-54-0)
- 
- **4.** Hoidke toonerikassetti käepidemest ja sisestage kassett aeglaselt seadme vastavasse avasse.

Kasseti külgedel olevad väljaulatuvad osad ja seadme vastavad sooned juhivad kasseti õigesse asendisse, kuni see täielikult paika lukustub.

![](_page_53_Picture_22.jpeg)

**5.** Sulgege ülemine kate. Veenduge, et kate sulgub korralikult.

# <span id="page-53-1"></span>**Nõuanded paberiummistuste vältimiseks**

Õige kandja tüübi valimisega on võimalik ummistusi enamjaolt vältida. Paberiummistuste tekkimisel järgige alltoodud juhiseid.

- Kindlustage, et reguleeritavad juhikud oleksid õiges asendis. (Vt osa .Paberi salve laadimine" lk 34.)
- Ärge laadige salve liiga palju paberit. Kindlustage, et paberivirna ülemine äär jääks allapoole salve siseküljele märgitud mahutavuse tähist.
- Ärge eemaldage paberit salvest ajal, mil seade prindib.
- Enne laadimist painutage paberivirna, keerake virn lehvikuna lahti ja sirgestage see.
- Ärge kasutage kortsunud, niisket või väga kumerat paberit.
- Ärge laadige salve erinevaid paberitüüpe segamini.
- Kasutage ainult soovitatavaid prindikandjaid.
- Veenduge, et prindikandja soovitatav külg on salves õigetpidi. (Vt osa ["Paberi salve laadimine" lk 34.](#page-33-0))
- Kahepoolsel printimisel asetage salve üks leht korraga, kasutades  $(\mathbb{F}^{\cdot \mathbb{D}})$ (Vt osa ["Paberi mõlemale poolele printimine \(käsirežiim\)" lk 41.](#page-40-4))
- Erikandjale printimisel asetage salve üks leht korraga, kasutades  $(\mathbb{F}^{\cdot})$ (Vt osa ["Paberi käsitsi salve laadimine" lk 35](#page-34-0).)

# <span id="page-54-0"></span>**Paberiummistuste kõrvaldamine**

Kui seadmes tekib paberiummistus, süttib juhtpaneelil olev LED-tuli  $8\sqrt{ }$ oranžilt põlema. Selgitage välja paberiummistuse asukoht ja eemaldage paber.

Printimise jätkamiseks pärast paberiummistuse kõrvaldamist tuleb ülemine kate avada ja sulgeda.

![](_page_54_Picture_3.jpeg)

Kinnijäänud paberi rebenemise vältimiseks tõmmake seda välja aeglaselt ja ettevaatlikult. Ummistuse kõrvaldamiseks toimige vastavalt järgmistes osades toodud juhistele.

## **Salves**

- [Klõpsake sellel lingil, et avada ummistuse kõrvaldamist kirjeldav](../common/swf/jam_tray1.htm)   $\overline{\mathscr{L}}$ animatsioon.
- **1.** Kui väljastussalv on avatud, sulgege see esmalt.
- **2.** Avage ja sulgege ülemine kate. Kinnijäänud paber väljutatakse automaatselt seadmest. Avage kindlasti väljastussalv enne, kui paber väljastatakse seadmest.

Kui paberit ei väljutata, jätkake järgmise sammuga.

**3.** Eemaldage kinnijäänud paber seda ettevaatlikult välja tõmmates.

![](_page_54_Picture_11.jpeg)

Kui paber ei liigu tõmbamisel või kui paberit selles alas ei paista, kontrollige seadme sisemust. (Vt osa ["Masina sisemuses" lk 55](#page-54-1).)

# <span id="page-54-1"></span>**Masina sisemuses**

- [Klõpsake sellel lingil, et avada ummistuse kõrvaldamist kirjeldav](../common/swf/jam_inside.htm)  animatsioon.
- Kuumuti ümbrus on kuum. Olge ettevaatlik paberi eemaldamisel  $\mathbb{Z}$ sellest piirkonnast, et mitte põletada oma sõrmi.
- **1.** Kui väljastussalv on avatud, sulgege see esmalt.
- **2.** Avage ja sulgege ülemine kate. Kinnijäänud paber väljutatakse automaatselt seadmest. Avage kindlasti väljastussalv enne, kui paber väljastatakse seadmest.

Kui paberit ei väljutata, jätkake järgmise sammuga.

**3.** Sulgege väljastussalv ja avage ülemine kate.

**4.** Avage kuumuti kate.

.

![](_page_54_Picture_21.jpeg)

**5.** Eemaldage kinnijäänud paber seda ettevaatlikult välja tõmmates.

![](_page_54_Picture_23.jpeg)

Kui kinnijäänud paberit ei ole näha, jätkake järgmise sammuga.

**6.** Tõmmake toonerikassett välja.

![](_page_54_Picture_26.jpeg)

**7.** Eemaldage kinnijäänud paber seda ettevaatlikult välja tõmmates.

![](_page_55_Picture_1.jpeg)

**8.** Paigaldage toonerikassett tagasi seadmesse.

![](_page_55_Picture_3.jpeg)

- **9.** Sulgege kuumuti kate.
- **10.** Sulgege ülemine kate ja avage väljastussalv. Printimine jätkub automaatselt.

# <span id="page-55-0"></span>**Muude probleemide lahendamine**

Järgmises tabelis on toodud mõned ilmneda võivad probleemid ja nende soovitatavad lahendused. Rakendage soovitatavaid lahendusi, kuni probleem on kõrvaldatud. Kui probleem ei lahene, võtke ühendust hooldusesindajaga.

Teised probleemid hõlmavad:

- Vt osa ["Toitevarustuse probleemid" lk 56](#page-55-1).
- Vt osa ["Probleemid paberisöötmisel" lk 57](#page-56-0).
- Vt osa ["Probleemid printimisel" lk 57.](#page-56-1)
- Vt osa ["Probleemid prindikvaliteediga" lk 59.](#page-58-0)
- Vt osa ["Levinud probleemid operatsioonisüsteemis Windows" lk 61](#page-60-0).
- Vt osa ["Levinud probleemid operatsioonisüsteemis Linux" lk 62](#page-61-0).
- Vt osa ["Levinud probleemid Macintoshi operatsioonisüsteemis" lk 62.](#page-61-1)

# <span id="page-55-1"></span>**Toitevarustuse probleemid**

[Klõpsake sellel lingil, et avada toitevarustuse probleemide](../common/swf/jam_inside.htm)  M lahendamist kirjeldav animatsioon.

![](_page_55_Figure_18.jpeg)

# <span id="page-56-0"></span>**Probleemid paberisöötmisel**

![](_page_56_Picture_468.jpeg)

# <span id="page-56-1"></span>**Probleemid printimisel**

![](_page_56_Picture_469.jpeg)

![](_page_57_Picture_550.jpeg)

![](_page_57_Picture_551.jpeg)

# <span id="page-58-0"></span>**Probleemid prindikvaliteediga**

Seadme sisemuses leiduv mustus või valesti laaditud paber võib prindikvaliteeti halvendada. Probleemi lahendamiseks vaadake alltoodud tabelit.

![](_page_58_Picture_449.jpeg)

![](_page_58_Picture_450.jpeg)

![](_page_59_Picture_323.jpeg)

![](_page_60_Picture_296.jpeg)

## <span id="page-60-0"></span>**Levinud probleemid operatsioonisüsteemis Windows**

![](_page_60_Picture_297.jpeg)

Lisateabe saamiseks operatsioonisüsteemi Windows tõrketeadete kohta vaadake arvutiga kaasas olnud Microsoft Windowsi kasutusjuhendit.

# <span id="page-61-0"></span>**Levinud probleemid operatsioonisüsteemis Linux**

![](_page_61_Picture_372.jpeg)

Lisateabe saamiseks operatsioonisüsteemi Linux tõrketeadete kohta  $\mathscr{D}$ vaadake arvutiga kaasas olnud Linuxi kasutusjuhendit.

## <span id="page-61-1"></span>**Levinud probleemid Macintoshi operatsioonisüsteemis**

![](_page_61_Picture_373.jpeg)

 $\mathscr{D}$ Lisateabe saamiseks Macintoshi operatsioonisüsteemi tõrketeadete kohta vaadake arvutiga kaasas olnud Macintoshi kasutusjuhendit.

# **Tarvikud**

See peatükk sisaldab teavet teie seadmega kasutatavate tarvikute ja varuosade soetamise kohta.

#### **Peatükk koosneb järgmistest osadest.**

- [Kuidas osta](#page-62-1)
- Kasutatavad tarvikud

Kasutatavad tarvikud võivad riikide lõikes erineda. Kasutatavate tarvikute loendit küsige kohalikult müügiesindajalt.

# <span id="page-62-1"></span>**Kuidas osta**

Samsung poolt heakskiidetud tarvikute ja varuosade tellimiseks võtke [ühendust kohaliku Samsung edasimüüja või jaemüüjaga, kelle käest oma](http://www.samsung.com/supplies)  seadme ostsite. Teabe saamiseks hooldusteenuste kohta võite külastada veebisaiti www.samsung.com/supplies (valige oma riik/regioon).

# <span id="page-62-2"></span>**Kasutatavad tarvikud**

Tarvikute kasutusea lõpule jõudmisel saate oma seadme jaoks tellida järgmist tüüpi tarvikuid.

#### **Mudelinumber**

- 104 (MLT-D104S): Saadaval kõikides piirkondades v.a piirkonna A ja B all loetletutes.
- 1042 (MLT-D1042S): Regioon A<sup>a</sup>
- $\cdot$  1043 (MLT-D1043S): Regioon  $B^b$ :
- 104 (MLT-D104X): Pole kõigis regioonides saadaval. \*Vaadake saadavust puudutava teabe saamiseks Samsungi kohalikku veebilehte.
- a.Regioon A: Albaania, Austria, Belgia, Bosnia, Bulgaaria, Eesti, Hispaania, Holland, Horvaatia, Itaalia, Kreeka, Küpros, Leedu, Läti, Makedoonia, Norra, Poola, Portugal, Prantsusmaa, Rootsi, Rumeenia, Saksamaa, Serbia, Slovakkia, Sloveenia, Soome, Suurbritannia, Šveits, Taani, Tšehhi Vabariik, Ungari.
- b.Regioon B: Hiina, Bangladesh, India, Nepaal, Ukraina, Vietnam.

Teavet toonerikasseti vahetamise kohta vt osast "Toonerikasseti [vahetamine" lk 63](#page-62-4).

- Toonerikasseti kasutusiga võib sõltuvalt kasutatavatest suvanditest ja  $\cancel{\varphi}$ töörežiimist varieeruda.
- Tarvikud, sh toonerikassetid, tuleb osta samast riigist, kust ostsite oma seadme. Vastasel korral võivad tarvikud osutuda teie seadme jaoks ebasobivateks, kuna seadmete tehnilised omadused varieeruvad riigiti.

![](_page_62_Picture_341.jpeg)

- [Kasutatavad varuosad](#page-62-3)
- [Toonerikasseti vahetamine](#page-62-4)

## <span id="page-62-3"></span>**Kasutatavad varuosad**

Kulunud komponentidest põhjustatud prindikvaliteedi ja paberisöötmise probleemide ennetamiseks ning seadme parimas töökorras hoidmiseks tuleb pärast teatud arvu lehekülgede printimist või konkreetse komponendi kasutusea lõpule jõudmisel vahetada järgmised komponendid.

![](_page_62_Picture_342.jpeg)

a.Kasutusiga mõjutab kasutatav operatsioonisüsteem, arvuti jõudlus, rakenduste tarkvara, ühendusviis, kandja tüüp, kandja formaat ja tööde keerukus.

Varuosade soetamiseks võtke ühendust sama edasimüüjaga, kelle käest seadme ostsite.

**Varuosade vahetamist võib teostada ainult volitatud teenusepakkuja, edasimüüja või jaemüüja, kelle käest seadme ostsite. Garantii ei kata**  mis tahes varuosade vahetamist pärast nende "Average yield" lõpule **jõudmist.**

# <span id="page-62-4"></span><span id="page-62-0"></span>**Toonerikasseti vahetamine**

[Klõpsake sellel lingil, et avada toonerikasseti vahetamist kirjeldav](../common/swf/replace_toner.htm)  W animatsioon.

Toonerikasseti hinnangulise kasutusea lõpule jõudmisest antakse märku järgmiselt.

- Arvutis kuvatakse programmi Printer Status või Smart Panel aken, mis annab teada toonerikasseti vahetamise vajadusest.
- Seade lõpetab printimise.

Sellisel juhul on vaja toonerikassett välja vahetada. Kontrollige, millise mudelinumbriga toonerikassetti teie seade kasutab. (Vt osa "Kasutatavad [tarvikud" lk 63](#page-62-2).)

**1.** Avage ülemine kate.

![](_page_62_Picture_36.jpeg)

Ülemise katte avamisel veenduge, et väljastustugi on suletud.

**2.** Tõmmake toonerikassett välja.

![](_page_63_Picture_1.jpeg)

- **3.** Võtke uus toonerikassett pakendist välja.
- **4.** Eemaldage kork, mis kaitseb toonerikassetti.

![](_page_63_Picture_4.jpeg)

**5.** Raputage kassetti aeglaselt küljelt-küljele viis või kuus korda, et tooner kassetis ühtlaselt laiali jaotuks. Nii saab kassetiga printida maksimaalse arvu eksemplare.

![](_page_63_Picture_6.jpeg)

- Kui toonerit satub teie riietele, pühkige see kuiva riidelapiga ära ja  $\mathbb{Z}$ peske riideeset külma veega. Kuum vesi põhjustab tooneri kinnitumise kanga külge.
- Ärge puudutage toonerikassetis ega pildindusseadmes olevat  $\sqrt{V}$ trumlit. Selle piirkonna puudutamise vältimiseks kasutage kassetil olevat käepidet.

**6.** Hoidke toonerikassetti käepidemest ja sisestage kassett aeglaselt seadme vastavasse avasse.

Kasseti külgedel olevad väljaulatuvad osad ja seadme vastavad sooned juhivad kasseti õigesse asendisse, kuni see täielikult paika lukustub.

![](_page_63_Figure_11.jpeg)

**7.** Sulgege ülemine kate. Veenduge, et kate sulgub korralikult.

# **Tehnilised andmed**

# Sellest peatükist leiate teavet seadme põhiliste tehniliste andmete kohta.

#### **Peatükk koosneb järgmistest osadest.**

- [Seadmestiku tehnilised andmed](#page-64-0)
- [Keskkonna andmed](#page-64-1)
- [Elektrisüsteemi andmed](#page-64-2)
- [Prindikandjate andmed](#page-65-1)

Tehniliste andmete näidud on välja toodud allolevas loendis. Need võivad muutuda ilma etteteatamiseta. Värsket teavet leiate veebisaidilt  $\mathbb{Z}$ **[www.samsung.com/printer](http://www.samsung.com/printer)**.

# <span id="page-64-0"></span>**Seadmestiku tehnilised andmed**

![](_page_64_Picture_194.jpeg)

# <span id="page-64-1"></span>**Keskkonna andmed**

![](_page_64_Picture_195.jpeg)

a.Helirõhutase, ISO 7779. Testimisel kasutatud konfiguratsioon: tavapäraselt paigaldatud seade, A4-formaadis paber, ühepoolne printimine.

# <span id="page-64-2"></span>**Elektrisüsteemi andmed**

 $\blacktriangle$ 

Toitevarustuse nõuded sõltuvad riigist/regioonist, kus seadet müüakse. Ärge muutke tööpingeid. See võib seadet kahjustada ja toote garantii tühistada.

![](_page_64_Picture_196.jpeg)

a.Oma seadme õige pinge (voltides), sageduse (hertsides) ja voolutüübi (amprites) leiate vastavalt seadmel olevalt andmesildilt.

# <span id="page-65-1"></span><span id="page-65-0"></span>**Prindikandjate andmed**

![](_page_65_Picture_295.jpeg)

a.Kui kandja grammkaal ületab 120 g/m<sup>2</sup> (32 naela), laadige paberid salve ükshaaval.

b.Maksimaalne salve mahtuvate kandjate hulk võib varieeruda sõltuvalt kandja kaalust, paksusest ja ümbritsevast keskkonnast.

c. Siledus: 100 kuni 250 (sheffield).

# Contact SAMSUNG worldwide

If you have any comments or questions regarding Samsung products, contact the Samsung customer care center.

![](_page_66_Picture_447.jpeg)

![](_page_67_Picture_275.jpeg)

![](_page_67_Picture_276.jpeg)

# Sõnastik

Käesolev sõnastik aitab teil oma toodet paremini tundma õppida, selgitades harilikult printimisega seonduvat ja selles kasutusjuhendis kasutatud terminoloogiat.

## **802.11**

802.11 on IEEE kohtvõrgu/linnavõrgu standardite komitee poolt traadita kohtvõrgu (WLAN) ühenduse jaoks väljatöötatud standardite kogum (IEEE 802).

## **802.11b/g**

802.11b/g võib jagada sama riistvara ja kasutada sagedusala 2,4 GHz. 802.11b toetab läbilaskevõimet kuni 11 Mbit/s; 802.11g kuni 54 Mbit/s. Mikrolaineahjud, juhtmeta telefonid ja Bluetooth-seadmed võivad mõnikord 802.11b/g seadmeid segada.

#### **Pääsupunkt**

Pääsupunkt või traadita pääsupunkt (AP või WAP) on seade, mis ühendab traadita side seadmed koos traadita kohtvõrku (WLAN) ning toimib traadita kohtvõrgu raadiosignaalide keskse saatja ja vastuvõtjana.

## **ADF**

Automaatne dokumendisöötur (ADF) on skannimisseade, mis söödab automaatselt originaalpaberilehe sisse, et seade saaks skannida mitu paberit korraga.

# **AppleTalk**

AppleTalk on firmaomane arvutivõrgu protokollide komplekt, mis on välja töötatud Apple Inc. poolt. See oli sisse ehitatud algupärasesse Macintoshi (1984) ning praegu on Apple selle TCP/IP-võrgu kasuks välja vahetanud.

# **Värvussügavus**

Arvutigraafika termin, mis näitab rasterpildi ühe piksli värvi esitamiseks kasutatud bittide arvu. Suurem värvussügavus annab laiema ulatuse erinevaid värve. Bittide arvu suurenedes muutub võimalike värvide arv värvitabeli jaoks ebapraktiliselt suureks. 1-bitist värvi nimetatakse tavaliselt monokroomseks või mustvalgeks.

#### **BMP**

Bittrastergraafika vorming, mida kasutatakse Microsoft Windowsi graafilises alamsüsteemis (GDI) ning harilikult lihtsa graafika failivorminguna sellel platvormil.

## **BOOTP**

Protokoll BOOTP. Võrgukliendi poolt kasutatav võrguprotokoll IP-aadressi automaatseks omandamiseks. Tavaliselt toimub see arvutite või nendes töötavate operatsioonisüsteemide alglaaduri osas. BOOTP serverid omistavad aadresside kogumist igale kliendile IP-aadressi. BOOTP võimaldab "kettata tööjaama" arvutitel saada IP-aadressi enne kõrgetasemelise operatsioonisüsteemi laadimist.

## **CCD**

Laengsidestusseadis (CCD) on skannimist võimaldav riistvara. CCD-mooduli kinnihoidmiseks kasutatakse ka CCD-lukustusmehhanismi, et hoida ära kahjustuste tekkimist seadme teisaldamisel.

#### **Järjestus**

Järjestus on protsess, mille puhul prinditakse mitu paljundustööd komplektidena. Järjestamise valimisel prindib seade kogu komplekti ja alles siis hakkab järgmist komplekti printima.

#### **Juhtpaneel**

Juhtpaneel on ühetasane, harilikult vertikaalne ala, kus kuvatakse juhtumis- ja jälgimisvahendeid. Tavaliselt paiknevad need seadme eesosas.

#### **Katvus**

See printimise puhul kasutatav mõiste, mis väljendab printimisel tooneri kasutamise mõõdet. Näiteks 5% katvus tähendab, et A4 formaadis paberist moodustab umbes 5% kujutis või tekst. Seega, kui paberil või originaalil on keerukad kujutised või palju teksti, siis on katvus suurem, ning samas on tooneri kasutus sama suur kui katvus.

## **CSV**

Komaeraldusega väärtused (CSV). CSV-failivormingu tüüpi kasutatakse ühitamatute rakenduste vahel andmete vahetamiseks. See Microsoft Excelis kasutatav failivorming on muutunud faktiliselt standardiks kogu tööstuses, isegi teiste platvormide seas peale Microsofti.

## **DADF**

Kahepoolne automaatne dokumendisöötur (DADF) on skannimisseade, mis söödab automaatselt originaalpaberilehe sisse ja pöörab selle ümber, et seade saaks mõlemalt paberipoolelt skannida.

## **Vaikimisi**

Väärtus või seadistus, mis kehtib printeri esmakordsel kasutuselevõtul, lähtestamisel või algväärtustamisel.

## **DHCP**

Dünaamiline hostikonfiguratsiooni protokoll (DHCP) on klientserveri võrgustusprotokoll. DHCP-server annab DHCP klienthosti taotlusele eriomased konfiguratsiooniparameetrid, milleks on tavaliselt klienthostile IP-võrgus osalemiseks vajalik teave. DHCP pakub ka mehhanismi klienthostidele IP-aadresside määramiseks.

## **DIMM-moodul**

Kaherealine mälumoodul (DIMM), mälu sisaldav väike trükiplaat. DIMM-moodul salvestab seadmes selliseid andmeid nagu printimise andmed ja vastuvõetud faksi andmed.

## **DLNA**

DLNA (Digital Living Network Alliance) on standard, mis võimaldab koduvõrgus olevatel seadmetel jagada üle võrgu omavahel teavet.

#### **DNS**

Doomeninimeserver (DNS) on süsteem, mis salvestab hajutatud andmebaasides või võrgustikes (nt internetis) doomeninimedega seotud teabe.

## **Maatriksprinter**

Maatriksprinteriks nimetatakse arvutiprinterit, mille prindipea liigub lehel edasi ja tagasi ning prindib löögi abil, lüües sarnaselt kirjutusmasinaga tindiga immutatud riidelinti vastu paberit.

## **DPI**

DPI (Punkti tolli kohta) on eraldusvõime mõõtühik, mida kasutatakse skannimisel ja printimisel. Üldiselt on suurema DPI puhul eraldusvõime suurem, kujutise detailid paremini nähtavad ning fail mahukam.

## **DRPD**

Eristatava helinamustri tuvastamine. Eristatav helin on telefoniettevõtte teenus, mis võimaldab kasutajal kasutada ühte telefoniliini mitmele erinevale telefoninumbrile tulevatele kõnedele vastamiseks.

## **Dupleks**

Seadis, mis pöörab paberilehe automaatselt ringi, et seade saaks paberi mõlemale poolele printida (või skannida). Dupleksseadmega varustatud printer saab ühe prinditsükli ajal printida paberi mõlemale poolele.

## **Maksimaalressurss**

Maksimaalressurss on printeri jõudlust mittemõjutav ühe kuu lehtede arv. Üldiselt on printeril kasutusea piiranguks lehtede arv aasta kohta. Kasutusiga tähendab keskmist väljatrükkide arvu, tavaliselt garantiiaja jooksul. Näiteks kui maksimaalressurss on 48 000 lehte kuus ja ühes kuus on oletatavalt 20 tööpäeva, siis on printeri päevalimiidiks 2400 lehte.

# **ECM**

Veaparandusrežiim (ECM) on valikuline andmeedastusrežiim, mis on olemas 1. klassi faksiaparaatides või faksimodemites. See leiab ja parandab faksiedastuse käigus automaatselt vead, mis tekivad mõnikord telefoniliini müra tõttu.

## **Emuleerimine**

Emuleerimine on tehnika, mille puhul saab üks seade teise seadmega samasid tulemusi.

Emulaator jäljendab ühe süsteemiga teise süsteemi funktsioone, mistõttu toimib see süsteem samamoodi nagu esimenegi. Emuleerimine keskendub välise käitumise täpsele jäljendamisele, mis erineb simuleerimisest, kuna see käsitleb simuleeritava süsteemi abstraktset mudelit, võttes sageli arvesse selle sisemist olekut.

## **Ethernet**

Ethernet on kaadripõhine arvutivõrgutehnoloogia kohtvõrkude jaoks. See määrab füüsilise kihi jaoks kaabelduse ja signaaliedastuse ning

meediumipöörduse juhtimise (MAC)/OSI-mudeli lülikihi jaoks kaadrivormingud ja protokollid. Ethernet põhineb peamiselt standardil IEEE 802.3. See on muutunud kõige laialdasemalt kasutatavaks kohtvõrgutehnoloogiaks alates 1990ndatest kuni tänapäevani.

## **EtherTalk**

Apple Computer'i poolt arvutivõrgu jaoks välja töötatud protokollide komplekt. See oli sisse ehitatud algupärasesse Macintoshi (1984) ning praegu on Apple selle TCP/IP-võrgu kasuks välja vahetanud.

## **FDI**

Võõrseadme liides (FDI) on seadmesse installitud kaart, mis võimaldab kõrvalise seadme (nt müntidega töötava seadme või kaardilugeja) kasutamist. Need seadmed võimaldavad teie seadme puhul tasulise printimise teenust rakendada.

# **FTP**

Failiedastusprotokoll (FTP) on üldkasutatav protokoll failivahetuseks igas TCP/IP-protokolli toetavas võrgus (nt internetis või sisevõrgus).

## **Kuumuti**

Laserprinteri osa, mis sulatab tooneri prindikandjale. See koosneb kuumutavast rullikust ja surverullikust. Pärast tooneri paberile kandmist rakendab kuumuti kuumust ja survet, et tagada tooneri jäädav püsimine paberile ning seetõttu on paber ka laserprinterist välja tulles soe.

## **Lüüs**

Ühendus arvutivõrkude või arvutivõrgu ja telefoniliini vahel. See on väga levinud, kuna arvuti või võrk võimaldab juurdepääsu teisele arvutile või võrgule.

# **Halliskaala**

Halli varjundid, mis asendavad värvilise kujutise halliskaalale teisendamisel kujutise heledaid ja tumedaid osi; värve asendavad erinevad halli varjundid.

## **Halltoon**

Kujutise tüüp, mis matkib punktide arvu muutmisega halliskaalat. Intensiivsed värvilised alad koosnevad väga paljudest punktidest, samas heledamad alad vähematest punktidest.

## **HDD**

Kõvakettaajam (HDD), mida nimetatakse tavaliselt kõvakettaks, on säilmälu seade, mis talletab digitaalselt kodeeritud andmed kiiresti pöörlevatele magnetkihiga ketastele.

## **IEEE**

Elektri- ja Elektroonikainseneride Instituut (IEEE) on rahvusvaheline mittetulunduslik kutseline organisatsioon elektriga seotud tehnoloogia arendamiseks.

## **IEEE 1284**

1284 paralleelliidesestandard töötati välja Elektri- ja Elektroonikainseneride Instituudi (IEEE) poolt. Mõiste "1284-B" viitab kindlale pistmiku tüübile paralleelkaabli otsas, mis kinnitub välisseadmele (nt printerile).

#### **Intranet**

Privaatvõrk, mis kasutab internetiprotokolle, võrgu ühenduvust ja võimalik, et ka avalikku telekommunikatsioonisüsteemi, et osalist organisatsiooni teavet ja tegevust selle töötajatega jagada. Mõnikord viitab see termin ainult kõige nähtavamale teenusele, võrgusisesele veebisaidile.

#### **IP-aadress**

Internetiprotokolli (IP) aadress on kordumatu arv, mida seadmed internetiprotokolli standardit kasutavas võrgus üksteise tuvastamiseks ja suhtlemiseks kasutavad.

#### **IPM**

Kujutist minutis (IPM) on printeri kiiruse mõõtühik. Termin "kujutist minutis" viitab ühepoolsete lehtede arvule, mida printer suudab ühe minuti jooksul valmis printida.

#### **IPP**

Interneti prindiprotokoll (IPP) iseloomustab standardprotokolli nii printimiseks kui ka prinditööde, prindikandja formaadi, eraldusvõime jne haldamiseks. Interneti prindiprotokolli saab kasutada lokaalselt või interneti kaudu sadade printerite puhul ning see toetab ka juurdepääsu reguleerimist, autentimist ja krüpteerimist, muutes selle varasematest printimislahendustest palju tõhusamaks ja turvalisemaks.

## **IPX/SPX**

IPX/SPX tähistab võrkudevahelist paketivahetust/järjestatud paketivahetust. Novell'i NetWare operatsioonisüsteemides kasutatav võrguprotokoll. IPX ja SPX pakuvad mõlemad TCP/IP-ga sarnaselt ühendusteenuseid ning IPX-protokoll toimib sarnaselt IP-ga, SPX aga TCP-ga. IPX/SPX loodi esmalt kohtvõrkude jaoks ning on nende puhul väga tõhus protokoll (kohtvõrgu puhul ületab selle jõudlus tavaliselt TCP/IP oma).

## **ISO**

Rahvusvaheline Standardiorganisatsioon (ISO) on rahvusvaheline standardeid loov organ, mis koosneb rahvuslike standardiametite esindajatest. See koostab ülemaailmseid tööstus- ja kaubandusstandardeid.

## **ITU-T**

Rahvusvaheline Elekterside Liit on rahvusvaheline organisatsioon, mis loodi rahvusvahelise raadio- ja teleside standardiseerimiseks ja koordineerimiseks. Selle peamisteks ülesanneteks on standardiseerimine, raadiospektri jaotamine ning erinevate riikide vahel vastastikuse sidumise lepingute korraldamine rahvusvaheliste telefonikõnede võimaldamiseks. Lühendi ITU-T liide -T viitab telekommunikatsioonile.

## **ITU-T tabel nr 1**

ITU-T avaldatud standardiseeritud testtabel faksidokumentide edastamiseks.

#### **JBIG**

JBIG (Joint Bi-level Image Experts Group) on täpsuses või kvaliteedis kaotamiseta kujutiste tihendamise standard, mis loodi kahendpiltide, eriti fakside tihendamiseks, kuid on kasutatav ka teiste kujutiste puhul.

#### **JPEG**

JPEG (Joint Photographic Experts Group) on kõige sagedamini kasutatav standardmeetod fotode kadudega tihendamiseks. Seda vormingut kasutatakse ülemaailmses veebis fotode salvestamiseks ja edastamiseks.

#### **LDAP**

Lihtsustatud kataloogisirvimise protokoll (LDAP) on võrguprotokoll TCP/ IP kaudu töötavate kataloogiteenuste päringuteks ja muutmiseks.

## **LED**

Valgusdiood (LED) on pooljuhtseade, mis näitab seadme olekut.

#### **MAC-aadress**

Meediumipöörduse juhtimise (MAC) aadress on unikaalne identifikaator, mis on võrguadapteriga sidestatud. MAC-aadress on unikaalne 48-bitine identifikaator, mis koosneb 12 heksadetsimaalsest paarikaupa esitatud märgist (nt 00-00-0c-34-11-4e). See aadress on tavaliselt võrguadapterisse selle tootja poolt püsiprogrammeeritud ning kasutatakse suurtes võrkudes seadmeid lokaliseerida üritavate ruuterite abistamiseks.

#### **MFP**

Kombainprinter (MFP) on kontoriseade, mille ühes korpuses on ühendatud printeri, paljundusmasina, faksi, skanneri jne funktsioonid.

#### **MH**

MH (Modified Huffman) on ITU-T T.4 poolt soovitatud tihendusmeetod kujutise teisaldamiseks faksiaparaatide vahel edastatavate andmete mahu vähendamiseks. MH on koodiraamatul põhinev sarikodeerimise skeem, mis on optimeeritud tühemiku tõhusaks tihendamiseks. Kuna suurem osa faksidest koosneb peamiselt tühemikest, siis see vähendab enamuse fakside edastusaega.

#### **MMR**

MMR (Modified Modified READ) on ITU-T T.6 poolt soovitatud tihendusmeetod.

#### **Modem**

Seade, mis moduleerib kandesignaali, et kodeerida digitaalset informatsiooni, ning ka demoduleerib seda kandesignaali edastatud informatsiooni dekodeerimiseks.

#### **MR**

MR (Modified Read) on ITU-T T.4 poolt soovitatud tihendusmeetod. MR kodeerib esimese skannitud rea MH abil. Järgmist rida võrreldakse esimesega, tehakse kindlaks erinevused ning seejärel need erinevused kodeeritakse ja edastatakse.

## **NetWare**

Novell'i poolt välja töötatud võrguoperatsioonisüsteem. Algselt kasutas see mitmiklõimtöötlust personaalarvutis erinevate teenuste käivitamiseks ning võrguprotokollid põhinesid arhetüübilisel XNSi protokollistikul. Nüüd toetab NetWare nii TCP/IP-d kui ka IPX/SPX-i.

# **OPC**

OPC (Organic Photo Conductor) on seadis, mis muudab laserprinteri kiire abil virtuaalse kujutise prinditavaks ning on tavaliselt rohelist või punakat värvi ja silindrikujuline.

Trumliga pildindusseade kulutab printeri kasutamisel aeglaselt trumli pinda ning see tuleks nõuetekohaselt välja vahetada, kuna see kulub kasseti ilmutamisharja, puhastusseadise ja paberiga kokkupuutel.

# **Originaalid**

Esimene näidis millestki, näiteks dokumendist, fotost, tekstist jne, mida kopeeritakse, paljundatakse või tõlgitakse teiste eksemplaride tegemiseks, kuid mida ennast ei ole kopeeritud ega millestki tuletatud.

# **OSI**

Avatud süsteemide ühendamine (OSI) on Rahvusvahelise Standardiorganisatsiooni (ISO) poolt välja töötatud mudel suhtluste jaoks. OSI pakub standardset modulaarset lähenemist võrgu ülesehitusse, mis jagab nõutavad keeruliste funktsioonide hulgad hallatavatesse, iseseisvatesse ja funktsionaalsetesse kihtidesse. Ülevalt alla suunas on nendeks kihtideks rakenduskiht, esituskiht, seansikiht, transpordikiht, võrgukiht, andmelülikiht ja füüsiline kiht.

## **PABX**

Automaat-kodukeskjaam (PABX) on telefoni automaatne lülitussüsteem eraettevõttes.

## **PCL**

Printeri käsukeel (PCL) on HP poolt printeri protokollina väljatöötatud lehekirjelduskeel (PDL), mis on muutunud harustandardiks. Olles esialgselt välja töötatud esimeste tindiprinterite jaoks, on printeri käsukeelt erinevatel tasemetel väljastatud ka termoprinterite, maatriksprinterite ja laserprinterite jaoks.

## **PDF**

Porditav dokumendiformaat (PDF) on Adobe Systemsi poolt välja töötatud kaitstud failivorming kahemõõtmeliste dokumentide esitamiseks seadmesõltumatus ja eraldusvõimest sõltumatus vormingus.

# **PostScript**

PS (PostScript) on lehekirjelduskeel ja programmeerimiskeel, mida kasutatakse peamiselt elektron- ja kompaktkirjastamise valdkondades – see käivitub interpretaatoris kujutise loomiseks.

## **Printeridraiver**

Programm, mida kasutatakse arvutist printerile käskude saatmiseks ja andmete edastamiseks.

# **Prindikandja**

Sellised kandjad nagu paber, ümbrikud, sildid ja lüümikud, mida saab kasutada printeris, skanneris, faksis või paljundajas.

#### **PPM**

Lehekülge minutis (PPM) on printeri töökiiruse mõõtmise meetod, mis näitab ühe minuti jooksul prinditavate lehekülgede arvu.

## **Printfail**

Liides seadmedraiverile, mis võimaldab tarkvaral seadmedraiveriga tavasisendi/-väljundi operatsioonisüsteemipöörduse abil suhelda, lihtsustades paljusid tegumeid.

## **Protokoll**

Konventsioon või standard, mis reguleerib või lubab kahe lõpp-punkti vahel ühendust, suhtlust ja andmeedastust.

## **PS**

Vt PostScript.

# **PSTN**

Üldkasutatav telefonivõrk (PSTN) on maailma üldkasutatavate kanalikommutatsiooniga telefonivõrkude võrgustik, mis marsruuditakse tootmisruumides tavaliselt kommutatsioonipaneeli kaudu.

## **RADIUS**

RADIUS (Remote Authentication Dial In User Service) on protokoll kaugkasutaja autentimiseks ja juurdepääsuks. RADIUS võimaldab autentimisandmete, nagu kasutajanimede ja paroolide tsentraliseeritud haldamist, kasutades võrkupääsu haldamiseks AAA (autentimine, autoriseerimine ja juurdepääs, inglise keeles authentication, authorization, accounting) kontseptsiooni.

# **Eraldusvõime**

Kujutise detailide eristatavus, mõõdetav punktides tolli kohta (DPI). Mida suurem on punktide arv tolli kohta, seda suurem on eraldusvõime.

## **SMB**

Serverisõnumiplokk (SMB) on võrguprotokoll, mida rakendatakse peamiselt võrgus sõlmede vahel failide, printerite, jadaportide ja mitmesuguste sidevahendite jagamiseks. See pakub ka protsessidevahelise suhtluse autenditud mehhanismi.

## **SMTP**

Lihtne meiliedastusprotokoll (SMTP) on standard internetis meilide edastamiseks. SMTP on suhteliselt lihtne tekstipõhine protokoll, mille puhul määratakse üks või mitu sõnumi adressaati ning seejärel edastatakse sõnumi tekst. See on klientserveri protokoll, mille puhul klient edastab meilisõnumi serverile.

## **SSID**

Mestiident (SSID) on traadita kohtvõrgu (WLAN) nimi. Kõik traadita kohtvõrgus olevad traadita seadmed kasutavad üksteisega suhtlemiseks sama mestiidenti. Mestiidendid on tõstutundlikud ning nende maksimaalseks pikkuseks on 32 märki.
## **Alamvõrgumask**

Alamvõrgumaski kasutatakse koos võrguaadressiga, et teha kindlaks, milline osa aadressist on võrguaadress ja milline osa on hosti aadress.

#### **TCP/IP**

Edastusohje protokoll (TCP) ja internetiprotokoll (IP); sideprotokollide komplekt, mis rakendab protokollistiku, millel internet ja enamik kommertsvõrke töötavad.

### **TCR**

Edastuse kinnitusraport (TCR) näitab iga andmeedastuse üksikasju, nagu töö olek, andmeedastuse tulemus ja saadetud lehekülgede arv. Selle raporti printimist on võimalik määrata iga prinditöö järele või ainult ebaõnnestunud edastuste järele.

#### **TIFF**

Siltkuva failivorming (TIFF) on muutuva eraldusvõimega rasterpildi vorming. TIFF kujutab tavaliselt skannerist tuleva kujutise andmeid. TIFF-vormingus kujutised kasutavad silte, mis on failis sisalduva kujutise omadusi määratlevad märksõnad. Seda paindlikku ja platvormist sõltumatut vormingut saab kasutada erinevate pilditöötlusrakendustega loodud piltide puhul.

#### **Toonerikassett**

Seadmes, näiteks printeris olev pudeli- või mahutitaoline kassett, mis sisaldab toonerit. Tooner on laserprinterites ja paljundites kasutatav pulber, mis moodustab prinditavale paberile teksti ja kujutised. Toonerit sulatatakse kuumuti kuumuse/surve kombinatsiooni abil, mis kinnitab selle paberikiudude külge.

## **TWAIN**

Harustandard skanneritele ja tarkvarale. Kasutades TWAIN-iga ühilduvat skannerit koos TWAIN-iga ühilduva programmiga, saab skannimist sellest programmist käivitada. See on pildihõive rakendusliides Microsoft Windowsi ja Apple Macintoshi operatsioonisüsteemide puhul.

#### **UNC-tee**

Ühtne nimede reeglistik (UNC) on standardne viis Windows NT-s ja teistes Microsofti toodetes võrgujaotuste juurde pääsemiseks. UNC-tee vorming on: \\<serverinimi>\<jaotusnimi>\<lisakataloog>

#### **URL**

Universaalne ressursilokaator (URL) on internetis olevate dokumentide ja ressursside globaalne aadress. Aadressi esimene osa viitab protokollile, mida kasutada, teine pool määratleb IP-aadressi või doomeninime, kus see ressurss asub.

## **USB**

Universaalne järjestiksiin (USB) on organisatsiooni USB Implementers Forum poolt välja töötatud standard arvutite ja välisseadmete ühendamiseks. Erinevalt paralleelpordist on USB loodud ühe arvuti USB-pordi samaaegseks ühendamiseks mitme välisseadmega.

#### **Vesimärk**

Vesimärk on paberil olev äratuntav kujutis või muster, mis näib vastu valgust vaadatuna heledam. Esimesena võeti vesimärgid kasutusele Bolognas, Itaalias aastal 1282; need leidsid kasutamist paberivalmistajate poolt oma toodete eristamiseks ning ka postmarkidel, rahal ja teistel valitsuse dokumentidel võltsimise ärahoidmiseks.

#### **WEP**

WEP (Wired Equivalent Privacy) on IEEE 802.11-s täpsustatud turvaprotokoll, et pakkuda samal tasemel turvalisust nagu traaditud kohtvõrk. WEP pakub turvalisust krüpteerides andmeid raadio kaudu, et need oleksid ühest punktist teise lõpp-punkti edastamisel kaitstud.

#### **WIA**

WIA (Windows Imaging Architecture) on pildinduse arhitektuur, mis võeti esmakordselt kasutusele Windows Me ja Windows XP puhul. WIA-ga ühilduva skanneri kasutamisel saab skannimist käivitada nendest samadest operatsioonisüsteemidest.

#### **WPA**

Wi-Fi kaitstud juurdepääs (WPA) on traadita (Wi-Fi) arvutivõrkude kaitsmiseks loodud süsteemide klass, mis töötati välja turvalisuse parandamiseks pärast WEP-i.

#### **WPA-PSK**

WPA-PSK (WPA eeljagatud võti) on WPA erirežiim väikeettevõtetele ja kodukasutajatele. Jagatud võti või parool konfigureeritakse traadita pääsupunktis (WAP) ja igas traadita sülearvuti või lauaarvuti seadmes. WPA-PSK loob veelgi parema turvalisuse tagamiseks iga traadita kliendi ja sidestatud pääsupunkti vahelise seansi jaoks kordumatu võtme.

#### **WPS**

WPS (Wi-Fi Protected Setup) on standard juhtmevaba koduvõrgu loomiseks. Kui teie juhtmevaba pääsupunkt toetab WPS-i, saate juhtmevaba võrguühendust konfigureerida lihtsalt ilma arvutita.

#### **XPS**

XML paberispetsifikatsioon (XPS) on lehekirjelduskeele (PDL) ja uue dokumendi vormingu spetsifikatsioon, mis on kasulik porditava dokumendi ja elektroonilise dokumendi puhul, välja töötatud Microsofti poolt. See on XML-põhine spetsifikatsioon, mis põhineb uue prinditee ja vektoripõhise seadmesõltumatu dokumendi vormingul.

# Register

# **B**

brošüürid *[40](#page-39-0)* brošüüride printimine *[40](#page-39-0)*

# **D**

dokumendi printimine Linux *[45](#page-44-0)* Macintosh *[43](#page-42-0)*

dokumendi suuruse protsendiline muutmine *[41](#page-40-0)*

## **E**

eestvaade *[21](#page-20-0)*

energiasäästurežiim energiasäästurežiimi kasutamine *[32](#page-31-0)*

# **F**

funktsioonid *[19](#page-18-0)* energiasäästufunktsioon *[32](#page-31-0)* komplektis olev tarkvara *[26](#page-25-0)* prindikandja funktsioon *[66](#page-65-0)* printeridraiver *[38](#page-37-0)* seadme funktsioonid *[65](#page-64-0)*

## **J**

juhtpaneel *[23](#page-22-0)*

# **K**

kahepoolne printimine käsirežiim printeridraiver *[41](#page-40-1)*

kokkuleppelised elemendid *[17](#page-16-0)*

käsitsi salve laadimine erikandja kasutamine *[35](#page-34-0)* kasutusnõuanded *[35](#page-34-1)* laadimine *[35](#page-34-2)*

## **L**

LEDtuli oleku LEDtule tõlgendamine *[24](#page-23-0)*

Linux

draiveri installimine USBkaabliga ühendamisel *[29](#page-28-0)* komplektis olev tarkvara *27* levinud probleemid opera[tsioonisüsteemis](#page-26-0)  Linux *[62](#page-61-0)* printeri atribuudid *[46](#page-45-0)* printimine *[45](#page-44-0)* süsteeminõuded *[27](#page-26-1)* unifled driver configurator *[49](#page-48-0)* laadimine

erikandja *[35](#page-34-0)* paber salve1 *34* paberi käsitsi [salve laadimine](#page-33-0) *[35](#page-34-2)*

lemmikseadistus printimiseks *[39](#page-38-0)*

# **M**

Macintosh draiveri installimine USBkaabliga ühendamisel *[29](#page-28-1)* komplektis olev tarkvara *[26](#page-25-1)* levinud probleemid Macintoshi operatsioonisüsteemis *[62](#page-61-1)* printimine *43* seadme l[okaalne jagamine](#page-42-0) *[31](#page-30-0)* süsteeminõuded *[27](#page-26-2)*

## **N**

Nup printimine Macintosh *[45](#page-44-1)* Windows *[40](#page-39-1)*

normatiivne teave *[11](#page-10-0)*

# **O**

ohutusalased smbolid *[6](#page-5-0)* teave *[6](#page-5-1)*

# **P**

pealiskihi kasutamine operatsioonisüsteemis Windows *[42](#page-41-0)*

pealiskihi printimine kustutamine *[42](#page-41-1)* loomine *[42](#page-41-2)* printimine *[42](#page-41-3)*

plakatid printimine *[40](#page-39-2)*

prindikandja eeltrükitud paber *[37](#page-36-0)* juhised *[33](#page-32-0)* kirjablankett *[37](#page-36-0)* köitepapp *[37](#page-36-1)* lüümik *36* salve j[a paberi vaikeväärtuste](#page-35-0)  seadistamine arvutis *[32](#page-31-1)* sildid *[36](#page-35-1)* väljastustugi *[66](#page-65-0)* ümbrik *[36](#page-35-2)*

printeri atribuudid Linux *[46](#page-45-0)*

printeridraiver funktsioonid *[38](#page-37-1)*

printimine dokumendi kohandamine valitud paberformaadi jaoks *[41](#page-40-2)* dokumendi printimine Windows *[38](#page-37-2)* Linux *[45](#page-44-0)* Macintosh *43* mitu lehek[ülge paberi ühele poolele](#page-42-0) Macintosh *[45](#page-44-1)* Windows *40* paberi mõlem[ale poolele printimine](#page-39-1) Windows *[41](#page-40-1)* plakat *[40](#page-39-2)* printimine faili *43* printimise vaik[eseadistuste muutmine](#page-42-1) *[43](#page-42-2)*

printimise eraldusvõime määramine Linux *[45](#page-44-2)* Macintosh *[44](#page-43-0)*

probleemid probleemid paberisöötmisel *[56](#page-55-0)*, *[57](#page-56-0)* probleemid prindikvaliteediga *[59](#page-58-0)*

puhastamine sisemus *[52](#page-51-0)* väljastpoolt *[52](#page-51-1)*

# **R**

reguleerimine salve suurus *[32](#page-31-2)*

# **S**

Smart Panel üldine teave *[49](#page-48-1)*

#### salv

laiuse ja pikkuse reguleerimine *[34](#page-33-1)* paberi käsitsi salve laadimine *[35](#page-34-2)* salve formaadi muutmine *[34](#page-33-1)*

seadme paigutamine *[26](#page-25-2)* paigutus *[26](#page-25-2)*

seadme puhastamine *[52](#page-51-2)*

seadme sisselülitamine *[25](#page-24-0)*

service contact numbers *[67](#page-66-0)*

snastik *[69](#page-68-0)*

spikri kasutamine *[40](#page-39-3)*

## **T**

tagantvaade *[22](#page-21-0)*

#### tarvikud

kasutatavad tarvikud *[63](#page-62-0)* tellimine *63* toonerik[asseti hinnanguline kasutusiga](#page-62-0) *[53](#page-52-0)* toonerikasseti vahetamine *[63](#page-62-1)*

tehnilised andmed prindikandja *[66](#page-65-0)* üldine *[65](#page-64-0)*

#### toonerikassett

hinnanguline kasutusiga *[53](#page-52-0)* hoiustamine *[53](#page-52-1)* kasseti vahetamine *[63](#page-62-1)* käsitsemisjuhised *53* Samsungist erine[va tootja valmistatud või](#page-52-2)  taastäidetud *[53](#page-52-3)* tooneri jaotumise ühtlustamine *[54](#page-53-0)*

## **U**

USBkaabel draiveri installimine *[28](#page-27-0)*

ummistus nõuanded paberiummistuste vältimiseks *54* [paberiummistuste kõrvaldamine](#page-53-1) *[55](#page-54-0)*

# **V**

varuosad *[63](#page-62-2)*

vesimärk

kustutamine *[42](#page-41-4)* loomine *[41](#page-40-3)* muutmine *[42](#page-41-5)* printimine *[41](#page-40-4)*

vesimärkide kasutamine operatsioonisüsteemis Windows *[41](#page-40-5)*

väljastustugi *[37](#page-36-2)*

## **W**

Windows

draiveri installimine USBkaabliga ühendamisel *[28](#page-27-0)* komplektis olev tarkvara *[26](#page-25-3)* levinud probleemid operatsioonisüsteemis Windows *[61](#page-60-0)* printimine *[38](#page-37-3)* seadme lokaalne jagamine *[30](#page-29-0)* süsteeminõuded *[27](#page-26-3)*